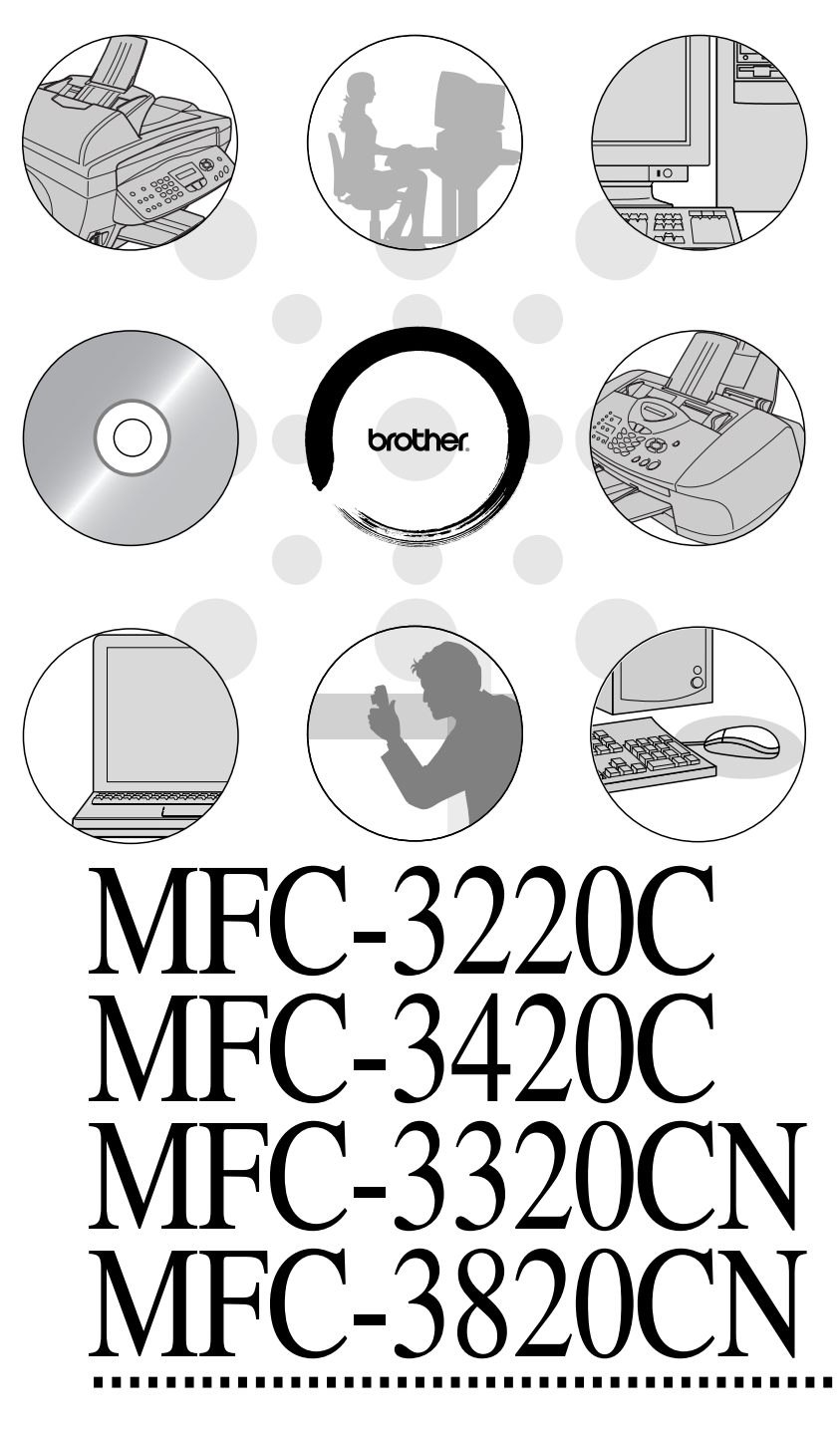

**brother.** 

**GUIDE D'UTILISATION DU LOGICIEL**

# **Table des matières**

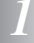

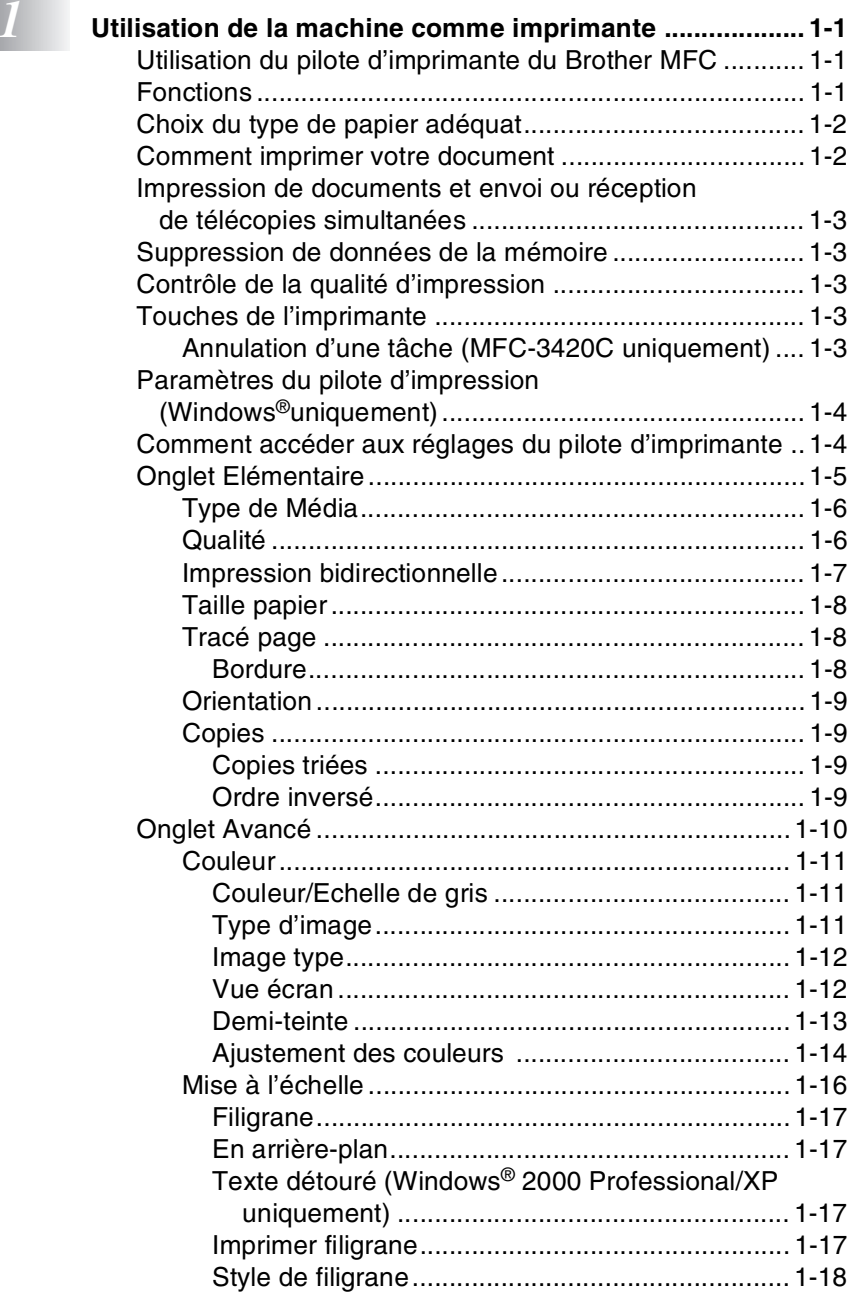

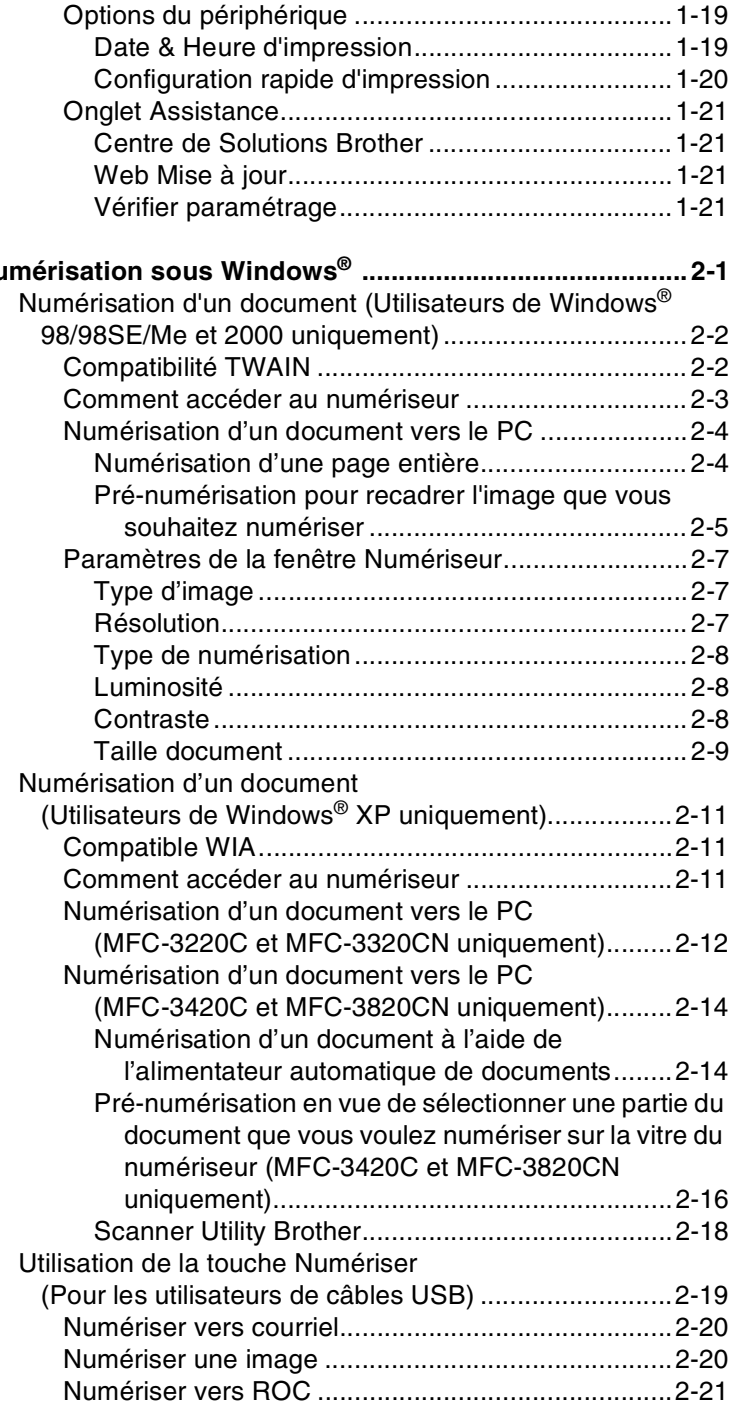

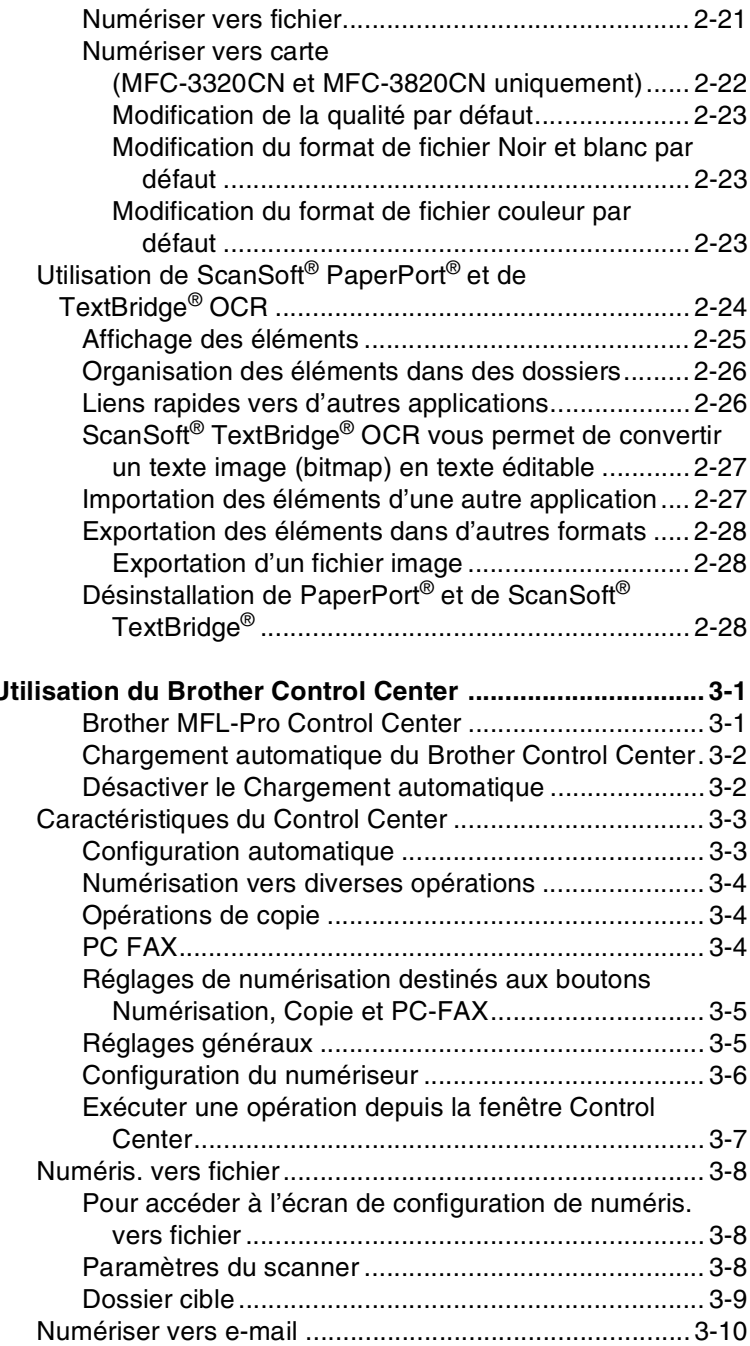

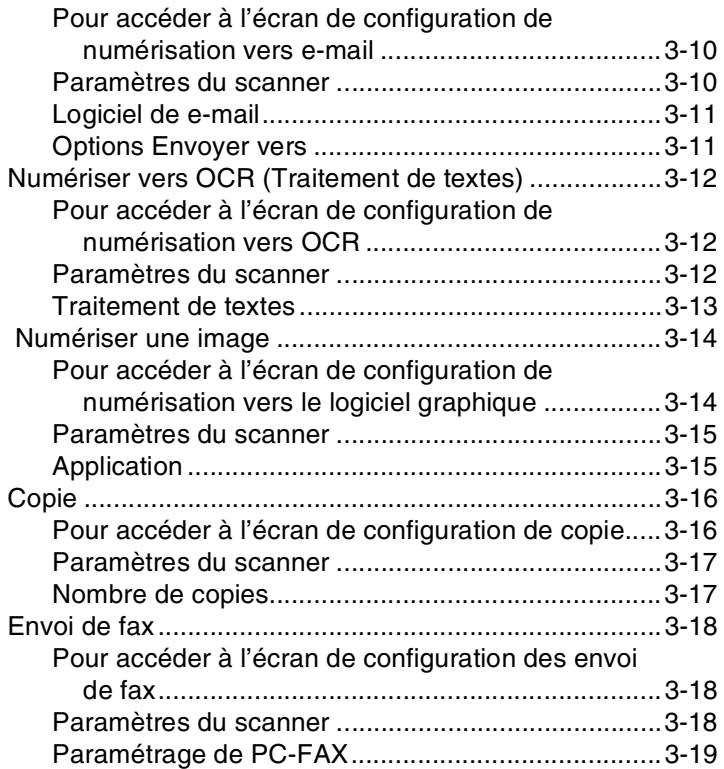

### *4* **[Utilisation du Brother SmartUI Control Center sous](#page-77-0)**

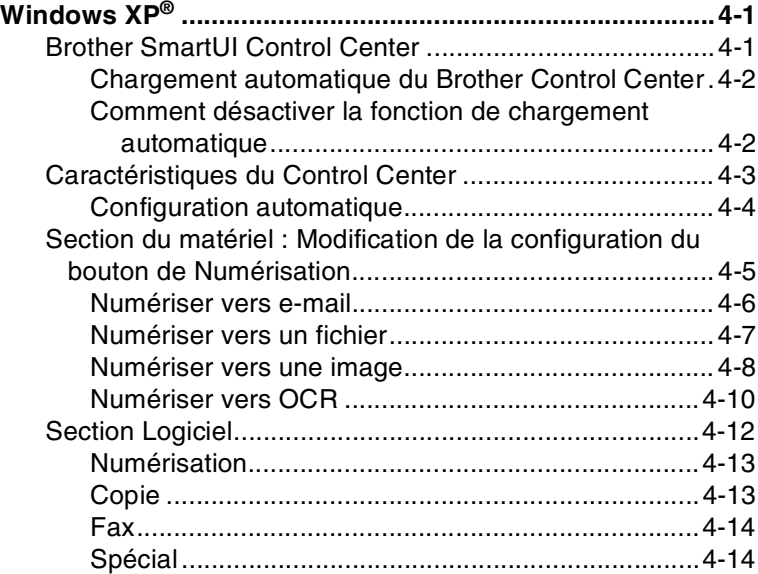

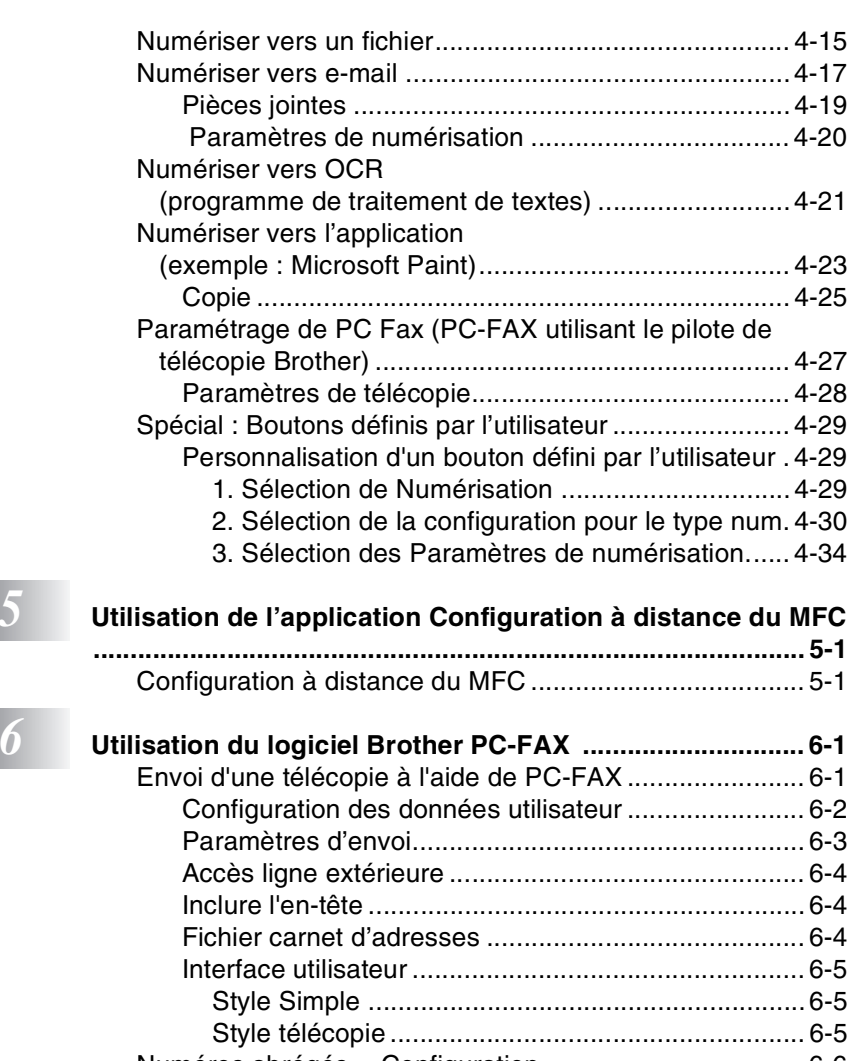

[Numéros abrégés -- Configuration ...................................6-6](#page-118-0) [Carnet d'adresses ......................................................6-7](#page-119-0) Enregistrement d'un membre dans le Carnet [d'adresses .............................................................. 6-8](#page-120-0) Enregistrement d'un groupe pour la diffusion de

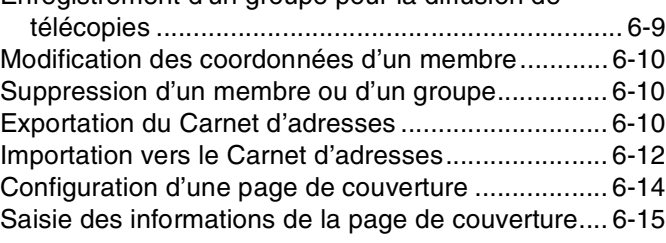

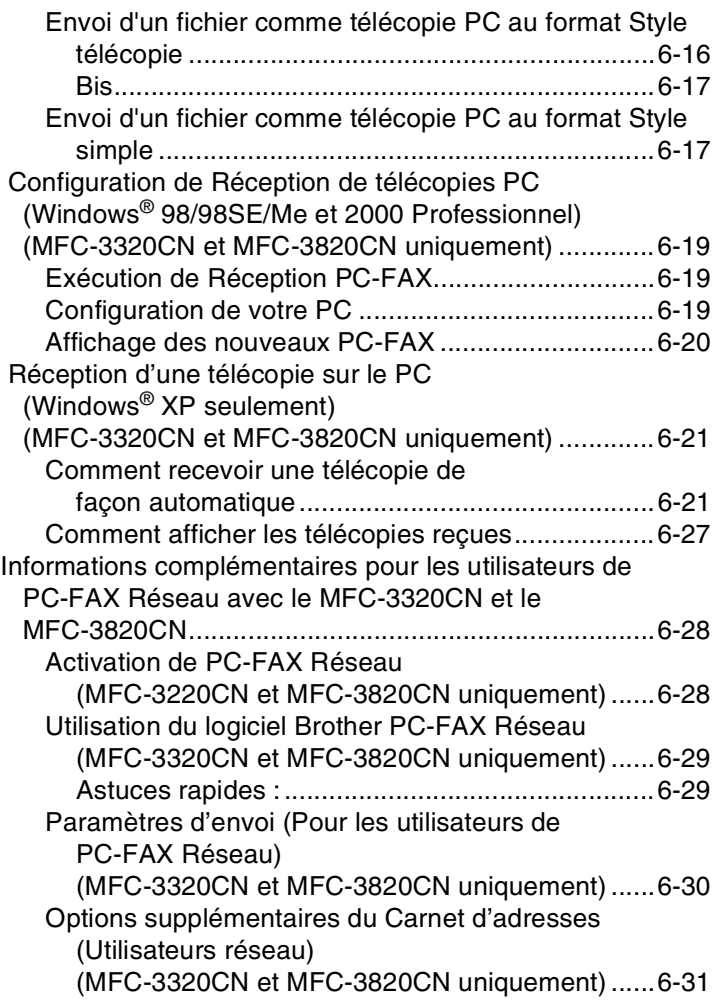

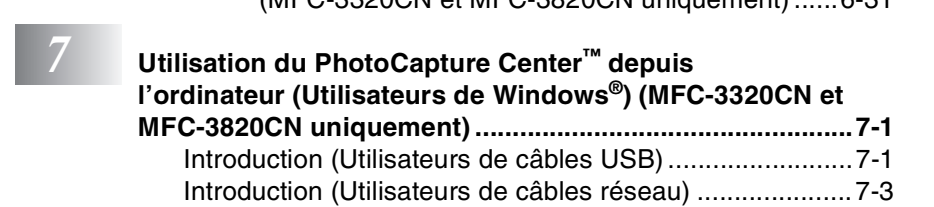

# *8* **Numérisation Réseau (Pour le MFC-3320CN et le**

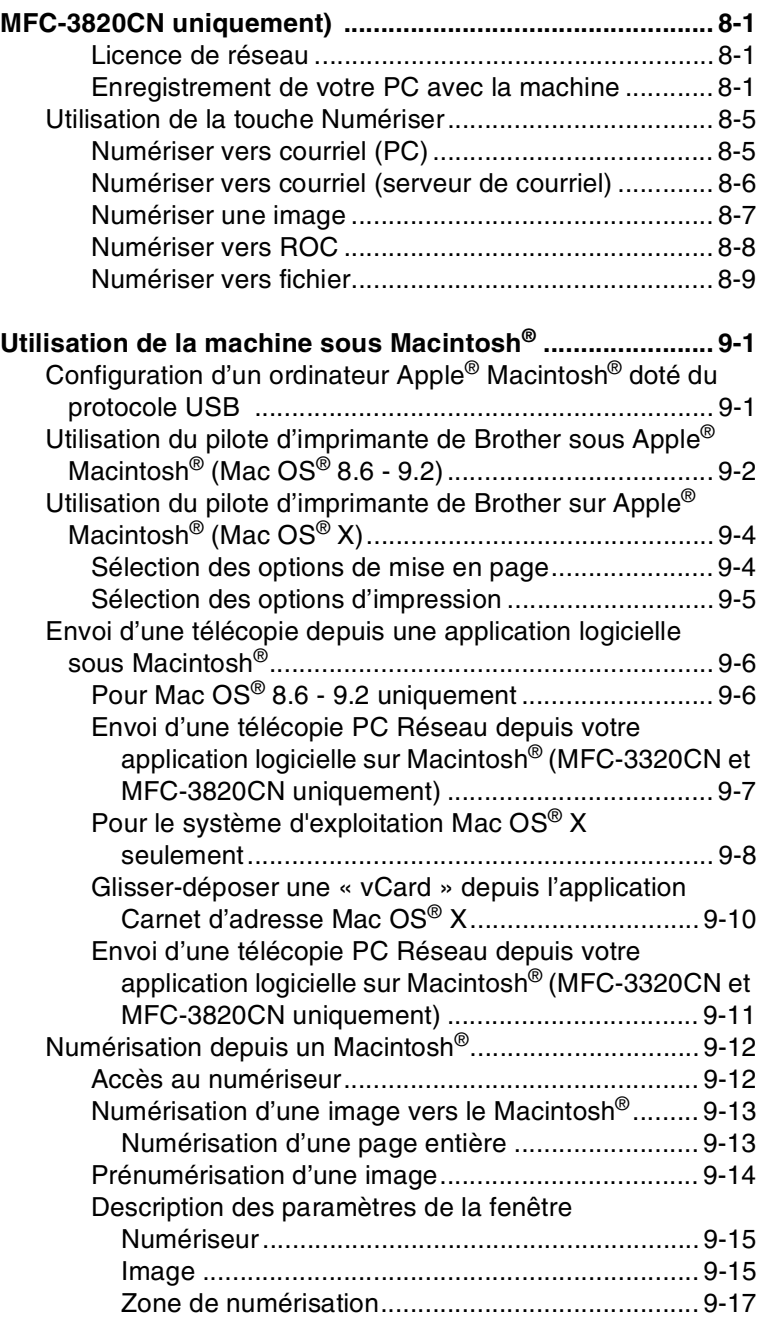

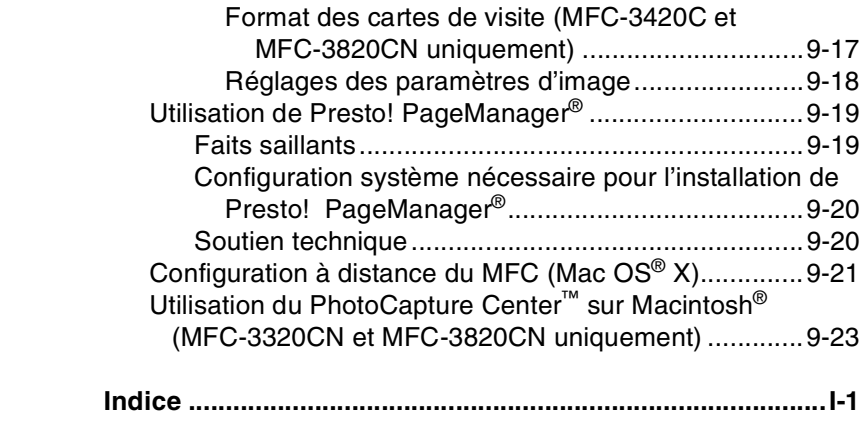

### <span id="page-9-0"></span>*1 <sup>3</sup>***Utilisation de la machine comme imprimante**

### <span id="page-9-1"></span>**Utilisation du pilote d'imprimante du Brother MFC**

Un pilote d'imprimante est un logiciel qui traduit les données du format utilisées par un ordinateur au format requis par une imprimante particulière, à l'aide d'un langage de commande d'imprimante ou d'un langage de description de page. Les pilotes d'imprimante se trouvent sur le CD-ROM fourni. Installez d'abord les pilotes en suivant le Guide d'installation rapide. Vous pouvez également télécharger la dernière version du pilote d'imprimante depuis le Centre de solutions Brother à l'adresse suivante :

**<http://solutions.brother.com>**

### <span id="page-9-2"></span>**Fonctions**

Cette machine offre plusieurs fonctions dignes d'une imprimante à jet d'encre haut de gamme.

**Vitesse d'impression élevée**—le mode Rapide vous permet d'imprimer jusqu'à 12 pages par minute en couleur et jusqu'à 14 pages par minute en noir.

**Impression brillante de haute qualité**—l'impression à une résolution de 4800 x 1200 ppp ou résolution équivalente sur papier glacé vous offre les meilleurs résultats possible.

**Impression exceptionnelle de première qualité**—vous pouvez réaliser des impressions 2 en 1, en filigrane (Windows® uniquement) et faire appel à la technologie True2Life® ou à d'autres fonctions pour obtenir des impressions de grande qualité.

**Faible coût d'entretien**—chaque fois que l'encre d'une couleur particulière est épuisée, il vous suffit de remplacer la cartouche vide.

**USB**—l'interface Universal Serial Bus permet une communication rapide avec votre ordinateur.

**Cheminement droit du papier**—la machine peut prendre en charge plusieurs types de papier : papier ordinaire, papier jet d'encre, papier glacé (papier couché), transparents et enveloppes. Utilisez le type de papier approprié pour éviter des bourrages.

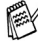

Pour de plus amples renseignements sur les types de papier à utiliser avec la machine, veuillez lire le chapitre 2 portant sur les divers types de papier dans le Guide de l'utilisateur.

## <span id="page-10-0"></span>**Choix du type de papier adéquat**

Pour obtenir une impression de haute qualité avec votre machine, il est très important de sélectionner le type de papier approprié. Lisez attentivement le chapitre 2 intitulé « Papier » dans le Guide de l'utisateur avant de sélectionner ou d'acheter du papier pour la machine.

## <span id="page-10-1"></span>**Comment imprimer votre document**

Lorsque la machine reçoit des données de l'ordinateur, elle commence l'impression en prenant le papier dans le bac à papier. Le bac à papier est conçu pour accepter plusieurs types de papier et d'enveloppes.

- *1* Depuis l'ordinateur, sélectionnez la commande Imprimer. Si votre ordinateur est également connecté à d'autres imprimantes, sélectionnez **Brother MFC-XXXX USB Printer** (où XXXX renvoie au numéro de série de votre modèle) comme pilote d'imprimante dans le menu Imprimer ou Paramètres d'impression de votre logiciel, puis cliquez sur OK pour lancer l'impression. (Windows<sup>®</sup> uniquement)
- Utilisateurs de Machintosh®, voir *[Utilisation du pilote d'imprimante de](#page-160-2)  Brother sur Apple[® Macintosh® \(Mac OS® X\)](#page-160-2)* à la page 9-4.
- *2* L'ordinateur envoie une commande d'impression et des données à la machine.

L'afficheur CL présente Réc. Données.

*3* Une fois l'impression de toutes les données terminée, la date et l'heure réapparaissent à l'afficheur CL.

Vous pouvez sélectionner la taille (format) et l'orientation des feuilles dans votre logiciel.

Si votre logiciel ne prend pas en charge votre format de papier personnalisé, sélectionnez le format supérieur.

Délimitez ensuite la zone d'impression en changeant les marges gauche et droite dans votre logiciel.

### <span id="page-11-0"></span>**Impression de documents et envoi ou réception de télécopies simultanées**

Votre machine peut imprimer les données depuis votre ordinateur tout en recevant des télécopies dans la mémoire ou d'en envoyer des télécopies, ou en numérisant un document vers l'ordinateur. L'envoi de télécopie ne sera pas interrompu lors de l'impression depuis le PC.

Néanmoins, quand la machine effectue une photocopie ou reçoit une télécopie sur papier, elle interrompt l'impression depuis le PC et la reprend, une fois l'opération terminée.

### <span id="page-11-1"></span>**Suppression de données de la mémoire**

Si l'afficheur CL affiche Données mém., vous pouvez supprimer les données restantes dans la mémoire de l'imprimante en appuyant sur **Arrêt/Sortie**.

## <span id="page-11-2"></span>**Contrôle de la qualité d'impression**

Si vous souhaitez vérifier la qualité d'impression et connaître la façon dont elle peut être améliorée, reportez-vous à la section voir *Comment améliorer la qualité d'impression* à la page 12-11 dans le Guide de l'utilisateur MFC.

## <span id="page-11-3"></span>**Touches de l'imprimante**

### <span id="page-11-4"></span>**Annulation d'une tâche (MFC-3420C uniquement)**

Vous avez la possibilité de supprimer les données de la mémoire.

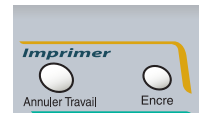

### <span id="page-12-0"></span>**Paramètres du pilote d'impression (Windows®uniquement)**

Utilisateurs de Machintosh® , voir *[Utilisation du pilote d'imprimante de](#page-160-2)  [Brother sur Apple® Macintosh® \(Mac OS® X\)](#page-160-2)* à la page 9-4.

Lorsque vous imprimez depuis votre ordinateur, vous avez la possibilité de modifier les réglages d'imprimante suivants :

- **Type de Média/Qualité** (Vitesse)
- **Tracé page**
- **Couleur Correspondance/Demi-teinte**
- **Aiustement des couleurs**
- **Mise à l'échelle**
- **Filigrane**
- **Date & heure d'impression**
- **Configuration rapide d'impression**

### <span id="page-12-1"></span>**Comment accéder aux réglages du pilote d'imprimante**

- *1* Sélectionnez **Imprimer** dans le menu **Fichier** de votre logiciel.
- *2* Sélectionnez **Brother MFC-XXXX USB Printer** (où XXXX correspond au modèle de votre machine) comme étant votre imprimante et cliquez sur **Propriétés**. La boîte de dialogue de l'imprimante apparaît.
- - Le mode d'accès aux réglages du pilote d'imprimante dépend de votre système d'exploitation et de vos logiciels.
	- **■** Les écrans présentés dans cette section proviennent de Windows<sup>®</sup> XP. Les écrans affichés à l'écran de votre ordinateur peuvent varier en fonction de la version de votre système d'exploitation Windows.
	- Les descriptions de ce chapitre sont basées sur le MFC-3220C. Elles concernent également les autres appareils.

### <span id="page-13-0"></span>**Onglet Elémentaire**

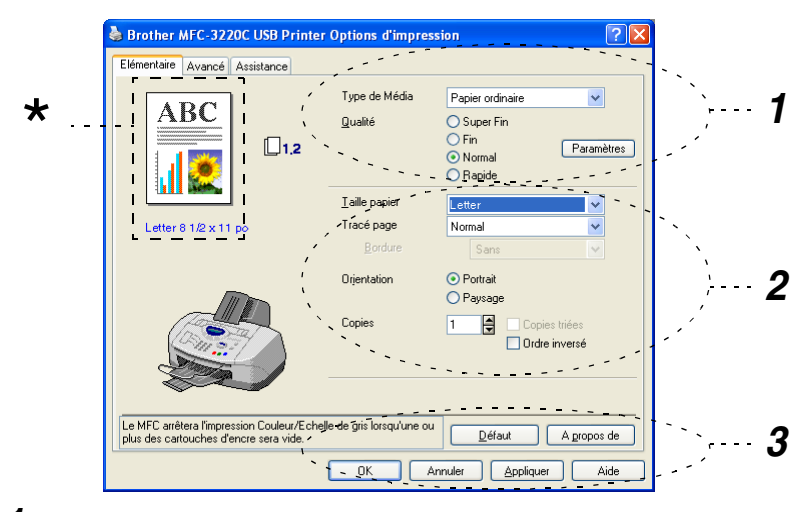

- *1* Sélectionnez le **Type de Média** et la **Qualité**.
- *2* Sélectionnez **Taille papier**, **Tracé page**, **Bordure** (s'il y a lieu), **Orientation**, nombre de **Copies** et l'ordre des pages.
- *3* Cliquez sur le bouton **Appliquer** pour valider les réglages sélectionnés. Pour revenir aux réglages par défaut, cliquez sur le bouton **Défaut**, puis cliquez sur le bouton **Appliquer**.
	- Cette zone indique les réglages actuels : **Qualité**, **Taille papier**, **Tracé**  \***page**, **Orientation**, **Copies triées/Ordre inversé** et **Couleur/Echelle de gris**.

### <span id="page-14-0"></span>**Type de Média**

Pour obtenir les meilleurs résultats d'impression possible, le support d'impression doit être sélectionné dans le pilote. La machine change son mode d'impression en fonction du type de support sélectionné.

*Papier ordinaire Papier jet d'encre Papier glacé (4 couleurs) Papier glacé (3 couleurs) Transparents*

La qualité d'impression de l'encre noire varie en fonction du type de papier glacé utilisé. L'encre noire est utilisée lorsque vous sélectionnez *Papier glacé (4 couleurs)*. Si le papier glacé utilisé rejette l'encre noire, sélectionnez *Papier glacé (3 couleurs)* qui simule l'encre noire en combinant les trois encres couleurs.

### <span id="page-14-1"></span>**Qualité**

Le paramètre de qualité permet de choisir la résolution d'impression souhaitée pour votre document. La qualité d'impression et la vitesse d'impression sont liées l'une à l'autre. Plus la qualité est élevée, plus il faudra de temps pour imprimer le document. Les réglages de qualité disponibles varient en fonction du type de support sélectionné.

- **Photo:** 4 800 x 1 200 ppp ou équivalent. (Voir *Résolution* à la page S-6 dans le Guide de l'utilisateur.) Utilisez ce mode pour imprimer des images aux détails fins, telles que des photographies. Vous obtiendrez la meilleure résolution possible, mais la vitesse s'en trouvera diminuée de façon proportionnelle.
- **Super Fin** (Très bonne qualité)**:** 1 200 x 1 200 ppp Utilisez ce mode pour imprimer du texte et des photographies aux détails fins. Les données d'impression étant plus volumineuses qu'en mode normal, la durée de traitement, le temps de transfert des données et la durée d'impression en sont rallongés d'autant.
- **Fin:** 600 x 600 ppp Meilleure qualité d'impression qu'en mode **Normal** et vitesse d'impression supérieure à **Super Fin**.
- **Normal:** 600 x 300 ppp Qualité et vitesse d'impression adéquates.
- **Rapide:** 600 x 150 ppp Mode d'impression le plus rapide avec consommation d'encre minime. Utilisez ce mode pour imprimer des documents volumineux ou des documents pour vérification.

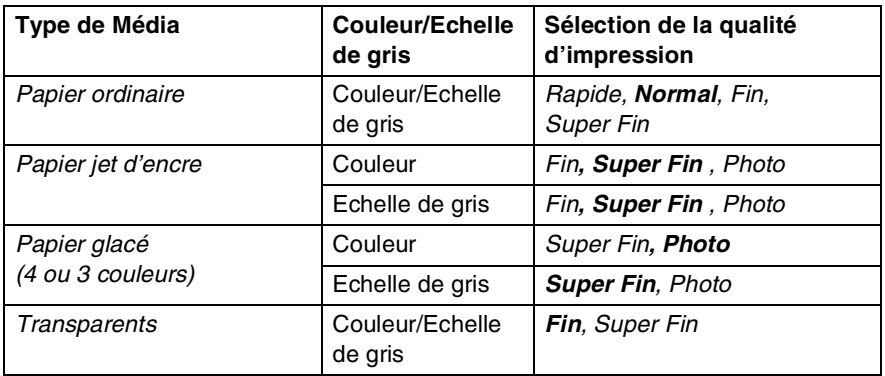

Les réglages du fabricant sont indiqués en caractères gras.

### <span id="page-15-0"></span>**Impression bidirectionnelle**

Lorsque **Impression bidirectionnelle** est sélectionnée, les têtes d'impression impriment dans les deux sens et offrent une vitesse d'impression plus rapide. Quand cette option est désélectionnée, les têtes d'impression impriment seulement dans une direction afin d'offrir une qualité d'impression supérieure.

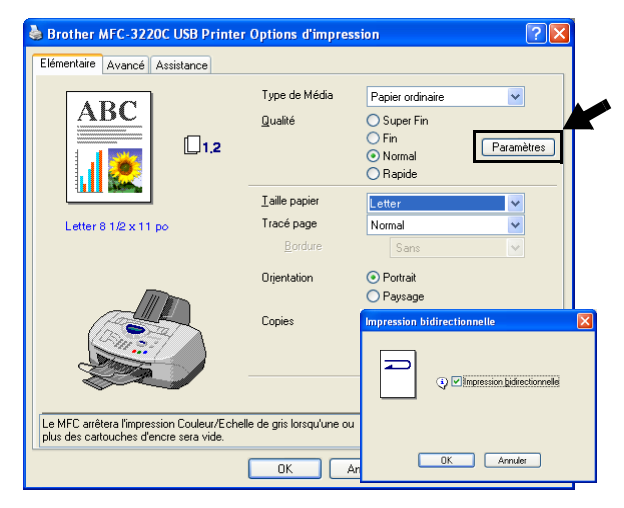

### <span id="page-16-0"></span>**Taille papier**

Le bouton **Taille papier** offre toute une gamme de formats de papier standard. Vous pouvez créer un format personnalisé compris entre 3,5 po x 4 po (88,9 x 101,6 mm) et 8,5 po x 14 po (215,9 x 355,6 mm). Dans le menu déroulant, sélectionnez le **Taille papier** utilisé.

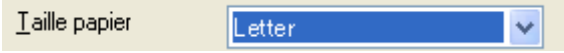

Vous pouvez saisir une taille de papier en sélectionnant *Définie par l'utilisateur*. Sélectionnez l'épaisseur de papier adéquate pour améliorer la qualité de votre impression.

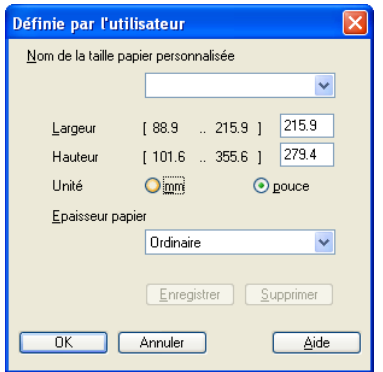

### <span id="page-16-1"></span>**Tracé page**

L'option **Tracé page** permet de réduire le format des images d'une page pour imprimer le contenu de plusieurs pages sur une seule feuille de papier ou agrandir le format des images afin d'imprimer une page sur plusieurs feuilles de papier.

Si vous utilisez Windows® 98/98SE/Me, la disposition 4 en 1 n'est pas disponible.

#### <span id="page-16-2"></span>**Bordure**

Lorsque vous imprimez plusieurs pages sur une seule feuille avec l'option **Tracé page**, vous pouvez choisir soit une bordure pleine, une bordure en pointillés ou aucune bordure autour de chaque page contenue sur la feuille.

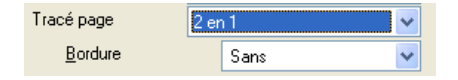

### <span id="page-17-0"></span>**Orientation**

L'option **Orientation** vous permet de sélectionner le sens d'impression de votre document (**Portrait** ou **Paysage**).

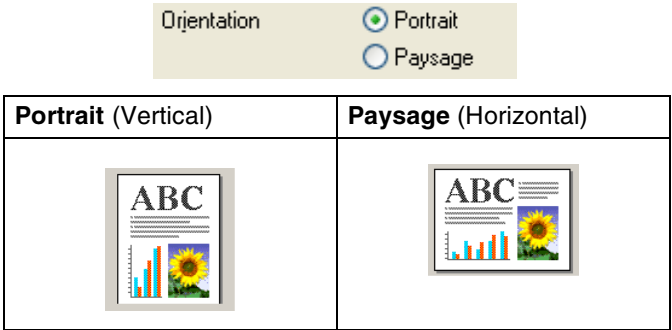

### <span id="page-17-1"></span>**Copies**

L'option **Copies** vous permet de définir le nombre de copies à imprimer (1 à 999).

#### <span id="page-17-2"></span>**Copies triées**

Lorsque la case **Copies triées** est cochée, un tirage complet de votre document est effectué. Ensuite, le tirage du document sera répété suivant le nombre de copies indiqué. Si la case **Copies triées** n'est pas cochée, chaque page sera imprimée suivant le nombre de copies indiqué avant que le MFC ne passe à l'impression de la page suivante.

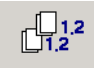

### <span id="page-17-3"></span>**Ordre inversé**

L'option **Ordre inversé** permet d'imprimer les pages du document dans l'ordre inverse.

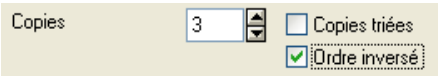

### <span id="page-18-0"></span>**Onglet Avancé**

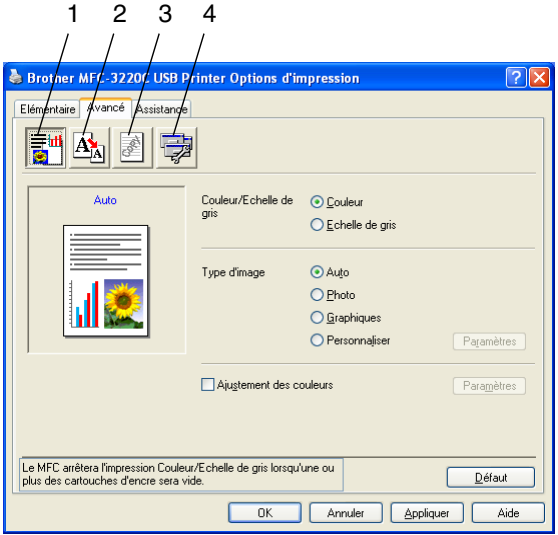

Pour revenir aux réglages par défaut, cliquez sur le bouton **Défaut**.

Changez les réglages de l'onglet en sélectionnant une des icônes suivantes :

- 1.Couleur
- 2.Mise à l'échelle
- 3.Filigrane
- 4.Options du périphérique

#### <span id="page-19-1"></span><span id="page-19-0"></span>**Couleur/Echelle de gris**

Cette option vous permet d'imprimer un document couleur en noir et blanc à l'aide de l'échelle de gris.

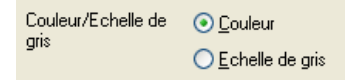

### <span id="page-19-2"></span>**Type d'image**

Le pilote d'imprimante sélectionnera la méthode de rendu des couleurs et de demi-teintes la plus appropriée, en fonction du type d'image. En général, le texte et les graphiques d'affaires sont imprimés en couleurs vives et les photographies en couleurs douces.

- Auto: Le pilote d'imprimante choisit automatiquement le type d'image.
- **Photo:** Sélectionnez ce mode pour des photographies.
- **Graphiques:** Sélectionnez ce mode pour les documents qui contiennent du texte ou des graphiques (tableaux ou images prédessinées).
- **Personnaliser:** Si vous préférez choisir la méthode de rendu des couleurs et de demi-teintes, sélectionnez ce mode manuellement.

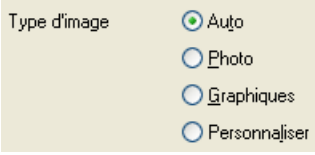

#### <span id="page-20-0"></span>**Image type**

Vous avez la possibilité de sélectionner la méthode de rendu des couleurs manuellement. Sélectionnez la meilleure méthode pour le document en question.

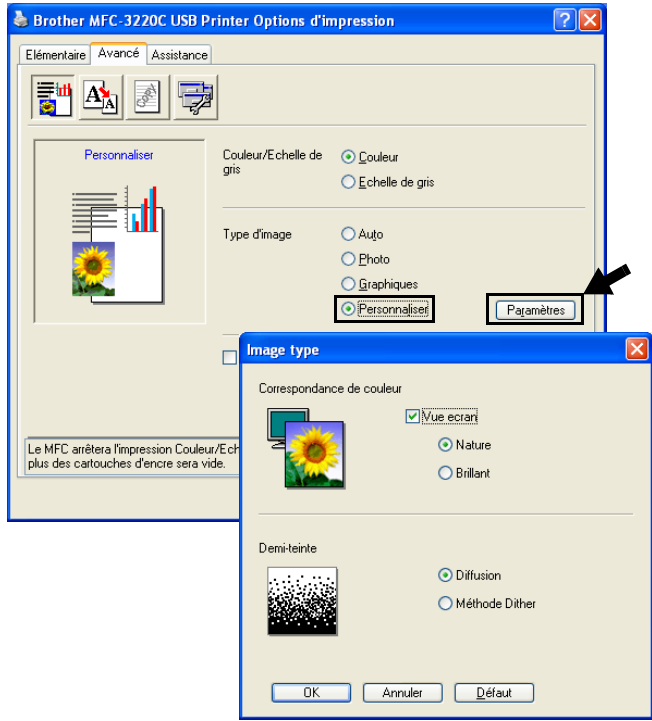

#### <span id="page-20-1"></span>**Vue écran**

Dans ce mode, la couleur est rectifiée pour se rapprocher le plus possible de la couleur du moniteur de l'ordinateur.

- **Nature:** Adapté aux photographies. La couleur est rectifiée de façon à la rendre plus naturelle.
- **Brillant:** Adapté aux graphiques d'affaires tels que les tableaux, les diagrammes et les textes. La couleur est rectifiée de façon à la rendre plus vive.

#### <span id="page-21-0"></span>**Demi-teinte**

Le machine offre deux modes de disposition de points (**Diffusion** ou **Méthode Dither**) pour créer des demi-teintes. Certains motifs prédéfinis sont utilisés pour disposer les points, et vous pouvez en sélectionner un pour votre document. Choisissez le mode approprié.

- **Diffusion:** Les points sont placés de manière aléatoire afin de créer des demi-teintes. Cette méthode d'impression convient davantage à l'impression de photographies comportant des ombres délicates et des graphiques.
- **Méthode Dither:** Les points sont disposés dans un motif prédéfini afin de créer des demi-teintes. Ce type d'impression convient davantage à l'impression de graphiques dont les pourtours des zones colorées sont bien définis ou encore à l'impression de tableaux, tels que des tableaux d'affaires.

 $\ell$  Quelques-uns des réglages de demi-teintes ne sont pas compatibles avec certaines combinaisons de **Type de Média** et **Qualité**.

#### <span id="page-22-0"></span>**Ajustement des couleurs**

La sélection de la case à cocher **Ajustement des couleurs** active cette fonction. Cette fonction analyse l'image pour en améliorer la netteté, l'équilibre des blancs et la densité des couleurs. L'analyse peut prendre plusieurs minutes en fonction de la taille de l'image et des caractéristiques de votre ordinateur.

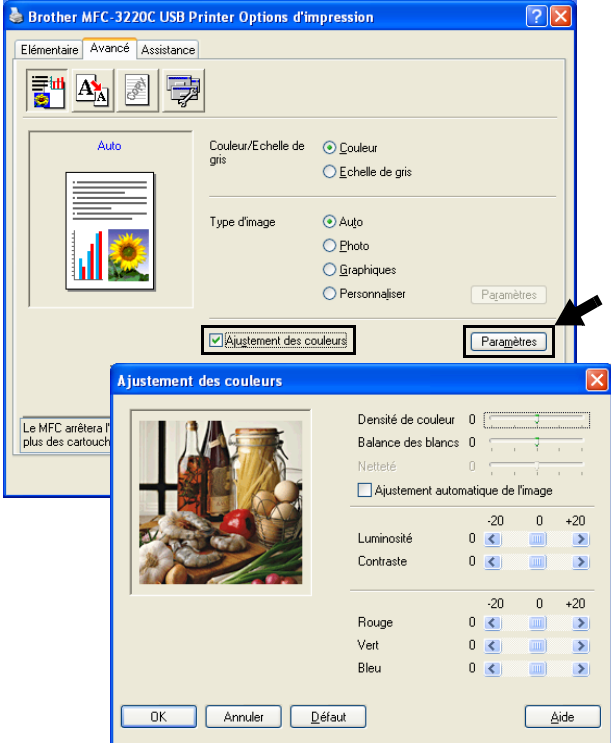

#### ■ **Densité de couleur**

Ce paramètre vous permet de régler la quantité de couleur d'une image. Vous pouvez augmenter ou diminuer la quantité de couleur afin de rehausser l'aspect des images trop pâles ou délavées.

#### ■ **Balance des blancs**

Ce paramètre vous permet de rectifier la teinte des zones blanches d'une image. L'éclairage, les réglages de l'appareil photo et d'autres influences affecteront l'apparence des zones blanches d'une image. Celles-ci peuvent légèrement virer au rose, au jaune ou à toute autre couleur. L'équilibre des blancs vous permet de remédier à cet effet indésirable en restituant la pureté aux zones blanches.

#### ■ **Netteté**

Ce réglage vous permet d'accentuer les détails d'une image. Le réglage de la netteté est comparable à la mise au point sur un appareil photo. Si l'image est hors mise au point et que les détails sont flous, rectifiez le niveau de netteté.

#### ■ **Ajustement automatique de l'image**

La fonction Ajustement automatique des images permet de régler individuellement chaque paramètre de l'image afin d'améliorer la qualité de l'image à imprimer et analyse les données des pixels environnants ou voisins dans le document original.

#### ■ **Luminosité**

Ce paramètre règle la luminosité de la totalité de l'image. Pour éclaircir ou assombrir l'image, déplacez la barre de défilement vers la gauche ou la droite.

#### ■ **Contraste**

Ce paramètre vous permet de régler le contraste de l'image. Les zones sombres deviendront plus sombres ; les zones claires, plus claires encore. Augmentez le contraste quand vous souhaitez rendre une image plus claire. Diminuez le contraste quand vous souhaitez assombrir une image.

#### ■ **Rouge**

Augmente l'intensité de la couleur **Rouge** afin de rendre l'image plus rouge.

#### ■ **Vert**

Augmente l'intensité de la couleur **Verte** afin de rendre l'image plus verte.

#### ■ **Bleu**

Augmente l'intensité de la couleur **Bleu** afin de rendre l'image plus bleue.

### <span id="page-24-0"></span>**Mise à l'échelle**

Vous pouvez modifier la taille de la zone d'impression de vos documents grâce à la fonction **Mise à l'échelle**.

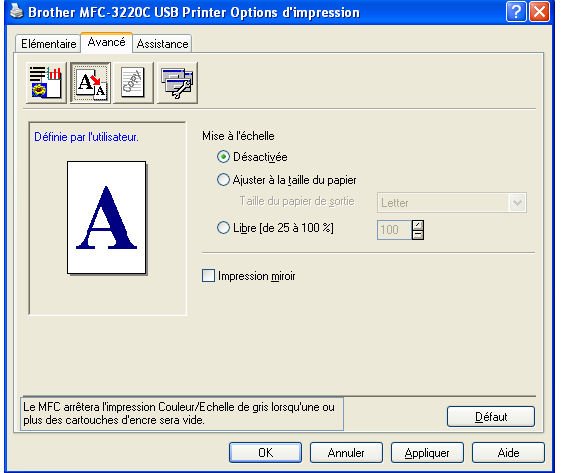

- Cochez **Désactivée** si vous souhaitez imprimer le document tel qu'il apparaît à l'écran.
- Cochez Ajuster à la taille du papier, si le format de votre document est inhabituel ou si vous disposez uniquement de papier au format standard.
- Cochez Libre si vous souhaitez réduire le format.
- Cochez **Impression miroir** pour inverser les données de la gauche vers la droite.

### <span id="page-25-0"></span>**Filigrane**

Vous avez la possibilité d'insérer un logo ou un texte sous forme de filigrane dans votre document. Pour ce faire, sélectionnez l'un des filigranes prédéfinis ou utilisez un des fichiers bitmap ou texte que vous avez créés.

Cochez **Utiliser filigrane**, puis sélectionnez le filigrane désiré.

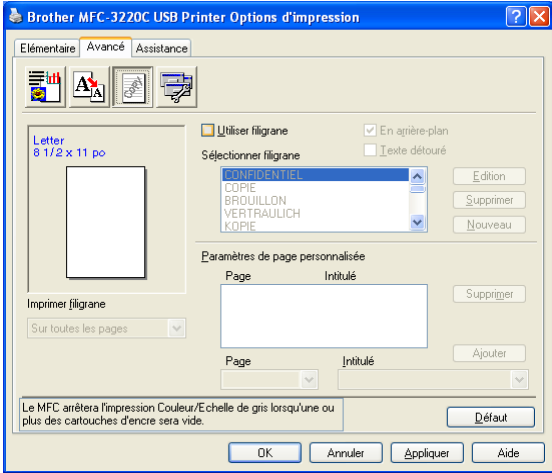

### <span id="page-25-1"></span>**En arrière-plan**

Cochez **En arrière-plan** avec le filigrane pour imprimer l'image filigrane à l'arrière-plan de votre document. Si cette option n'est pas sélectionnée, le filigrane sera imprimé sur le contenu de la page.

#### <span id="page-25-2"></span>**Texte détouré (Windows® 2000 Professional/XP uniquement)**

Cochez **Texte détouré** si vous souhaitez uniquement imprimer un fileté du filigrane.

#### <span id="page-25-3"></span>**Imprimer filigrane**

La fonction **Imprimer filigrane** vous offre les choix d'impression suivants :

- *Sur toutes les pages*
- *Sur la première page uniquement*
- *À partir de la deuxième page*
- *Personnaliser*

#### <span id="page-26-0"></span>**Style de filigrane**

Vous pouvez changer la taille et la position du filigrane sur la page en sélectionnant le filigrane et en cliquant sur le bouton **Édition**. Pour ajouter un nouveau filigrane, cliquez sur le bouton **Nouveau** et sélectionnez **Texte** ou **Bitmap** dans la zone **Style de filigrane**.

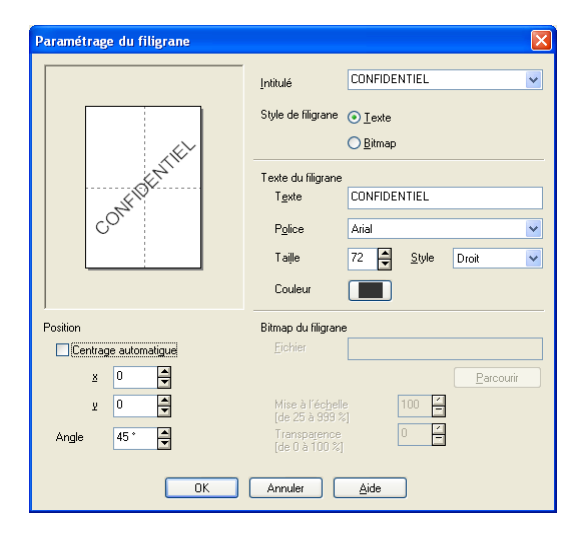

#### ■ **Intitulé**

Vous pouvez sélectionner le titre CONFIDENTIEL, COPIE ou BROUILLON ou saisir un titre de votre choix dans le champ correspondant.

#### ■ **Texte du filigrane**

Saisissez le texte du filigrane dans la zone **Texte** et sélectionnez la **Police**, la **Taille**, la **Couleur** et le **Style** souhaités.

#### ■ **Bitmap du filigrane**

Saisissez le nom et l'emplacement de votre image bitmap dans la case **Fichier** ou **Parcourir** l'emplacement du fichier. Vous pouvez aussi définir le taux de la mise à l'échelle de l'image.

#### ■ **Position**

Ce réglage vous permet de déterminer la position du filigrane sur la page.

### <span id="page-27-0"></span>**Options du périphérique**

Permet de définir les fonctions de l'imprimante suivantes :

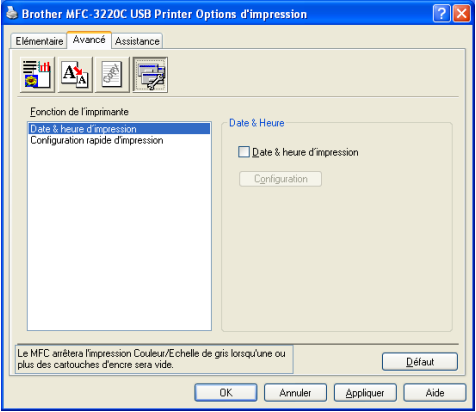

#### <span id="page-27-1"></span>**Date & Heure d'impression**

Cette fonction étant activée, la **Date & heure d'impression** de l'horloge de votre ordinateur seront imprimées sur les pages de votre document.

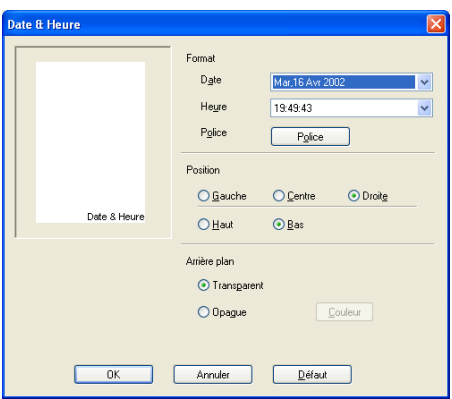

Cliquez sur le bouton **Configuration** afin de changer le format de la **Date** et de l'**Heure**, ainsi que la **Position** et la **Police**. Si vous désirez agrémenter la zone de la **Date** et de l'**Heure** d'un arrière-plan, sélectionnez **Opaque**. Lorsque **Opaque** a été choisi, vous pouvez cliquer sur le bouton **Couleur** pour modifier la couleur de l'arrière-plan de la **Date** et de l'**Heure**.

**La Date** et l'Heure présentées dans la case de sélection indiquent le format d'impression. La **Date** et l'**Heure** en cours, telles qu'elles seront imprimées sur votre document, seront la date et l'heure enregistrées dans les paramètres de votre ordinateur.

#### <span id="page-28-0"></span>**Configuration rapide d'impression**

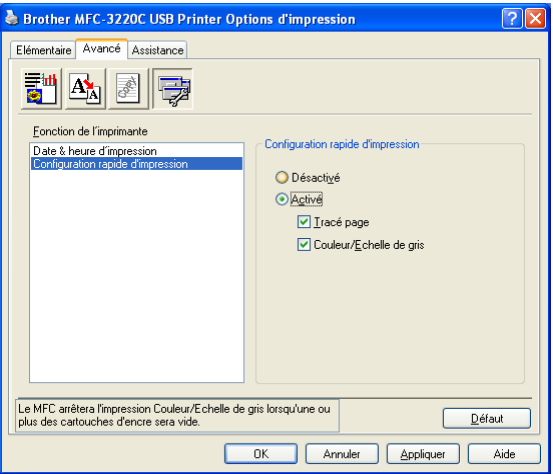

La fonction **Configuration rapide d'impression** vous permet de sélectionner rapidement les paramètres des pilotes. Pour afficher les paramètres, cliquez avec le bouton de la souris sur l'icône dans la barre de tâches. Cette fonction peut être réglée sur **Activé** ou **Désactivé** à partir des **Options du périphérique**.

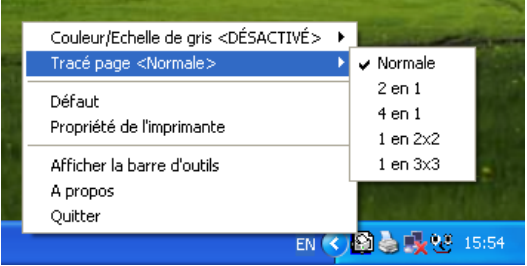

### <span id="page-29-0"></span>**Onglet Assistance**

L'onglet **Assistance** offre des informations sur la version du pilote et les paramètres. Vous y trouverez aussi des liens vers le **Centre de Solutions Brother** et le site Web des mises à jour des pilotes.

Cliquez sur l'onglet **Assistance** pour afficher l'écran suivant :

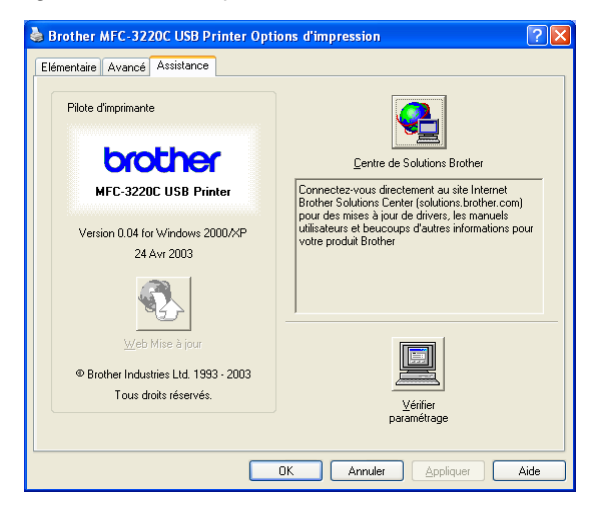

### <span id="page-29-1"></span>**Centre de Solutions Brother**

Le **Centre de Solutions Brother** est un site Web qui offre des renseignements utiles sur votre produit Brother. Vous y trouverez également une rubrique appelée FAQ (foire aux questions), des guides d'utilisateur, des mises à jour de pilote et des conseils utiles à propos de l'utilisation de votre appareil.

#### <span id="page-29-2"></span>**Web Mise à jour**

L'utilitaire de **Web Mise à jour** effectue des recherches sur le site Web de Brother pour trouver et télécharger automatiquement le pilote le plus récent pour votre imprimante.

#### <span id="page-29-3"></span>**Vérifier paramétrage**

La zone de sélection **Vérifier paramétrage** affiche la liste des réglages actuels de votre pilote.

# <span id="page-30-0"></span>*2 <sup>3</sup>***Numérisation sous Windows®**

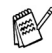

Les processus de numérisation et les pilotes diffèrent en fonction du système d'exploitation utilisé.

#### **Utilisateurs de Windows**® **98/98SE/Me et 2000 Professional**

La machine fait appel à un pilote compatible avec TWAIN pour numériser des documents de vos applications logicielles. (Voir *[Numérisation d'un](#page-31-0)  document (Utilisateurs de Windows[® 98/98SE/Me et 2000 uniquement\)](#page-31-0)* et *Compatibilité TWAIN* á la page 2-2.)

#### **Pour Windows**® **XP**

La machine utilise Windows® Imaging Acquisition (WIA) pour numériser des documents. (Voir *[Numérisation d'un document \(Utilisateurs de](#page-40-0)  Windows[® XP uniquement\)](#page-40-0)* à la page 2-11.)

#### **Utilisateurs de Macintosh**® :

Reportez-vous au chapitre *[Numérisation depuis un Macintosh®](#page-168-2)* á la page [9-12.](#page-168-2)

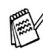

#### **Pour utiliser ScanSoft**®**, PaperPort**® **et TextBridge**® **OCR**

Reportez-vous au chapitre *[Utilisation de ScanSoft® PaperPort® et de](#page-53-1)  TextBridge® OCR* á la page 2-24.

Les informations de ce chapitre concernent le MFC-3220C et le MFC-3420C. Elles s'appliquent également aux autres appareils.

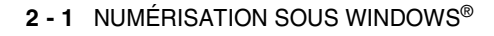

### <span id="page-31-0"></span>**Numérisation d'un document (Utilisateurs de Windows® 98/98SE/Me et 2000 uniquement)**

### <span id="page-31-1"></span>**Compatibilité TWAIN**

Le progiciel Brother MFL-Pro Suite comporte un pilote de numérisation compatible avec TWAIN. Les pilotes TWAIN sont conformes au protocole universel standard qui permet la communication entre les numériseurs et les applications logicielles. Ainsi, vous pouvez numériser des images non seulement directement vers le visualiseur PaperPort® fourni avec la machine de Brother, mais aussi directement vers des centaines d'applications logicielles qui prennent en charge le protocole de numérisation TWAIN. Parmi ces applications, on retrouve des programmes populaires tels que Adobe® Photoshop®, Adobe® PageMaker®, CorelDraw® et bien d'autres encore.

#### **Pour Windows**® **XP**

La machine utilise Windows® Imaging Acquisition (WIA) pour numériser des documents. (Voir *[Numérisation d'un document \(Utilisateurs de](#page-40-0)  [Windows® XP uniquement\)](#page-40-0)* à la page 2-11.)

### <span id="page-32-0"></span>**Comment accéder au numériseur**

*1* Ouvrez l'application logicielle (ScanSoft® PaperPort®) pour numériser un document. *2* Sélectionnez **Numériser** dans le menu déroulant **Fichier** ou sélectionnez le bouton **Numériser**. La fenêtre **Numériser** apparaît dans le volet de gauche. *3* Sélectionnez **Brother MFC-XXXXC USB** ou **Brother MFC-XXXXCN LAN** à partir du menu déroulant **Scanner**. (XXXX correspond au modèle que vous possédez.) *4* Cliquez sur **Numériser**. La boîte de dialogue Paramétrage du Scanner apparaît alors. Les instructions présentées dans ce guide concernent la numérisation à l'aide du logiciel ScanSoft® PaperPort® 8.0SE. Si votre MFC est connecté au moyen de : d"un port USB, sélectionnez **Brother MFC-XXXXC USB** d'une connexion LAN, sélectionnez **Brother MFC-XXXXC LAN** (XXXX correspond au modèle que vous possédez.)

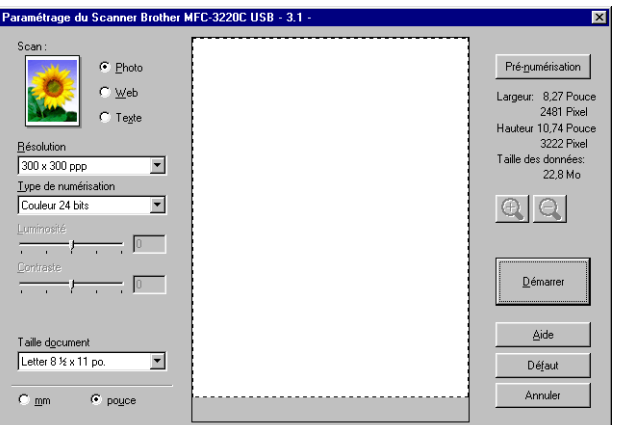

### <span id="page-33-0"></span>**Numérisation d'un document vers le PC**

Vous pouvez numériser une page entière

—**OU**—

ou juste une partie de la page après avoir fait une pré-numérisation complète de la page.

### <span id="page-33-1"></span>**Numérisation d'une page entière**

- *1* Mettez votre document en place.
- *2* Réglez les paramètres suivants, le cas échéant, dans la fenêtre Numériseur :
	- **Type d'image**
	- **Résolution**
	- **Type de numérisation**
	- **Luminosité**
	- **Contraste**
	- **Taille document**

Après avoir sélectionné le format du document, vous pouvez réduire ou agrandir la zone de numérisation grâce à un cliquer-glisser avec le bouton gauche de la souris. Il convient de procéder ainsi lorsque vous désirez recadrer une image avant de la numériser.

Voir *[Paramètres de la fenêtre Numériseur](#page-36-0)* à la page 2-7.

*3* Cliquez sur le bouton **Démarrer** dans la fenêtre du numériseur. Une fois la numérisation terminée, cliquez sur **Annuler** pour revenir à la fenêtre PaperPort®.

#### <span id="page-34-0"></span>**Pré-numérisation pour recadrer l'image que vous souhaitez numériser**

Le bouton **Pré-numérisation** permet de prévisualiser une image pour en supprimer des parties qui ne vous intéressent pas. Lorsque l'aperçu vous satisfait, cliquez sur le bouton **Démarrer** dans la fenêtre Numériseur pour numériser l'image.

*1* Mettez votre document en place.

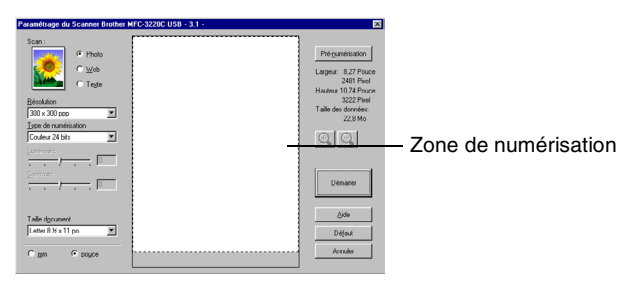

- *2* Sélectionnez les paramètres **Type d'image, Résolution, Type de numérisation, Luminosité, Contraste** et **Taille document**, selon vos besoins.
- *3* Dans la boîte de dialogue Paramétrage du Scanner, cliquez sur le bouton **Pré-numérisation**.

Le document original sera numérisé dans son intégralité vers le PC et apparaîtra dans la zone de numérisation.

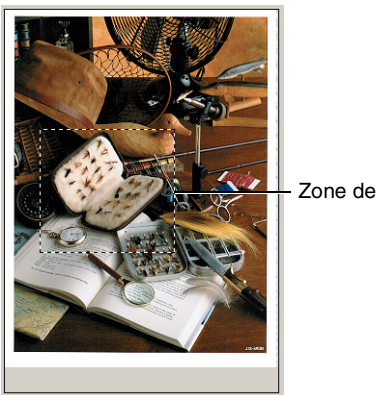

Zone de numérisation

*4* Sélectionnez le segment à numériser à l'aide d'un cliquer-glisser avec le bouton gauche de la souris.

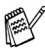

 $\mathbb{R}$  Si vous agrandissez l'image en utilisant le bouton  $\overline{\bigoplus}$ , vous pouvez alors

utiliser le bouton  $\bigcirc$  pour restaurer l'image dans son format initial.

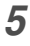

**5** Mettez votre document en place.

Si vous possédez un numériseur à plat et si vous placez le document sur la vitre lors de l'étape 1, passez directement à l'étape suivante.

#### *6* Cliquez sur **Démarrer**.

Cette fois-ci, seule la zone sélectionnée du document apparaîtra dans la fenêtre PaperPort® (ou la fenêtre de votre application logicielle).

*7* Pour affiner l'image, servez-vous des options proposées dans la fenêtre PaperPort®.
#### **Type d'image**

Sélectionnez le type d'image de sortie : **Photo**, **Web** ou **Texte**. La **Résolution** et le **Type de numérisation** seront modifiés pour chaque paramètre par défaut. Les paramètres par défaut sont les suivants :

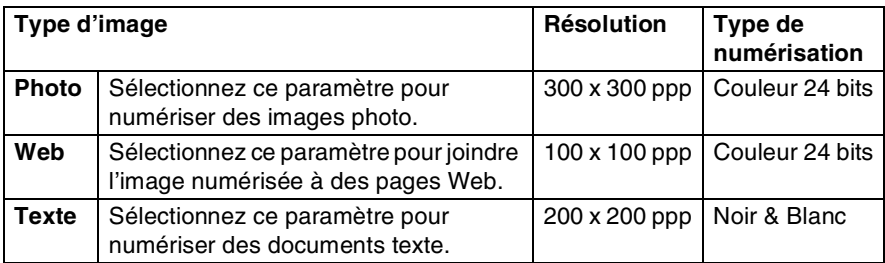

#### **Résolution**

Vous avez la possibilité de modifier la résolution de numérisation dans le menu déroulant **Résolution**. Plus le taux de la résolution est élevé, plus la netteté de l'image s'en trouve améliorée. Toutefois, les images à haute résolution nécessitent plus d'espace mémoire, et le transfert des données se fait moins rapidement. Le tableau suivant présente les résolutions et les couleurs parmi lesquelles choisir.

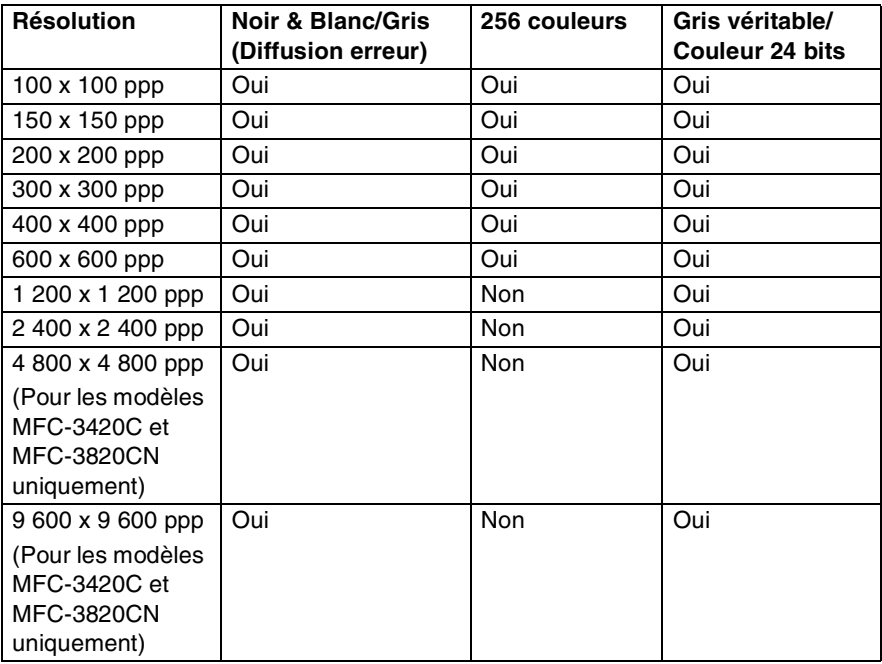

#### **2 - 7** NUMÉRISATION SOUS WINDOWS®

#### **Type de numérisation**

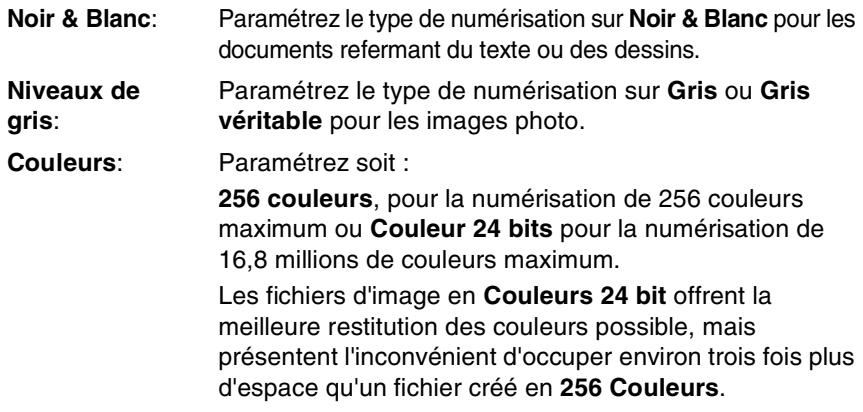

#### **Luminosité**

Rectifiez ce paramètre (compris entre -50 et 50) de façon à améliorer le plus possible l'aspect de vos images. La valeur par défaut est réglée sur « 0 », ce qui représente la « moyenne ».

Pour modifier le niveau de luminosité, déplacez la barre de défilement vers la droite pour éclaircir ou vers la gauche pour assombrir. Au lieu de faire glisser la barre de défilement, vous pouvez insérer la valeur souhaitée dans la case prévue à cet effet.

Si l'image numérisée est trop claire, diminuez la valeur de luminosité et recommencez la numérisation. Si l'image numérisée est trop sombre, augmentez la valeur de luminosité et refaites la numérisation.

**A** Cette possibilité n'est offerte que lorsque les paramètres Noir et blanc ou Gris sont sélectionnés.

#### **Contraste**

Ce paramètre ne peut être modifié que lorsque vous avez sélectionné un des réglages de niveaux de gris. Il n'est pas disponible lorsque les paramètres **Noir & Blanc** et **Couleurs** sont sélectionnés comme **Type de numérisation**.

Pour augmenter ou diminuer le niveau de contraste, déplacez la barre de défilement soit vers la gauche ou vers la droite. L'augmentation permet d'accentuer les zones sombres et claires de l'image, alors que la diminution révèle davantage de détails dans les zones grises. Au lieu de faire glisser la barre de défilement, vous pouvez insérer la valeur souhaitée dans la case prévue à cet effet.

#### **Taille document**

Affectez au format du document l'une des valeurs suivantes :

- **Letter 8 1/2 x 11 po.**
- A4 210 x 297 mm
- $\blacksquare$  Legal 8 1/2 x 14 po.
- $\blacksquare$  A5 148 x 210 mm
- B5 182 x 257 mm
- Executive  $71/4 \times 101/2$  po.
- Carte de visite (90 x 60 mm) (Pour les modèles MFC-3420C et MFC-3820CN uniquement)
- Photo  $3.5 \times 5$  po.  $(9 \times 13$  cm)
- Photo  $5 \times 7$  po. (13  $\times$  18 cm)
- $\blacksquare$  APS C 4 x 6 po. (10 x 15 cm)
- Format personnalisé (format réglable par l'utilisateur entre 0,35 x 0,35 po et 8,5 x 14 po)

Si vous possédez un numériseur à plat (MFC-3420C ou MFC-3820CN), vous pouvez numériser des cartes de visite. Pour ce faire, sélectionnez le format du document et placez ce dernier face imprimée dessous au centre de la vitre du numériseur.

Lors de la numérisation de photographies ou d'autres images que vous souhaitez intégrer dans un traitement de texte ou une application graphique, vous pouvez essayer différents réglages avec le contraste et la résolution pour découvrir ceux qui correspondent le mieux à vos besoins.

Si vous avez sélectionné le paramètre **Format personnalisé** comme format, la boîte de dialogue **Taille document origine** apparaît.

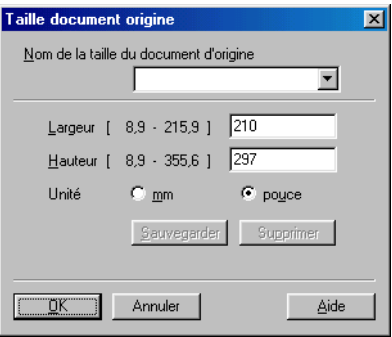

Définissez le **Nom,** la **Largeur** et la **Hauteur** du document.

Vous avez le choix entre « mm » ou « pouces » pour indiquer la largeur et la hauteur.

Vous pouvez visualiser à l'écran le format réel sélectionné pour le document.

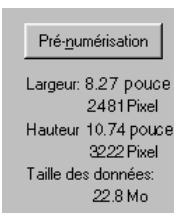

- **Largeur** : affiche la largeur de la zone de numérisation
- **Hauteur** : affiche la hauteur de la zone de numérisation
- **Taille des données**: affiche la taille approximative des données, calculée en format bitmap. La taille diffère en fonction du format de fichier choisi (p. ex., JPEG).

## **Numérisation d'un document (Utilisateurs de Windows® XP uniquement)**

## **Compatible WIA**

Windows® XP utilise Windows® Image Acquisition (WIA) pour numériser des images à partir de la machine. Vous pouvez numériser des images directement vers le visualiseur PaperPort® fourni avec la machine ou encore numériser des images directement dans une autre application logicielle pouvant prendre en charge les protocoles de numérisation WIA ou TWAIN.

### **Comment accéder au numériseur**

- *1* Ouvrez votre application logicielle pour numériser un document.
- Les instructions sur la numérisation présentées dans ce guide concernent la numérisation à l'aide du logiciel ScanSoft® PaperPort® 8.0. Les étapes pour numériser à partir d'une autre application peuvent varier.
- *2* Sélectionnez **Numériser** dans le menu déroulant **Fichier** ou sélectionnez le bouton Numériser.

La fenêtre **Numériser** apparaît dans le volet de gauche.

- *3* Sélectionnez le numériseur utilisé dans le menu déroulant **Numériseur**.
- *4* Cliquez sur **Numériser**.

La boîte de dialogue Numériser apparaît :

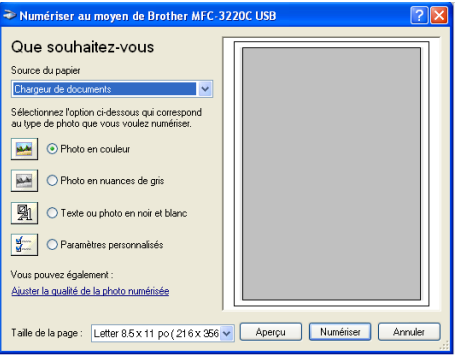

#### **Numérisation d'un document vers le PC (MFC-3220C et MFC-3320CN uniquement)**

*1* Mettez votre document en place.

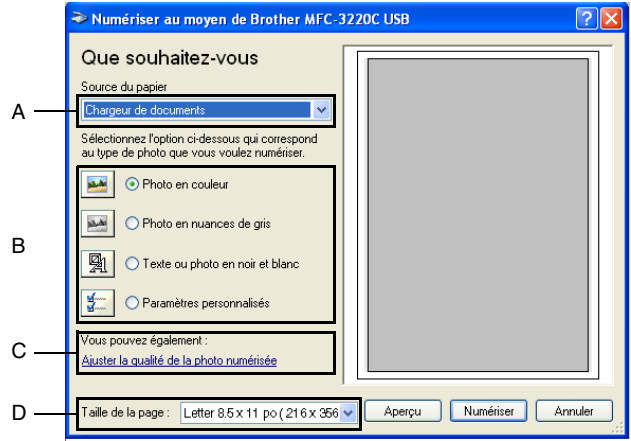

- 2 Sélectionnez le type d'image (B).<br>3 Sélectionnez la **Taille de la page** 
	- *3* Sélectionnez la **Taille de la page** dans le menu déroulant (D).
	- *4* Si vous voulez accéder aux paramètres avancés, cliquez sur l'onglet **Ajuster la qualité de la photo numérisée** (C). Vous pouvez sélectionner **Luminosité**, **Contraste**, **Résolution** et **Type de photo** dans la case **Propriétés avancées**. Cliquez sur le bouton **OK** pour valider les paramètres.

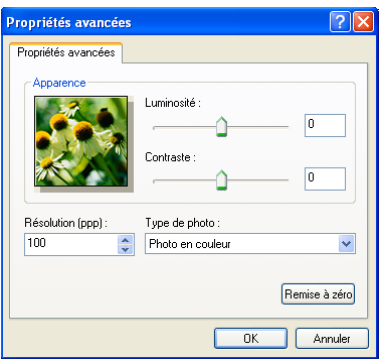

*5* Pour lancer la numérisation de votre document, cliquez sur le bouton **Numériser** dans la boîte de dialogue Numériser.

- La résolution de numérisation maximale que vous pouvez sélectionner est de 1 200 x 1 200 ppp.
	- Pour des résolutions supérieures à 1 200 ppp, utilisez l'utilitaire de numérisation Brother. (Voir *[Scanner Utility Brother](#page-47-0)* à la page 2-18.)
	- Vous ne pouvez pas sélectionner d'autre source d'alimentation en papier (A) que l'alimentateur de document.

### **Numérisation d'un document vers le PC (MFC-3420C et MFC-3820CN uniquement)**

Vous avez deux possibilités pour numériser une page entière. Vous pouvez utiliser soit l'alimentateur automatique de documents, soit la vitre du numériseur à plat.

Si vous souhaitez numériser une partie de la page (après pré-numérisation), utilisez la vitre du numériseur (à plat). (Voir *[Pré-numérisation pour recadrer](#page-34-0)  [l'image que vous souhaitez numériser](#page-34-0)* à la page 2-5.)

#### **Numérisation d'un document à l'aide de l'alimentateur automatique de documents**

*1* Mettez votre document en place.

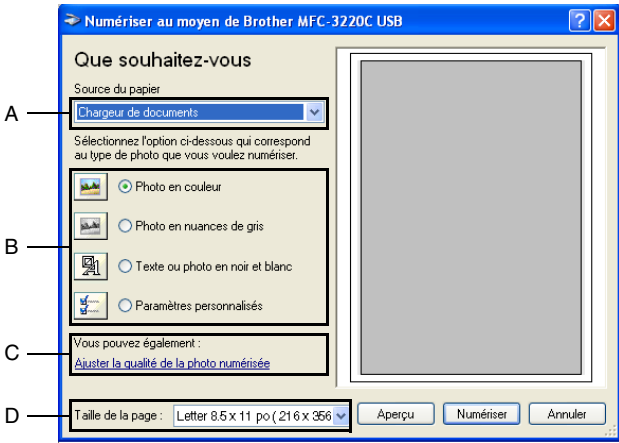

- *2* Sélectionnez l' **Chargeur de documents** dans le menu déroulant **Source du papier** (A).
- **3** Sélectionnez le type d'image (B).
- *4* Sélectionnez la **Taille de la page** dans le menu déroulant (D).

*5* Si vous voulez accéder aux paramètres avancés, cliquez sur l'onglet **Ajuster la qualité de la photo numérisée** (C). Vous pouvez sélectionner **Luminosité**, **Contraste**, **Résolution** et **Type de photo** dans la case **Propriétés avancées**. Cliquez sur le bouton **OK** pour valider les paramètres choisis.

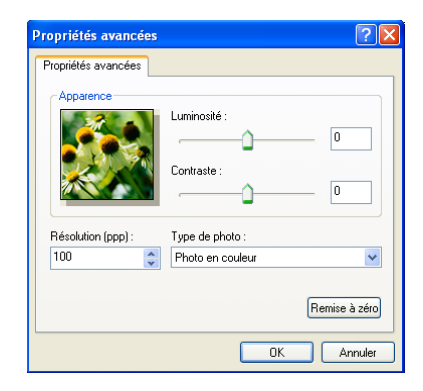

- La résolution de numérisation maximale que vous pouvez sélectionner est de 1 200 x 1 200 ppp.
	- Pour des résolutions supérieures à 1 200 ppp, utilisez l'Utilitaire de numérisation Brother. (Voir *[Scanner Utility Brother](#page-47-0)* à la page 2-18.)
- *6* Pour lancer la numérisation de votre document, cliquez sur le bouton **Numériser** dans la boîte de dialogue Numériser.

#### **Pré-numérisation en vue de sélectionner une partie du document que vous voulez numériser sur la vitre du numériseur (MFC-3420C et MFC-3820CN uniquement)**

Le bouton **Aperçu** permet de prévisualiser une image pour en supprimer des parties qui ne vous intéressent pas. Lorsque l'aperçu vous satisfait, cliquez sur le bouton **Numériser** dans la fenêtre du numériseur pour numériser l'image.

- *1* Placez le document face imprimée dessous sur la vitre du numériseur.
- *2* Assurez-vous que vous avez bien sélectionné **À plat** dans le menu déroulant de la source d'alimentation en papier (A).

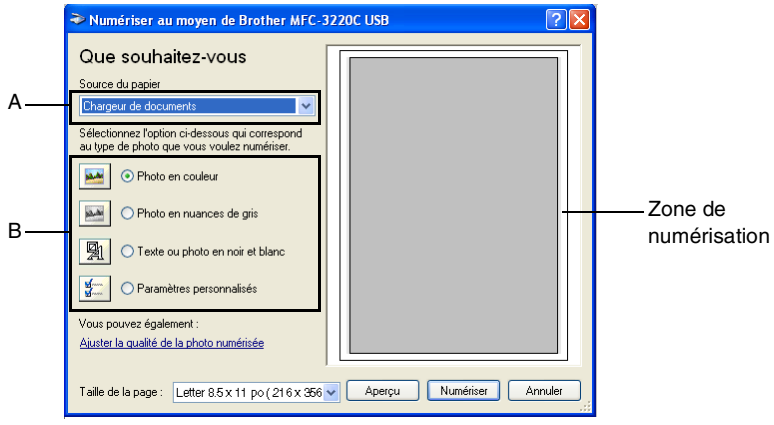

- *3* Sélectionnez le type d'image (B).
- *4* Dans la boîte de dialogue Numériser, cliquez sur le bouton **Aperçu**. Le document entier sera numérisé vers le PC et apparaîtra dans la zone de numérisation.
- *5* Sélectionnez la partie à numériser en effectuant un cliquer-glisser avec le bouton gauche de la souris.

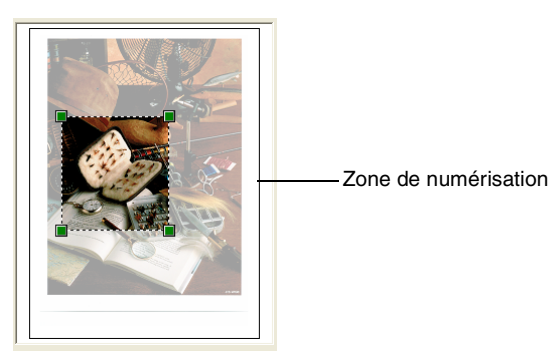

*6* Si vous voulez accéder aux paramètres avancés, cliquez sur **Type d'image** dans **Ajuster la qualité de la photo numérisée** (C). Vous pouvez sélectionner **Luminosité, Contraste, Résolution** et **Type de photo** dans la case **Propriétés avancées**. Cliquez sur le bouton **OK** pour valider les paramètres choisis.

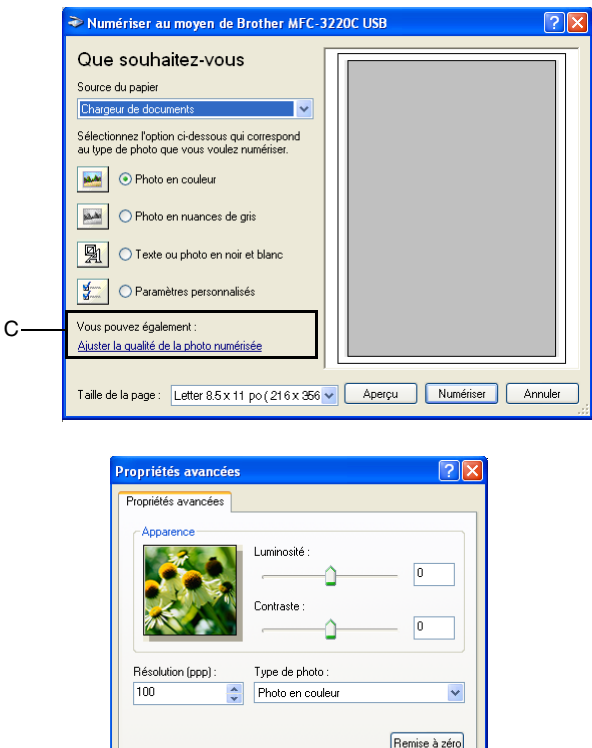

*7* Pour lancer la numérisation de votre document, cliquez sur le bouton **Numériser** dans la boîte de dialogue Numériser.

Cette fois-ci, seule la zone sélectionnée du document apparaîtra dans la fenêtre de PaperPort® (ou dans la fenêtre de votre application logicielle).

 $\overline{OK}$ 

Annuler

#### <span id="page-47-0"></span>**Scanner Utility Brother**

L'utilitaire de numérisation Brother sert à configurer le pilote du numériseur pour des résolutions supérieures à 1 200 ppp. Si vous voulez définir le format juridique (légal) comme format par défaut, changez le paramètre en utilisant cet utilitaire. Vous devez redémarrer votre PC pour que les nouveaux paramètres soient pris en compte.

#### **Pour exécuter l'utilitaire :**

sélectionnez la rubrique **Scanner Utility** du menu **Démarrer**/**Programmes**/**Brother**/**MFL Pro-Suite MFC-XXXXC**. (XXXX correspond au modèle que vous possédez.)

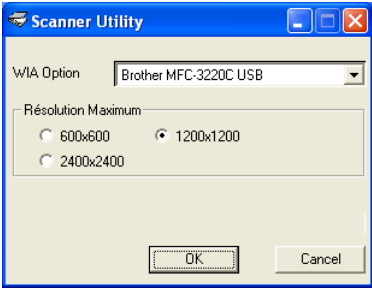

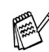

Si vous numérisez le document avec une résolution supérieure à 1 200 ppp, le fichier occupera beaucoup d'espace mémoire. Veuillez vous assurer que vous avez suffisamment de mémoire et d'espace disponible sur votre disque dur pour accueillir le fichier que vous essayez de numériser. Si ce n'est pas le cas, votre ordinateur risquera de se bloquer et vous perdrez votre fichier.

## **Utilisation de la touche Numériser (Pour les utilisateurs de câbles USB)**

Vous pouvez utiliser la touche (**Numériser**) située dans le panneau

de commande pour numériser des documents vers votre traitement de textes, votre logiciel de graphisme, votre application de messagerie électronique ou

vers un dossier de votre ordinateur. L'avantage de la touche

(**Numériser**) réside dans le fait qu'elle vous épargne les clics de souris requis pour numériser des documents depuis votre ordinateur.

**Numériser** 

Si vous utilisez un ordinateur Macintosh<sup>®</sup> la touche

(**Numériser**) ne fonctionnera que pour lancer une numérisation vers une carte mémoire. (Pour les modèles MFC-3220CN et MFC-3820CN uniquement.)

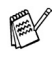

Pour pouvoir utiliser la touche (**Numériser**) du panneau de

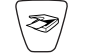

commande, vous devez avoir relié la machine à votre ordinateur fonctionnant sous Windows® et avoir chargé les pilotes Brother correspondant à votre version de Windows®.

Lorsque vous êtes prêt à utiliser la touche (**Numériser**),

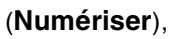

assurez-vous que l'application Brother Control Center fonctionne sur votre ordinateur. Pour des détails concernant la configuration des boutons du Brother Control Center afin de lancer l'application de votre choix en

appuyant sur la touche (**Numériser**), reportez-vous au chapitre approprié :

- (Pour Windows® 98/98SE/Me et 2000 Professional, voir *[Utilisation du](#page-58-0)  [Brother Control Center](#page-58-0)* à la page 3-1.
- Pour Windows® XP, voir *[Utilisation du Brother SmartUI Control Center](#page-77-0)  [sous Windows XP](#page-77-0)®* à la page 4-1.

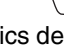

### **Numériser vers courriel**

Vous pouvez numériser soit un document en noir et blanc, soit un document couleur sous la forme d'une pièce jointe vers votre logiciel de messagerie électronique (ou courriel). Vous pouvez modifier la configuration de la touche

(**Numériser**). (Voir *[Numériser vers e-mail](#page-67-0)* à la page 3-10 à [3-11](#page-68-0).)

(Pour Windows® XP : Voir *[Section du matériel : Modification de la configuration](#page-81-0)  [du bouton de Numérisation](#page-81-0)* à la page 4-5 à [4-11](#page-87-0).)

- *1* Mettez votre document en place.
- *2* Appuyez sur (**Numériser**). Numér courriel
- **3** Appuyez sur  $\infty$  ou  $\infty$  pour sélectionner Numér courriel.

Appuyez sur **Mono Marche** ou **Couleur Marche**.

La machine va numériser le document, créer une pièce jointe et lancer votre application de messagerie électronique, en affichant le nouveau message dans lequel vous devrez saisir l'adresse d'un destinataire.

## **Numériser une image**

Vous pouvez numériser une photo couleur vers votre logiciel de graphisme pour la visualiser et y apporter des retouches. Vous pouvez modifier la configuration

de la touche (**Numériser**). (Voir *[Numériser une image](#page-71-0)* à la page

[3-14.](#page-71-0)) (Pour Windows® XP : Voir *[Section du matériel : Modification de la](#page-81-0)  [configuration du bouton de Numérisation](#page-81-0)* à la page 4-5 à [4-11](#page-87-0).)

- *1* Mettez votre document en place.
- 

*2* Appuyez sur (**Numériser**).

Numériser image

€

 $\boldsymbol{\beta}$  Appuyez sur  $\curvearrowright$  ou pour sélectionner Numériser image.

Appuyez sur **Mono Marche** ou **Couleur Marche**.

La machine démarre alors l'opération de numérisation.

## **Numériser vers ROC**

Si votre document est composé d'un texte en format bitmap, utilisez ScanSoft® TextBridge® pour convertir le document en un fichier texte, lequel vous pouvez ensuite afficher et modifier dans votre logiciel de traitement de texte (texteur).

Vous pouvez modifier la configuration de la touche (**Numériser**).

(Voir *[Numériser vers OCR \(Traitement de textes\)](#page-69-0)* à la page 3-12 à [3-13](#page-70-0).) (Pour Windows® XP : Voir *[Section du matériel : Modification de la configuration du](#page-81-0)  [bouton de Numérisation](#page-81-0)* à la page 4-5 à [4-11](#page-87-0).)

- *1* Mettez votre document en place.
- 

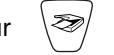

*2* Appuyez sur (**Numériser**).

Numériser/ROC

 $\boldsymbol{3}$  Appuyez sur  $\textcolor{red}{\bullet}$  ou  $\textcolor{red}{\bullet}$  pour sélectionner Numériser/ROC.

Appuyez sur **Mono Marche** ou **Couleur Marche**.

La machine démarre alors l'opération de numérisation.

## **Numériser vers fichier**

Vous pouvez numériser soit un document en noir et blanc, soit un document couleur vers votre ordinateur et l'enregistrer comme fichier dans un dossier de votre choix. Le type de fichier et le dossier spécifique sont basés sur les paramètres sélectionnés dans l'écran Numériser vers un fichier du Brother MFL-Pro Control Center. (Voir *[Numéris. vers fichier](#page-65-0)* à la page 3-8 à [3-9](#page-66-0).) (Pour Windows® XP : Voir *[Section du matériel : Modification de la configuration du](#page-81-0)  [bouton de Numérisation](#page-81-0)* à la page 4-5 à [4-11](#page-87-0).)

- *1* Mettez votre document en place.
- 

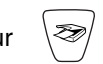

*2* Appuyez sur (**Numériser**).

Numér fichier

**3** Appuyez sur  $\infty$  ou  $\infty$  pour sélectionner Numér fichier. Appuyez sur **Mono Marche** ou **Couleur Marche**. La machine démarre alors l'opération de numérisation.

#### **Numériser vers carte (MFC-3320CN et MFC-3820CN uniquement)**

Vous pouvez numériser des documents en noir et blanc ou couleur vers une carte mémoire. Les documents en noir et blanc seront enregistrés au format de fichier PDF (\*.PDF) ou au format TIFF (\*.TIF). Les documents couleur peuvent être enregistrés au format PDF (\*.PDF) ou JPEG (\*.JPG). Le paramètre par défaut est réglé sur 150 PPP couleur. Le format du fichier par défaut est PDF. Les noms de fichier sont définis par défaut selon la date en cours. Par exemple, la cinquième image numérisée le 1er juillet 2002 sera nommée 07010205.PDF. Vous pouvez modifier la couleur, la qualité et le nom du fichier à votre gré.

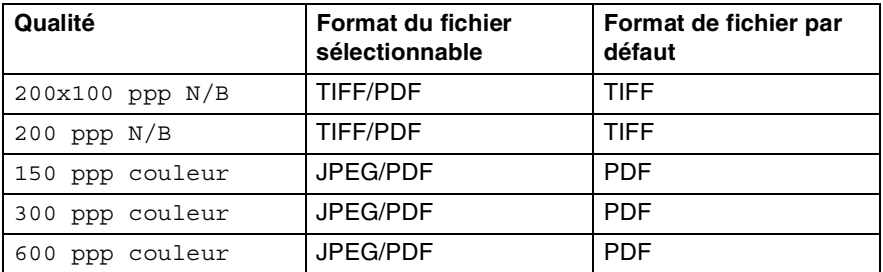

- Vous pouvez choisir le format de fichier par défaut pour les fichiers en noir et blanc ou en couleurs. (Voir *[Modification du format de fichier couleur par](#page-52-0)  défaut* [à la page 2-23](#page-52-0) et *[Modification du format de fichier Noir et blanc par](#page-52-1)  défaut* [à la page 2-23.](#page-52-1))
- *1* Insérez une carte mémoire de type SmartMedia®, CompactFlash®, Memory Stick® ou SecureDigital dans votre machine.

Ne retirez pas la carte mémoire tant que **SaisiePhoto** clignote. Vous risquez d'endommager la carte.

- 2 Mettez votre document en place.
- 3 Appuyez sur  $\gg$  (**Numériser**).
- 4 Appuvez sur  $\textcircled{\tiny{2}}$  ou  $\textcircled{\tiny{3}}$  pour sélectionner Numérise carte. Pour modifier la qualité, appuyez sur **Menu/Régler** et passez à l'étape 5. —**OU**—

Appuyez sur **Mono Marche** ou **Couleur Marche** pour lancer l'opération de numérisation sans changer les paramètres.

**2 - 23** NUMÉRISATION SOUS WINDOWS®

**5** Appuvez sur  $\infty$  ou  $\infty$  pour sélectionner la qualité de votre choix. Pour modifier le type de fichier, appuyez sur **Menu/Régler** et passez à l'étape 6.

—**OU**—

Pour lancer la numérisation, appuyez sur **Mono Marche** ou **Couleur Marche**.

**6** Appuyez sur  $\infty$  ou  $\infty$  pour sélectionner le type de fichier de votre choix.

Pour modifier le nom du fichier, appuyez sur **Menu/Régler** et passez à l'étape 7.

—**OU**—

Pour lancer la numérisation, appuyez sur **Mono Marche** ou **Couleur Marche**.

*7* Le nom de fichier est automatiquement modifié, mais vous pouvez utiliser le clavier numérique pour saisir le nom du fichier. (Seuls les six premiers chiffres peuvent être modifiés.)

Appuyez sur **Mono Marche** ou **Couleur Marche** pour lancer la numérisation.

#### **Modification de la qualité par défaut**

- *1* Appuyez sur **Menu/Régler**, **4**, **7**, **1**.
- 2 Appuyez sur  $\bullet$  ou  $\bullet$  pour sélectionner 200x100 ppp N/B, 200 ppp N/B, 150 ppp couleur, 300 ppp couleur ou 600 ppp couleur.
	- Appuyez sur **Menu/Régler**.
- *3* Appuyez sur **Arrêt/Sortie**.

#### <span id="page-52-1"></span>**Modification du format de fichier Noir et blanc par défaut**

- *1* Appuyez sur **Menu/Régler**, **4**, **7**, **2**.
- 2 Appuyez sur  $\bullet$  ou  $\bullet$  pour sélectionner TIFF ou PDF.

Appuyez sur **Menu/Régler**.

*3* Appuyez sur **Arrêt/Sortie**.

#### <span id="page-52-0"></span>**Modification du format de fichier couleur par défaut**

- *1* Appuyez sur **Menu/Régler**, **4**, **7**, **3**.
- 2 Appuyez sur  $\textcircled{\tiny{\textcircled{\tiny{\#}}}}$  ou  $\textcircled{\tiny{\textcircled{\tiny{\#}}}}$  pour sélectionner PDF ou JPEG. Appuyez sur **Menu/Régler**.
- *3* Appuyez sur **Arrêt/Sortie**.

2.Fich type n/b

3.Fich type coul

1.Qualité

# **Utilisation de ScanSoft® PaperPort® et de TextBridge® OCR**

ScanSoft® PaperPort® est un logiciel de gestion de documents spécialement conçu pour Brother. Servez-vous de PaperPort® pour afficher les documents numérisés.

PaperPort® intègre un système de classement perfectionné et facile à utiliser, qui vous aide à organiser vos graphiques et vos documents texte. Il vous permet de regrouper ou d'« empiler » des documents de divers formats en vue de leur impression, de leur transmission par télécopieur ou de leur classement.

Vous pouvez accéder à ScanSoft® PaperPort® par le groupe de programmes ScanSoft® PaperPort®.

Reportez-vous à la *documentation de ScanSoft*® *PaperPort* ® *que vous trouverez sur le CD-ROM.*

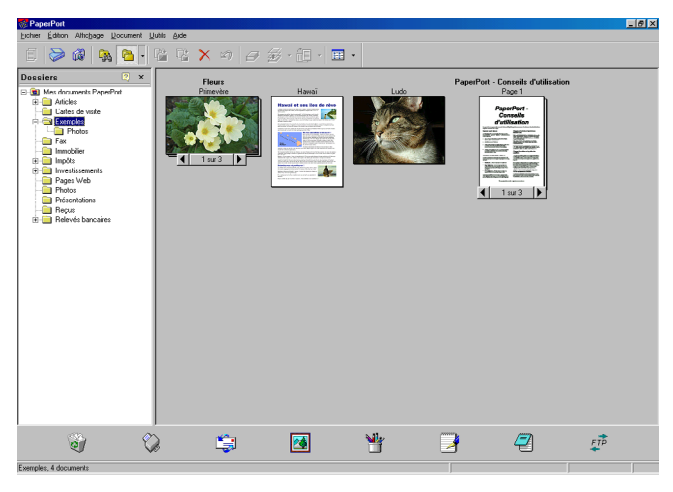

Le Guide d'utilisation complet de ScanSoft<sup>®</sup> PaperPort<sup>®</sup>, ainsi que de ScanSoft® TextBridge® OCR se trouve dans la documentation du CD-ROM. Le présent chapitre ne présente qu'une introduction aux fonctions de base. Lors de l'installation de MFL-Pro Suite, ScanSoft® PaperPort® pour Brother et ScanSoft® TextBridge® OCR s'installent automatiquement.

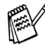

Si vous utilisez Windows® XP ou Windows® 2000 Professional, il est conseillé d'ouvrir la session en tant qu'administrateur.

## **Affichage des éléments**

ScanSoft® PaperPort® propose plusieurs modes de visualisation :

La **Vue bureau** affiche des timbres-poste, c'est-à-dire un petit graphique représentant chaque élément sur le bureau ou dans un dossier.

Les éléments du dossier sélectionné apparaissent sur le bureau de PaperPort**®**. Les éléments PaperPort<sup>®</sup> (fichiers portant l'extension MAX) et « non PaperPort® » (fichiers créés dans d'autres applications) peuvent être visualisés à l'écran.

Les éléments « non PaperPort® » comportent une icône indiquant l'application d'origine. De même, les éléments « non PaperPort® » sont représentés par un timbre-poste rectangulaire et non par une image réelle.

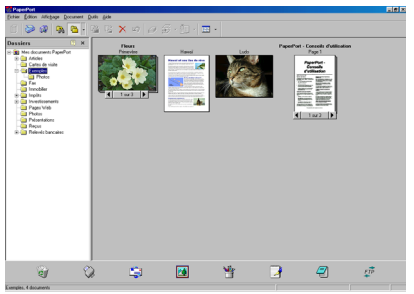

L'affichage « Vue Bureau » affiche les éléments sous forme de timbres-poste

La **Vue page** affiche le gros plan d'une page unique. Pour ouvrir un élément PaperPort®, cliquez deux fois dessus.

Pour ouvrir un élément « non PaperPort® », cliquez également deux fois dessus, pourvu que son application d'origine soit installée sur votre ordinateur.

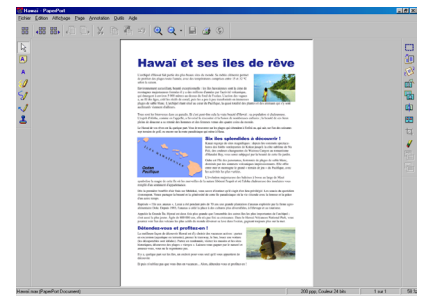

La Vue page affiche chaque élément dans une pleine page

## **Organisation des éléments dans des dossiers**

PaperPort® intègre un système de classement convivial destiné au rangement de vos éléments. Ce système consiste en dossiers et en éléments qui peuvent être affichés dans la Vue bureau par un simple clic de souris. Il s'agit notamment d'éléments PaperPort® ou d'éléments « non PaperPort® » :

- Les dossiers sont organisés suivant une structure « arborescente » à l'intérieur du dossier Vue. Servez-vous de cette structure pour sélectionner les dossiers et afficher leurs éléments dans la Vue bureau.
- Vous pouvez déposer un élément dans un dossier par un simple glisser-déplacer. Lorsque le dossier est mis en surbrillance, relâchez le bouton de la souris

pour y déposer l'élément.

- Les dossiers peuvent être « imbriqués » —c'est-à-dire les dossiers sont stockés à l'intérieur d'un autre dossier qui, à son tour, est stocké dans un autre dossier et ainsi de suite.
- Quand vous cliquez deux fois sur un dossier, les éléments qu'il renferme (fichiers MAX PaperPort® et fichiers « non Paperport® ») apparaissent sur le bureau.
- Vous avez également la possibilité d'utiliser l'Explorateur Windows<sup>®</sup> pour gérer les dossiers et les éléments qui se trouvent dans la Vue bureau.

## **Liens rapides vers d'autres applications**

ScanSoft® PaperPort® peut reconnaître un grand nombre d'applications sur votre ordinateur et créer un « lien de tâches » vers celles-ci.

La barre Envoyer vers en bas de la Vue bureau présente les icônes des applications liées.

Pour utiliser un lien, faites glisser un élément sur l'icône qui représente l'application que vous souhaitez lancer. Un exemple d'usage typique de la barre Envoyer vers serait la sélection d'un élément à télécopier.

Cette illustration de la barre Envoyer vers représente plusieurs applications dotées d'un lien vers PaperPort®.

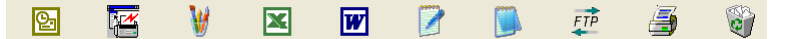

Dans l'éventualité où PaperPort<sup>®</sup> ne serait pas capable de reconnaître l'une des applications présentes sur votre ordinateur, vous pourriez créer un lien manuellement grâce à la commande **Ajouter dans la barre Envoyer vers...** . (Pour plus de détails à ce sujet, reportez-vous à PaperPort® dans la documentation que vous trouverez sur le CD-ROM)

### **ScanSoft® TextBridge® OCR vous permet de convertir un texte image (bitmap) en texte éditable**

ScanSoft® PaperPort® vous permet de convertir rapidement le texte d'un élément ScanSoft® PaperPort® (qui est plutôt une image du texte) en un texte éditable dans un logiciel de traitement de texte.

PaperPort® utilise le logiciel de reconnaissance optique des caractères ScanSoft® TextBridge®, lequel est fourni avec PaperPort®,

#### —**OU**—

PaperPort® a recours à votre application OCR si celle-ci a déjà été installée. Vous pouvez convertir la totalité de l'élément ou, grâce à la commande **Copier le texte**, vous pouvez sélectionner seulement une partie du texte à convertir. Pour lancer l'application OCR intégrée à PaperPort®, faites un glisser-déplacer de l'élément concerné sur l'icône qui représente le lien vers le logiciel de traitement de texte voulu. Toutefois, si vous le préférez, vous avez la liberté d'utiliser votre propre application OCR.

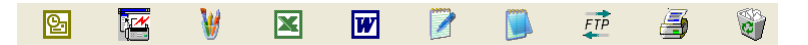

## **Importation des éléments d'une autre application**

Outre la numérisation d'éléments, vous pouvez par divers moyens importer des éléments dans PaperPort® et les convertir en fichiers PaperPort® (MAX), et ce, de diverses manières :

- Impression dans Vue bureau à partir d'une autre application, telle que Microsoft<sup>®</sup> Excel.
- Importation de fichiers enregistrés dans d'autres formats de fichier, tel que Windows® Bitmap (BMP) ou Tag Image File Format (TIFF).

## **Exportation des éléments dans d'autres formats**

Vous avez la possibilité d'exporter ou d'enregistrer des éléments PaperPort® dans divers formats de fichier populaires, tels que BMP, JPEG, TIFF ou auto-affichage.

Par exemple, pour créer un fichier destiné à un site Web, exportez-le sous forme de fichier JPEG. La plupart des images affichées sur un très grand nombre de sites Web sont enregistrées en format JPEG.

#### **Exportation d'un fichier image**

- *1* Sélectionnez la commande Enregistrer sous dans le menu déroulant Fichier de la fenêtre PaperPort<sup>®</sup>. La boîte de dialogue Enregistrer sous « XXXXX » apparaît.
- *2* Sélectionnez le lecteur et le répertoire où vous souhaitez enregistrer le fichier.
- *3* Entrez le nouveau nom de fichier et choisissez le type de fichier ou encore sélectionnez un nom dans la zone de texte Nom de fichier. (Pour effectuer votre choix, faites défiler la liste des répertoires et des noms de fichier.)
- *4* Cliquez sur **Enregistrer** pour enregistrer votre fichier ou cliquez sur **Annuler** pour retourner dans PaperPort® sans enregistrer le fichier.

#### **Désinstallation de PaperPort® et de ScanSoft® TextBridge®**

*Pour Windows® 98/98SE et Windows® Me :*

Sélectionnez **Démarrer, Paramètres, Panneau de configuration, Ajouter/Suppression de programmes** puis l'icône **Installation/Désinstallation**.

Appuyez sur **Brother Extensions pour PaperPort** et cliquez sur **Ajouter/Supprimer**.

Sélectionnez **PaperPort**® **8.0 SE** dans le menu déroulant et cliquez sur **Ajouter/Supprimer**.

*Pour Windows® 2000 Professional :*

Sélectionnez **Démarrer**, **Paramètres**, **Panneau de configuration** et **Ajout/Suppression de programmes**.

Appuyez sur **Brother Extensions pour PaperPort**, puis cliquez sur **Modifier/Supprimer**.

Sélectionnez **PaperPort**® **8.0 SE** dans le menu déroulant et cliquez sur **Modifier** .

*Pour Windows® XP :*

Sélectionnez **Démarrer**, **Panneau de configuration**, **Ajout/Suppression de programmes**. Ensuite, sélectionnez l'icône **Modifier ou supprimer des programmes**.

Appuyez sur **PaperPort**® **8.0 SE** dans le menu déroulant puis cliquez sur **Modifier**.

## <span id="page-58-0"></span>*3 <sup>3</sup>***Utilisation du Brother Control Center**

(Pour Windows® 98/98SE/Me et 2000 Professionnel)

 $\mathscr S$  Si vous utilisez Windows® 2000 Professionnel, nous vous recommandons d'ouvrir la session en tant qu'administrateur.

## **Brother MFL-Pro Control Center**

Le Control Center de Brother est un utilitaire qui apparaît à l'écran de l'ordinateur chaque fois que vous chargez du papier dans l'alimentateur automatique de documents de la machine . Ainsi, vous pouvez accéder, en quelques clics de souris, aux applications de numérisation les plus fréquemment utilisées. L'utilisation du Control Center élimine la nécessité de lancer manuellement les applications en question.

Le Brother Control Center propose trois opérations (numérisation, photocopie et télécopie PC-Fax) :

- Numérisation directement vers un fichier, un courriel, un traitement de textes ou une application graphique de votre choix.
- Copie
- Envoi de télécopies PC à l'aide du logiciel PC-FAX de Brother.

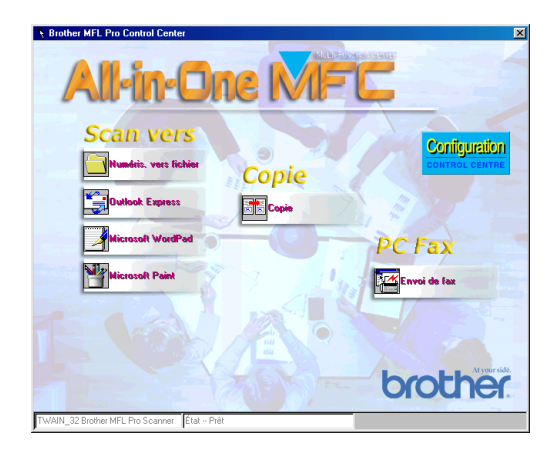

#### **Chargement automatique du Brother Control Center**

Le Control Center est chargé à chaque démarrage de Windows®.

À la suite du chargement du Brother Control Center, l'icône **Control Center**   $\mathcal{A}(\mathcal{K})$  11:41 apparaît dans la barre des tâches.

Si le chargement automatique du Control Center ne vous convient pas, désactivez la commande Chargement automatique (AutoLoad).

**Si l'icône Control Center**  $\mathcal{Q}_1$  **(K)** 11:41 n'apparaît pas dans la barre des tâches, il vous faudra lancer le logiciel.

Cliquez deux fois sur l'icône **Control Center** sur le bureau ou, depuis le menu **Démarrer**, sélectionnez **Programmes**, **ScanSoft**® **PaperPort**® **8.0**, puis **Brother SmartUI POPUP**.

## **Désactiver le Chargement automatique**

- *1* Cliquez avec le bouton gauche de la souris sur l'icône Control Center **B**  $\mathcal{P}(\mathbb{C})$  11:41, puis cliquez sur **Afficher**.
- *2* Quand la fenêtre Control Center apparaît, cliquez avec le bouton gauche

de la souris sur le bouton « **Configuration** » **du Control Center**.

Une boîte de dialogue apparaît :

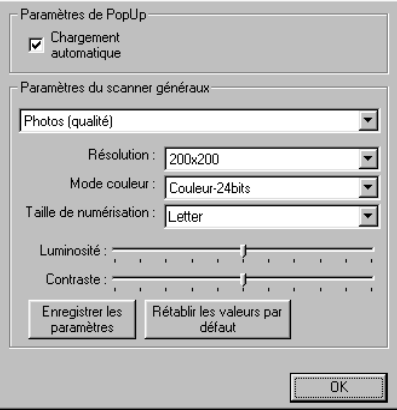

*3* Désélectionnez la case contextuelle « Chargement automatique ».

# **Caractéristiques du Control Center**

## **Configuration automatique**

Lors du processus d'installation, le Control Center vérifie votre système afin de configurer les applications par défaut destinées à la messagerie électronique, au traitement de texte et au visualiseur/éditeur de graphiques.

Par exemple, si vous utilisez Outlook comme logiciel de messagerie électronique par défaut, le Control Center créera automatiquement un lien et un bouton de numérisation pour Outlook.

Vous pouvez changer les applications par défaut. Cliquez avec le bouton droit de la souris sur le bouton approprié du Control Center pour afficher

*Configurations*, puis cliquez dessus. Sélectionnez une autre application.

Par exemple, vous pouvez remplacer le bouton de numérisation dans MS Word

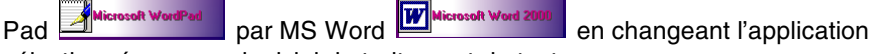

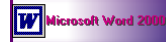

sélectionnée comme logiciel de traitement de texte.

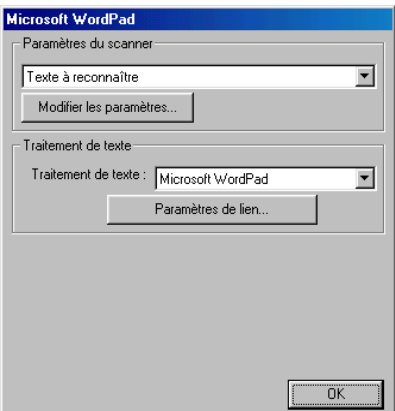

## **Numérisation vers diverses opérations**

*Numériser vers fichier*—permet de numériser directement un document vers un fichier sur votre ordinateur. Vous pouvez choisir le type de fichier et le répertoire pour le document numérisé.

*Numériser vers e-mail*—permet de numériser directement un document image ou texte sous forme de pièce jointe standard vers un logiciel de messagerie électronique. Vous pouvez choisir le type de fichier et la résolution de la pièce jointe.

*Numériser vers OCR (traitement de texte)*—permet de numériser un document texte, d'utiliser le logiciel de reconnaissance optique de caractères ScanSoft® TextBridge® OCR et d'insérer le texte original (sans image) dans un fichier de traitement de texte. Vous pouvez choisir l'application de traitement de texte (texteur) qui vous convient le mieux, telle que Word Pad, MS Word, etc.

*Numériser vers image*—permet de numériser une image directement vers n'importe quel visualiseur/éditeur de graphiques. Vous pouvez sélectionner un logiciel de graphisme tel que Microsoft Paint.

## **Opérations de copie**

*Copie*—permet d'utiliser le PC et n'importe quel pilote d'imprimante Windows® afin d'accéder aux fonctions de copie avancées.

Vous pouvez numériser la page sur la machine de Brother et imprimer les copies à l'aide des fonctions du pilote d'imprimante de cette dernière.

—**OU**—

Vous pouvez envoyer l'impression vers n'importe quel pilote d'imprimante Windows® standard installé sur votre PC.

## **PC FAX**

*Envoi de fax*—permet de numériser une image ou un texte et d'envoyer l'image ou le texte sous forme de télécopie depuis un ordinateur à l'aide du logiciel PC-FAX de Brother.

#### **Réglages de numérisation destinés aux boutons Numérisation, Copie et PC-FAX**

Quand l'écran contextuel apparaît, vous pouvez accéder à la boîte de dialogue Réglages de numérisation.

Cliquez sur l'icône **« Configuration » Control Center** au haut à droite de l'écran du Brother Control Center.

—**OU**—

Cliquez sur le bouton **Modifier les paramètres** de n'importe quel écrans de configuration.

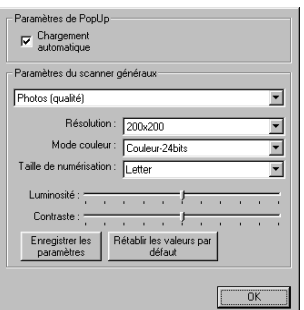

## **Réglages généraux**

*Chargement automatique*—cochez cette case si vous souhaitez que le Control Center MFL de Brother soit chargé quand vous démarrez votre ordinateur.

## **Configuration du numériseur**

L'application contextuelle offre huit modes de numérisation différents. À chaque numérisation d'un document, vous pouvez choisir le mode de numérisation le plus approprié parmi les modes suivants :

*Documents de base Texte à reconnaître Photos Photos (qualité) Photos (vitesse) Type personnalisé Brouillon Haute qualité*

Chaque mode possède son propre ensemble de réglages mémorisés. Vous pouvez conserver les réglages du fabricant par défaut ou, si vous le souhaitez, les changer à tout moment :

*Résolution*—dans la zone déroulante, sélectionnez la résolution de numérisation le plus fréquemment utilisée.

*Mode couleur*—dans la zone déroulante, sélectionnez les réglages de couleur le plus fréquemment utilisés.

*Taille de numérisation*—dans la zone déroulante, sélectionnez le format de numérisation le plus fréquemment utilisé.

*Luminosité*—faites glisser le curseur de défilement de 0 % à 100 % pour régler la luminosité.

*Contraste*—faites glisser le curseur de défilement de 0 % à 100 % pour régler le contraste.

Cliquez sur **OK** pour enregistrer les modifications. En cas d'erreur, ou si vous décidez de revenir au réglage par défaut, cliquez simplement sur le bouton **Rétablir les valeurs par défaut** quand le mode de numérisation est affiché.

#### **Exécuter une opération depuis la fenêtre Control Center**

L'affichage de cet écran indique que vous avez cliqué avec le bouton gauche de la souris sur un bouton dans la fenêtre Control Center sans avoir inséré au préalable un document dans l'alimentateur de documents automatique.

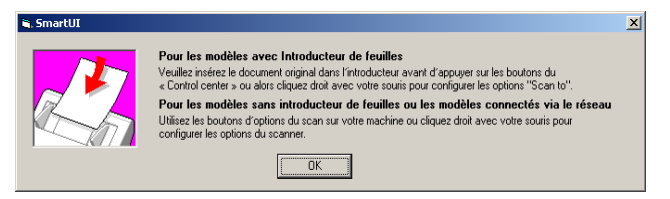

Placez le document original dans le chargeur automatique de documents de la machine, puis cliquez sur **OK** pour revenir à la fenêtre Control Center.

# <span id="page-65-0"></span>**Numéris. vers fichier**

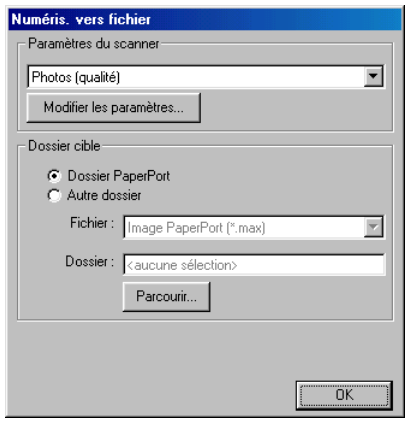

#### **Pour accéder à l'écran de configuration de numéris. vers fichier**

- *1* Placez votre document dans le l'alimentateur automatique de documents. La fenêtre Control Center de Brother apparaît.
- *2* Effectuez un clic droit sur Numériser vers un fichier et cliquez sur *Configuration*. Cliquez sur le bouton **Modifier les paramètres** pour afficher l'écran de configuration du **Control Center**.
- *3* Pour enregistrer vos paramètres, cliquez sur **OK**.

—**OU**—

Pour revenir aux paramètres par défaut, cliquez sur le bouton **Rétablir les valeurs par défaut**.

### **Paramètres du scanner**

Sélectionnez, dans la zone déroulante, le mode de numérisation convenant au type de fichier concerné : **Documents de base**; **Texte à reconnaître**; **Photos**; **Photos (qualité)**; **Photos (vitesse)**; **Type personnalisé**; **Brouillon** ou **Haute qualité**.

Pour modifier un des réglages dans ce mode, cliquez sur le bouton **Modifier les paramètres**.

### <span id="page-66-0"></span>**Dossier cible**

*Dossier PaperPort*—cochez cette case pour numériser votre document vers votre dossier PaperPort® .

*Autre dossier*—cochez cette case pour numériser le document vers un autre type de fichier ou pour l'enregistrer dans un autre répertoire/dossier.

*Fichier*—si vous avez sélectionné Autre dossier dans la zone déroulante, sélectionnez le type de fichier souhaité :

Image PaperPort (\*.max) Document PaperPort auto-exécutable (\*.exe) Document PaperPort affichable dans un navigateur (\*.htm) Image PaperPort 5.0 (\*.max) Image PaperPort 4.0 (\*.max) Image PaperPort 3.0 (\*.max) Bitmap Windows (\*.bmp) PC Paintbrush (\*.pcx) Multipage PCX (\*.dcx) JPEG (\*.jpg) TIFF - Non compressé (\*.tif) TIFF-Groupe 4 (\*.tif) TIFF-Classe F (\*.tif) TIFF - Multipage non compressé (\*.tif) TIFF multipage - Groupe 4 (\*.tif) TIFF multipage - Classe F (\*.tif) PNG (\*.png) FlashPix (\*.fpx)

Pour rechercher dans votre système le répertoire et le dossier que vous voulez, cliquez sur le bouton **Parcourir**. Cliquez sur **OK** pour sauvegarder vos réglages.

# <span id="page-67-0"></span>**Numériser vers e-mail**

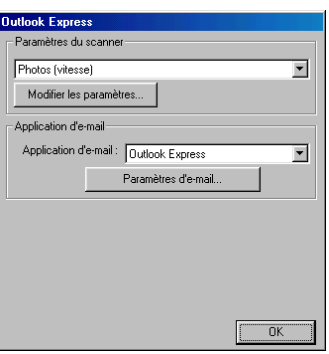

#### **Pour accéder à l'écran de configuration de numérisation vers e-mail**

- *1* Placez votre document dans le l'alimentateur automatique de documents. La fenêtre Control Center de Brother apparaît.
- 2 Cliquez avec le bouton droit de la souris sur le logiciel de messagerie électronique puis cliquez sur *Configuration*. Cliquez sur le bouton **Modifier les paramètres** pour afficher l'écran de configuration du **Control Center**.
- *3* Pour enregistrer vos paramètres, cliquez sur **OK**.

—**OU**—

Pour revenir aux paramètres par défaut, cliquez sur le bouton **Rétablir les valeurs par défaut**.

#### **Paramètres du scanner**

Sélectionnez, dans la zone déroulante, le mode de numérisation convenant au type de fichier concerné : **Documents de base**; **Texte à reconnaître**; **Photos**; **Photos (qualité)**; **Photos (vitesse)**; **Type personnalisé**; **Brouillon** ou **Haute qualité**.

Pour modifier un des réglages dans ce mode, cliquez sur le bouton **Modifier les paramètres**.

## **Logiciel de e-mail**

**Application d'e-mail**—sélectionnez, dans la zone déroulante, votre logiciel de courriel.

**Paramètres d'e-mail**—cliquez sur le bouton **Paramètres d'e-mail** pour établir des liens de messagerie.

La fenêtre **Options Envoyer vers** apparaît alors :

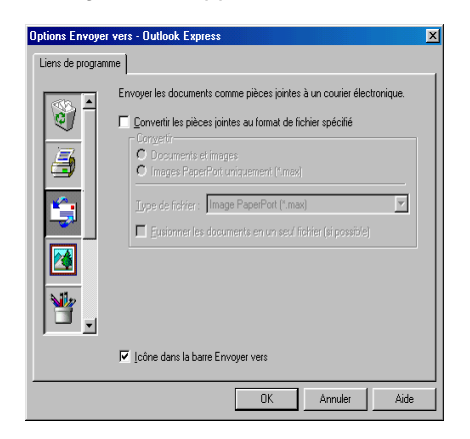

## <span id="page-68-0"></span>**Options Envoyer vers**

**Convertir les pièces jointes au format de fichier spécifié**—convertit des éléments au format indiqué dans la case **Type de fichier**. Décochez cette case à cocher pour conserver le format source des fichiers ; par exemple, pour conserver des documents Word en format .doc et des images JPEG en format .jpg.

**Documents et images**—convertit tous les éléments quel que soit le programme dans lequel ils ont été créés ; par exemple, convertit tous les fichiers Word (doc) et tous les fichiers JPEG (.jpg) vers le type de fichier spécifié.

**Images PaperPort uniquement (\*.max)**—convertit uniquement les fichiers d'éléments image (.max) de PaperPort®. PaperPort® ne convertit pas les autres types de fichiers, tels que les images JPEG et les documents Word.

**Type de fichier**—identifie le format vers lequel convertir les éléments, par exemple JPEG ou TIFF.

**Fusionner les documents en un seul fichier**—regroupe tous les éléments sélectionnés en un seul fichier à plusieurs pages. Cette option est disponible uniquement lorsque le type de fichier prend en charge plus d'une page, tel que TIFF multi-page.

## <span id="page-69-0"></span>**Numériser vers OCR (Traitement de textes)**

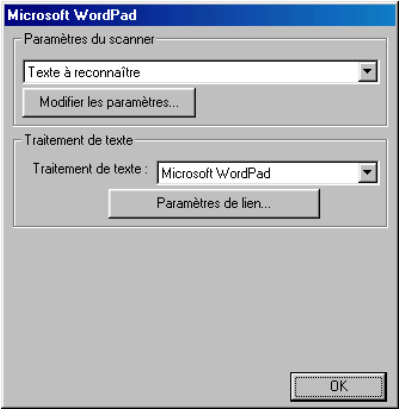

#### **Pour accéder à l'écran de configuration de numérisation vers OCR**

- *1* Placez votre document dans le l'alimentateur automatique de documents. La fenêtre Control Center de Brother apparaît.
- *2* Cliquez avec le bouton droit de la souris sur le logiciel de traitement de texte puis cliquez sur *Configuration*. Cliquez sur le bouton **Modifier les paramètres** pour afficher l'écran de configuration du **Control Center**.
- *3* Pour enregistrer vos paramètres, cliquez sur **OK**. —**OU**—

Pour revenir aux paramètres par défaut, cliquez sur le bouton **Rétablir les valeurs par défaut**.

### **Paramètres du scanner**

Sélectionnez, dans la zone déroulante, le mode de numérisation convenant au type de fichier concerné : **Documents de base**; **Texte à reconnaître**; **Photos**; **Photos (qualité)**; **Photos (vitesse)**; **Type personnalisé**; **Brouillon** ou **Haute qualité**.

Pour modifier un des réglages dans ce mode, cliquez sur le bouton **Modifier les paramètres**.

### <span id="page-70-0"></span>**Traitement de textes**

*Traitement de textes*—sélectionnez, dans la zone déroulante, le logiciel de traitement de texte désiré.

Cliquez sur le bouton **Paramètres de lien** pour afficher l'écran de configuration vous permettant de définir le format du document que vous souhaitez utiliser et pour déterminer le programme OCR :

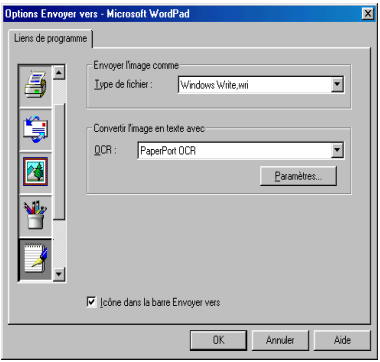

*Type de fichier*—sélectionnez, dans la zone déroulante, le type de fichier que vous souhaitez utiliser dans votre logiciel de traitement de texte ou pour vos documents texte.

*OCR*—déterminez le programme OCR à utiliser pour convertir les images numérisées en documents éditables. Cette option n'est disponible que si vous disposez d'un programme OCR autre que celui fourni avec PaperPort®. (PaperPort® 8.0 SE utilise le même moteur OCR que celui fournit dans le logiciel de Scansoft®TextBridge® Pro Millennium.)

Cliquez sur le bouton **Paramètres** pour choisir le mode OCR à l'aide duquel le logiciel lira les pages que vous numériserez vers votre logiciel de traitement de texte.

La fenêtre **Paramètres d'OCR** apparaît :

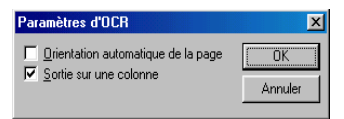

Sélectionnez le réglage voulu et cliquez sur **OK**.

- *Orientation automatique de la page*—cochez cette case pour faire tourner les pages afin que le texte soit positionné à la verticale.
- *Sortie sur une colonne*—cochez cette case pour supprimer les colonnes dans des documents multicolonnes afin que le texte apparaisse en une seule colonne.

# <span id="page-71-0"></span> **Numériser une image**

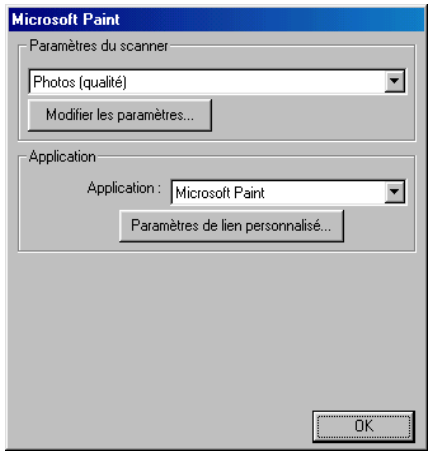

### **Pour accéder à l'écran de configuration de numérisation vers le logiciel graphique**

- *1* Placez votre document dans l'alimentateur automatique de documents. La fenêtre Control Center de Brother apparaît.
- *2* Cliquez avec le bouton droit de la souris sur le logiciel graphique puis cliquez sur *Configuration*. Cliquez sur le bouton **Modifier les paramètres** pour afficher l'écran de configuration du **Control Center**.
- *3* Pour enregistrer vos paramètres, cliquez sur **OK**. —**OU**—

Pour revenir aux réglages d'usine, cliquez sur le bouton **Rétablir les valeurs par défaut**.
### **Paramètres du scanner**

Sélectionnez, dans la zone déroulante, le mode de numérisation convenant au type de fichier concerné : **Documents de base**; **Texte à reconnaître**; **Photos**; **Photos (qualité)**; **Photos (vitesse)**; **Type personnalisé**; **Brouillon** ou **Haute qualité**.

Pour modifier un des réglages dans ce mode, cliquez sur le bouton **Modifier les paramètres**.

### **Application**

*Application*—sélectionnez, dans la zone déroulante, l'application que vous souhaitez ajouter à cet écran contextuel.

Cliquez sur le bouton **Paramètres de lien personnalisés** afin de créer des liens destinés à votre logiciel personnalisé.

# **Copie**

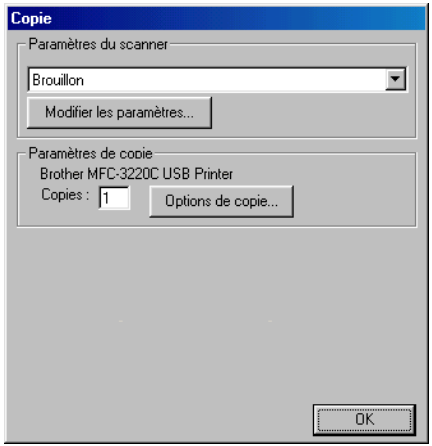

### **Pour accéder à l'écran de configuration de copie**

- *1* Placez votre document dans le l'alimentateur automatique de documents. La fenêtre Control Center de Brother apparaît.
- *2* Cliquez avec le bouton droit de la souris sur Copie, puis cliquez sur *Configuration*. Cliquez sur le bouton **Modifier les paramètres** pour afficher l'écran de configuration du **Control Center**.
- *3* Pour enregistrer vos paramètres, cliquez sur **OK**

—**OU**—

Pour revenir aux réglages d'usine, cliquez sur le bouton **Rétablir les valeurs par défaut**.

### **Paramètres du scanner**

Sélectionnez, dans la zone déroulante, le mode de numérisation convenant au type de fichier concerné : **Brouillon** ou **Haute qualité**.

Pour modifier un des réglages dans ce mode, cliquez sur le bouton **Modifier les paramètres**.

### **Nombre de copies**

*Copies*—entrez le nombre de copies que vous souhaitez imprimer.

Pour changer les options de copie, cliquez sur le bouton **Options de copie**.

Cliquez sur **OK** pour sauvegarder vos paramètres de copie.

# **Envoi de fax**

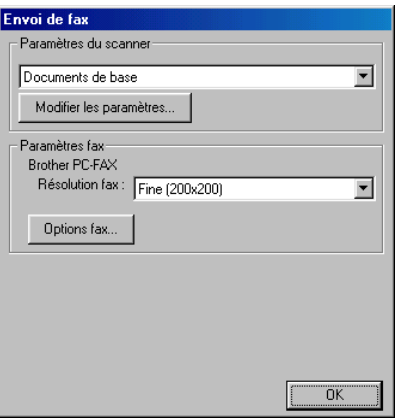

#### **Pour accéder à l'écran de configuration des envoi de fax**

- *1* Placez votre document dans le l'alimentateur automatique de documents. La fenêtre Control Center de Brother apparaît.
- *2* Cliquez avec le bouton droit de la souris sur Envoi d'une télécopie, puis cliquez sur *Configuration*. Cliquez sur le bouton **Modifier les paramètres** pour afficher l'écran de configuration du **Control Center**.
- *3* Pour enregistrer vos paramètres, cliquez sur **OK**. —**OU**—

Pour revenir aux réglages d'usine, cliquez sur le bouton **Rétablir les valeurs par défaut**.

#### **Paramètres du scanner**

Sélectionnez, dans la zone déroulante, le mode de numérisation convenant au type de fichier concerné : **Documents de base**; **Texte à reconnaître**; **Photos**; **Photos (qualité)**; **Photos (vitesse)**; **Type personnalisé**; **Brouillon** ou **Haute qualité**.

Pour modifier un des réglages dans ce mode, cliquez sur le bouton **Modifier les paramètres**.

#### Brother PC-Fax

*Résolution fax*—Fin (200 x 200)

*1* Pour changer les options de fax, cliquez sur le bouton **Options télécopie**. La fenêtre Propriétés Brother PC-FAX apparaît à l'écran : *Pour Windows® 98/98SE et Me*

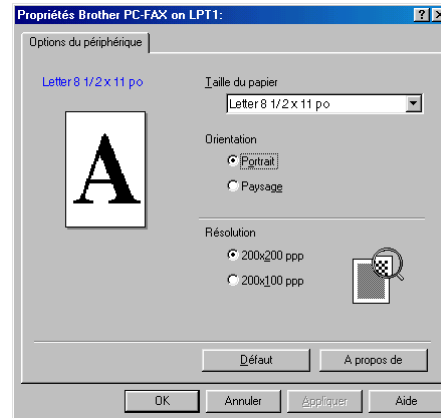

*Pour Windows® 2000 Professionnel et XP*

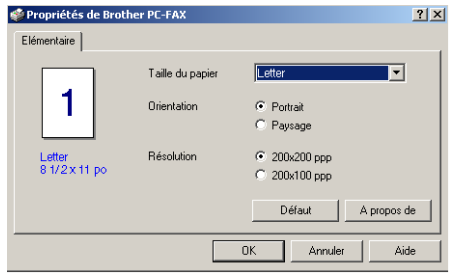

2 Sélectionnez la taille du papier et l'orientation (portrait ou paysage) souhaités, puis cliquez sur **OK**.

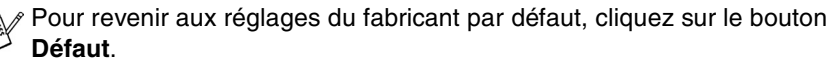

### *4 <sup>3</sup>***Utilisation du Brother SmartUI Control Center sous Windows XP®**

(Pour Windows® XP)

**Pour Windows**® **98/98SE/Me et 2000 Professionnel**

Voir *[Utilisation du Brother Control Center](#page-58-0)* à la page 3-1.

# **Brother SmartUI Control Center**

Le Brother Control Center est un utilitaire vous permettant d'accéder facilement, en quelques clics de souris, aux applications de numérisation les plus fréquemment utilisées. L'utilisation du Control Center élimine le besoin de lancer manuellement les applications spécifiques et vous permet de numériser un document directement sur un dossier de votre ordinateur. Le Brother Control Center vous offre quatre catégories d'opérations :

- *1* Numérisation directe vers un fichier ou vers un logiciel de messagerie électronique, de traitement de texte ou de graphisme de votre choix ;
- *2* Fonctions de copie avancées, comme la copie de deux pages en une ou la copie d'une page en une.
- **3** Envoi de télécopies PC à l'aide du logiciel PC-FAX de Brother.<br>4 Le fonction de personnalisation des boutons vous permet de co
- *4* La fonction de personnalisation des boutons vous permet de configurer des boutons qui répondent à vos besoins personnels.

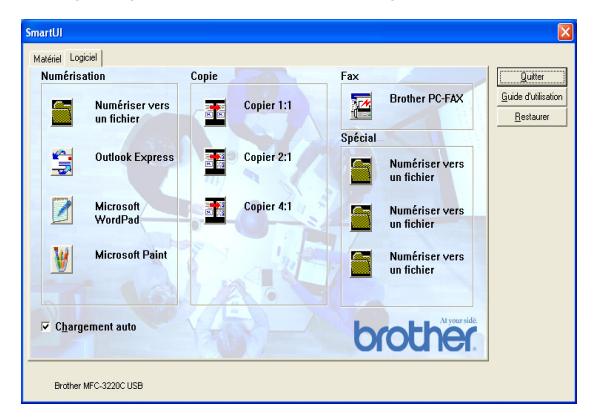

Dans la barre des tâches, cliquez avec le bouton droit de la souris sur l'icône Control Center , puis sélectionnez **Afficher** pour accéder à la fenêtre du Brother SmartUI Control Center.

#### **Chargement automatique du Brother Control Center**

Le Control Center est configuré pour se charger automatiquement à chaque démarrage de Windows®. Lorsque le Control Center est chargé, l'icône Control Center  $\bigotimes_{i=1}^n A_i$  11:41 apparaîtra dans la barre des tâches. Si le chargement automatique du Control Center ne vous convient pas, désactivez la commande Chargement automatique (AutoLoad).

#### **Comment désactiver la fonction de chargement automatique**

- *1* Cliquez avec le bouton droit de la souris sur l'icône Control Center **49 E**  $\mathcal{A}(\mathbb{C})$  11:41 dans la barre des tâches, puis cliquez sur **Afficher.**
- *2* La fenêtre principale de SmartUI Control Center apparaît. Veuillez repérer au bas de la fenêtre une case à cocher intitulée « Changement auto».

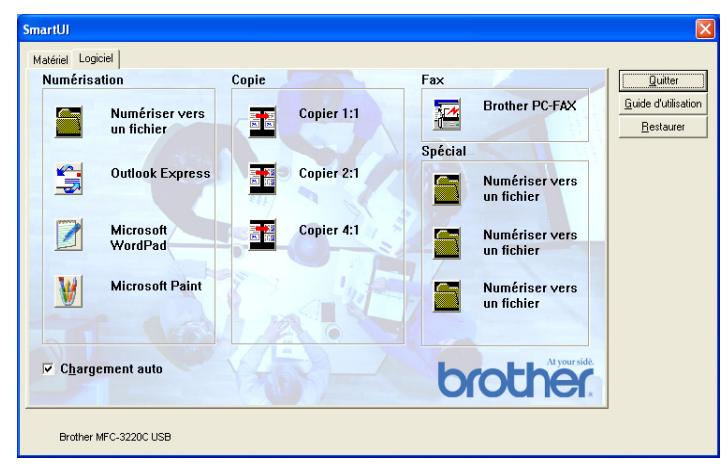

*3* Désélectionnez l'option d'activation du chargement automatique pour éviter un chargement automatique de SmartUI à chaque démarrage de Windows®.

# **Caractéristiques du Control Center**

Le SmartUI Control Center vous donne la possibilité de configurer la touche **Numérisation** sur votre machine comme « Numériser vers un fichier ». La fonction « Numériser vers un fichier » vous permet de numériser un fichier directement sur votre disque dur et de choisir le format du fichier et le dossier de destination sans avoir à lancer une autre application. Sélectionnez la section souhaitée en cliquant sur l'onglet approprié.

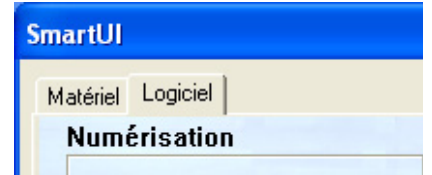

### **Configuration automatique**

Lors du processus d'installation, le Control Center vérifie votre système afin de configurer les applications par défaut destinées à la messagerie électronique, au logiciel de traitement de texte et au visualiseur/éditeur de graphiques.

**Par exemple**, si vous utilisez Outlook comme logiciel de messagerie électronique par défaut, le Control Center créera automatiquement un lien et un bouton de numérisation pour Outlook.

Vous pouvez changer l'application par défaut en cliquant avec le bouton droit de la souris sur l'un des boutons de numérisation dans le Control Center puis en cliquant sur *Configuration*. Sélectionnez l'onglet Configuration depuis le menu déroulant Application pour sélectionner une application différente. Par exemple, vous pouvez remplacer le bouton de numérisation de messagerie électronique dans Outlook Express par le bouton de numérisation de messagerie dans Outlook en modifiant l'application listée.

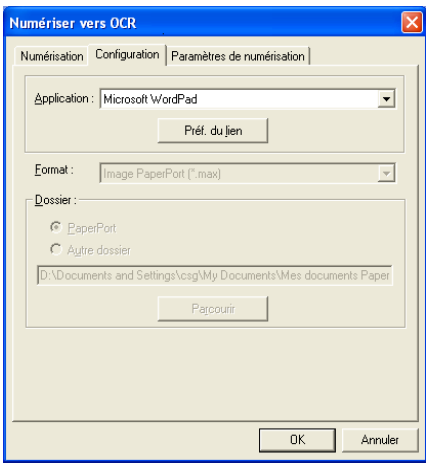

## **Section du matériel : Modification de la configuration du bouton de Numérisation**

Lorsque SmartUI Control Center est affiché, vous pouvez accéder à la fenêtre

Section du matériel pour reconfigurer la touche (**Numériser**) sur

votre machine. Cliquez sur l'icône Section matériel au haut et à gauche de l'écran SmartUI Control Center. (Voir *[Utilisation de la touche Numériser \(Pour](#page-48-0)  [les utilisateurs de câbles USB\)](#page-48-0)* à la page 2-19.)

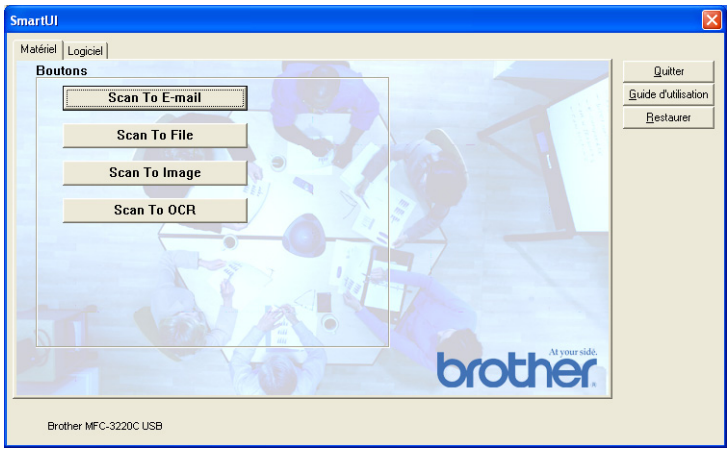

#### **Numériser vers e-mail**

Pour configurer la fonction Numériser vers e-mail, cliquez avec le bouton gauche de la souris sur le bouton **Numériser vers e-mail** et l'écran suivant apparaîtra. Vous avez la possibilité de modifier la configuration du logiciel de messagerie électronique de destination, des fichiers en pièces jointes et les réglages du numériseur.

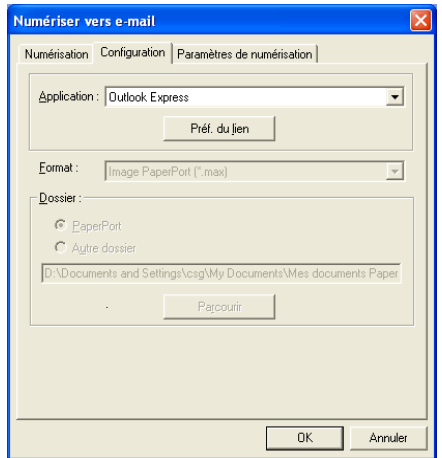

Pour modifier le logiciel de messagerie de destination, utilisez la zone déroulante Application pour sélectionner le logiciel de messagerie compatible installé sur votre ordinateur.

Si vous souhaitez modifier le type du fichier en pièce jointe, cliquez sur le bouton **Préf. du lien** pour afficher une liste des types de fichier.

#### **Numériser vers un fichier**

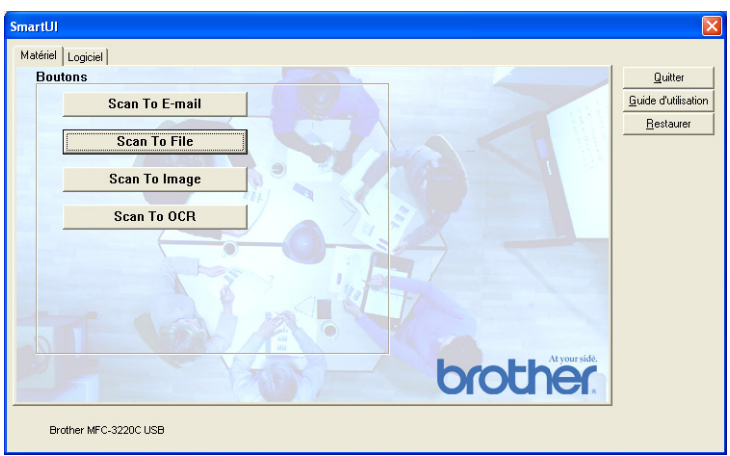

Pour configurer la fonction Numériser vers fichier, cliquez avec le bouton gauche de la souris sur le bouton **Numériser vers un fichier** et l'écran suivant apparaîtra.

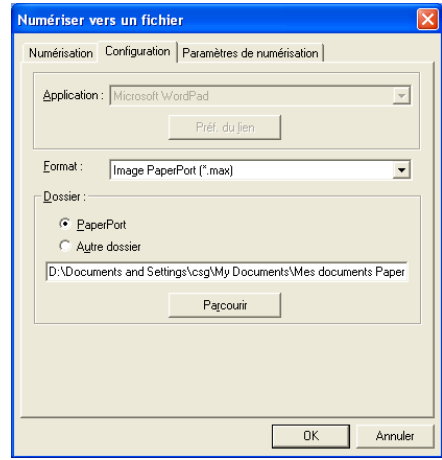

Sélectionnez le type de fichier pour les images enregistrées en le sélectionnant dans la zone déroulante Format. Vous pouvez sauvegarder le fichier dans le répertoire PaperPort® par défaut de sorte que le fichier apparaisse dans PaperPort® ou vous pouvez sélectionner un autre répertoire/dossier en cliquant sur le bouton **Parcourir**.

#### **Numériser vers une image**

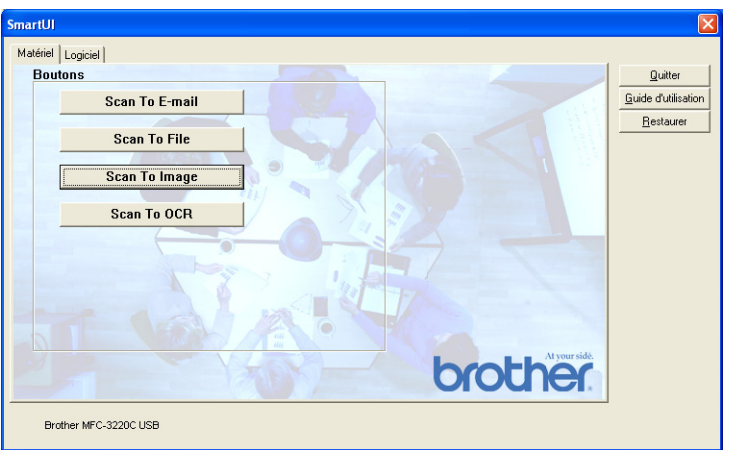

Pour configurer la fonction Numériser vers une image, cliquez avec le bouton gauche de la souris sur le bouton **Numériser vers une Image** et l'écran suivant apparaît. Vous avez la possibilité de modifier la configuration du format de l'image de destination ou de l'application du document.

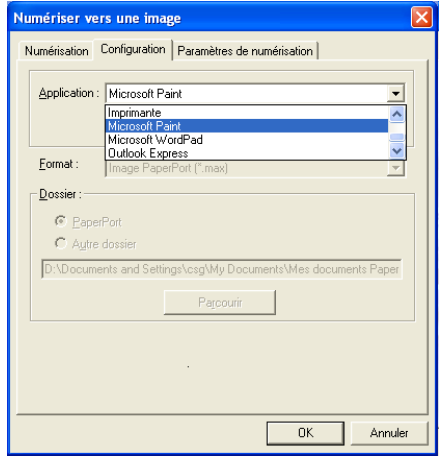

Pour modifier les réglages par défaut du numériseur, cliquez sur l'onglet **Paramètres de numérisation**.

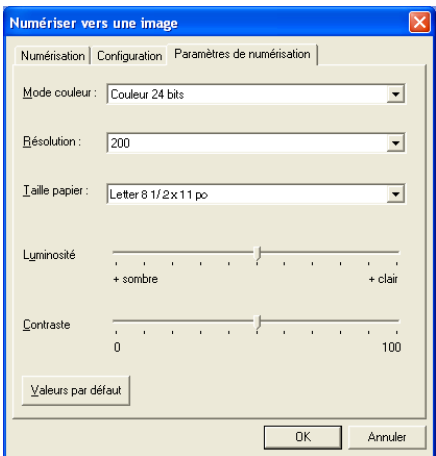

Vous pouvez régler le mode de la couleur sur Noir et blanc, Niveau de gris 8 bits ou Couleur 24 bits.

La résolution peut être modifiée de 100 à 1200 ppp. Le format du papier utilisé peut être défini et il vous est possible de régler la luminosité et le contraste de l'image avant la numérisation.

### **Numériser vers OCR**

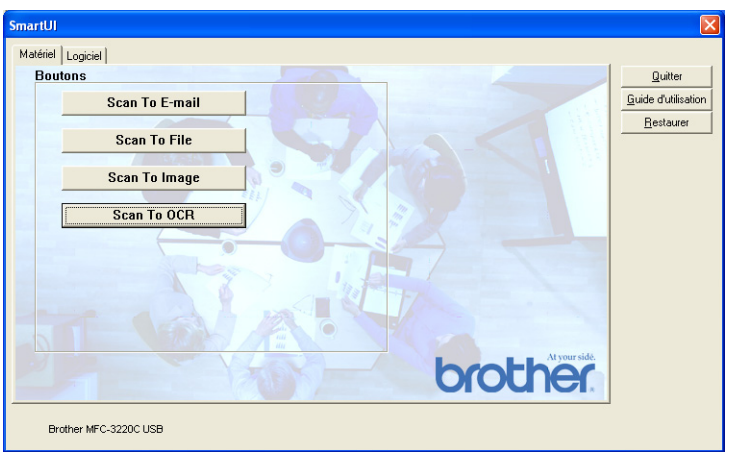

Pour configurer la fonction de numérisation vers OCR, cliquez avec le bouton gauche de la souris sur le bouton **Numériser vers OCR** et l'écran suivant apparaîtra. Vous avez la possibilité de modifier la configuration qui englobe les applications de destination.

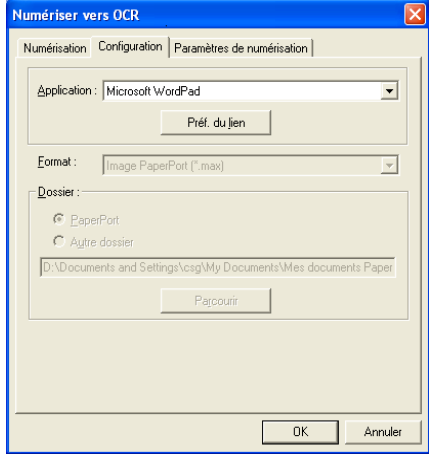

Le document numérisé peut être envoyé sous un type de fichier différent. Selon vos besoins, vous pourrez sélectionner l'application depuis la fenêtre du type de fichier.

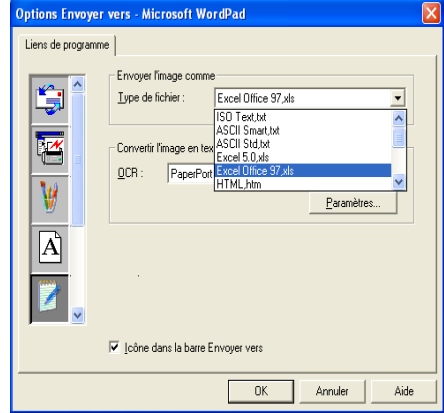

Vous pouvez sélectionner votre réglage OCR depuis **Sortie sur une colonne** vers **Orientation automatique de la page**.

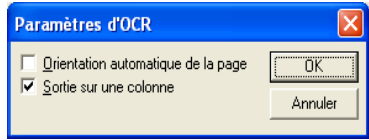

# **Section Logiciel**

La Section logiciel contient quatre groupes de boutons de numérisation. Chaque section contient différents boutons prédéfinis pour les applications le plus couramment utilisées. La section **Numérisation** contient quatre boutons d'application pour Numériser vers fichier, Numériser vers messagerie électronique, Numériser vers le logiciel de traitement de texte et Numériser vers image. La section **Copie** contient deux boutons pour la copie « N en 1 ». Le bouton de section **Fax** est réservé à l'envoi de télécopies par l'intermédiaire de l'application PC-FAX de Brother et la section **Spécial** contient trois boutons vous permettant d'attribuer votre propre fonction.

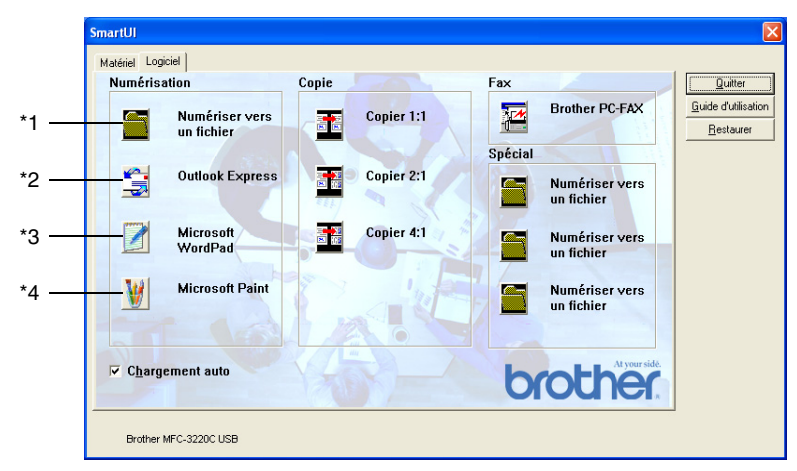

### **Numérisation**

\*1 *Numériser vers un fichier*—permet de numériser directement un document vers un fichier disque. Il vous est possible de changer au besoin le type de fichier et le répertoire de destination.

\*2 *Numériser vers e-mail (défaut : Outlook Express)* —permet de numériser directement une page ou un texte sous forme de pièce jointe standard vers un logiciel de messagerie électronique. Vous pouvez choisir le type de fichier et la résolution de la pièce jointe.

\*3 *Numériser vers le logiciel de traitement de texte (défaut : MS WordPad)* permet de numériser une page ou un texte, d'exécuter automatiquement le logiciel de reconnaissance optique de caractères ScanSoft® TextBridge® ROC et d'insérer le texte original (sans image) dans un fichier de traitement de texte. Il vous est possible de sélectionner le logiciel de traitement de texte, comme WordPad, MS Word, Word Perfect ou tout autre type de texteur installé sur votre ordinateur.

\*4 *Numériser vers I'application (défaut : MS Paint)* —permet de numériser une page directement vers n'importe quel visualiseur/éditeur de graphiques. Il vous est possible de sélectionner le logiciel de destination, comme MS Paint, Corel PhotoPaint, Adobe PhotoShop ou tout autre type d'éditeur de graphiques déjà installé sur votre ordinateur.

### **Copie**

*Copie* (Copier 1 : 1)—permet d'utiliser le PC et tout autre pilote d'imprimante Windows® afin d'accéder aux fonctions de copie avancées. Vous pouvez numériser la page sur la machine et imprimer les copies à l'aide de n'importe quelle fonction du pilote d'imprimante de la machine—**OU**—vous pouvez diriger l'impression de la copie vers une imprimante Windows® standard installée sur le PC, y compris une imprimante réseau.

*Copie Quatre/Deux en Une (4/2 : 1)*—permet d'utiliser le fonction Deux en une page du pilote d'imprimante de Brother pour reproduire deux pages sur une seule page.

### **Fax**

*Numériser vers FAX* (Brother PC-FAX)—permet de numériser une page ou un texte et d'envoyer automatiquement l'image ou le texte sous forme de télécopie depuis un ordinateur à l'aide du logiciel PC-FAX de Brother.

## **Spécial**

*Numériser vers un fichier*—ces boutons ont été pré-programmés pour la fonction de Numérisation vers fichier. Vous pouvez modifier la configuration de chacun de ces boutons pour qu'ils répondent à vos besoins en cliquant sur le bouton concerné et en suivant les menus de configuration.

# **Numériser vers un fichier**

Le bouton **Numériser vers un fichier** vous permet de numériser une image et de l'enregistrer sous un type de fichier particulier au niveau d'un répertoire de votre disque dur. Cela vous permet d'archiver facilement vos documents papier. Pour configurer le type de fichier et l'enregistrement sur le répertoire, cliquez avec le bouton droit de la souris sur le bouton **Numériser vers un fichier**, puis cliquez sur configuration.

L'onglet Numérisation est paramétré sur Fichier et ne devrait pas être modifié.

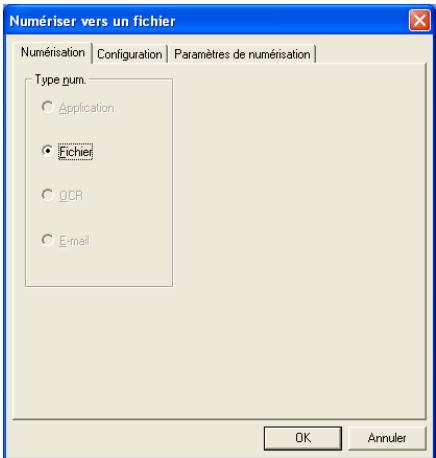

Pour modifier la configuration, cliquez sur l'onglet Configuration.

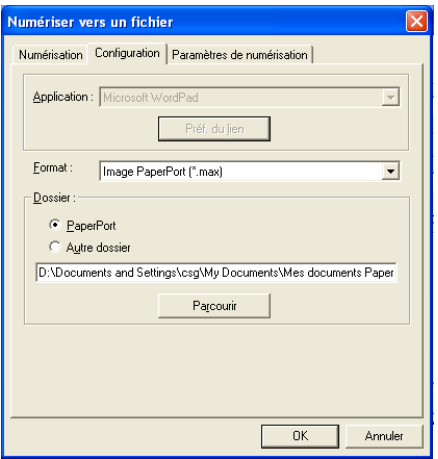

Sélectionnez le type de fichier pour les images enregistrées en le sélectionnant dans la zone déroulante Format. Ce fichier pourra ensuite être enregistré par défaut dans le dossier PaperPort® ou vous pouvez sélectionner un autre dossier/répertoire en cliquant sur le bouton **Parcourir**.

Vous pouvez modifier la valeur par défaut en sélectionnant le bouton **Autre dossier**, puis en cliquant sur **Parcourir** et en sélectionnant le dossier dans lequel vous souhaitez enregistrer vos fichiers.

# **Numériser vers e-mail**

La numérisation vers la messagerie électronique est automatiquement configurée pour votre logiciel de messagerie par défaut. Pour modifier le logiciel par défaut ou le type de fichier des pièces jointes, cliquez avec le bouton droit de la souris sur le bouton Messagerie électronique et sélectionnez « Configuration ».

L'onglet Numérisation est paramétré sur E-mail et ne devrait pas être modifié.

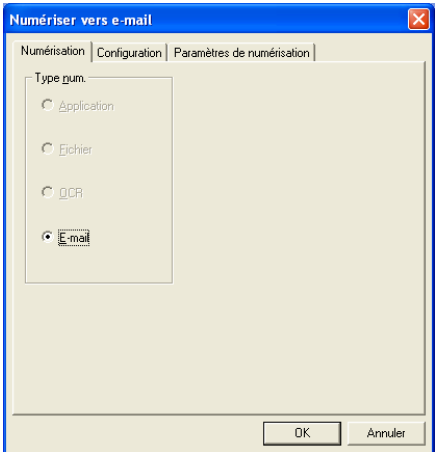

Pour modifier le logiciel de messagerie électronique, cliquez sur l'onglet Configuration. Sélectionnez dans la zone déroulante Application votre logiciel de e-mail préféré.

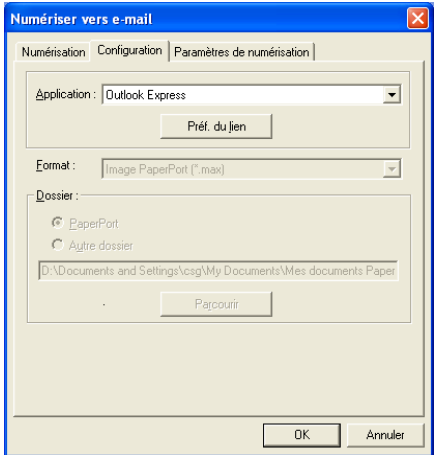

Pour modifier le type de fichier des pièces jointes, cliquez sur le bouton **Préf. du lien** pour définir les liens. Cochez la case **Convertir les pièces jointes au format de fichier spécifié**, puis sélectionnez le type de fichier approprié dans la zone déroulante.

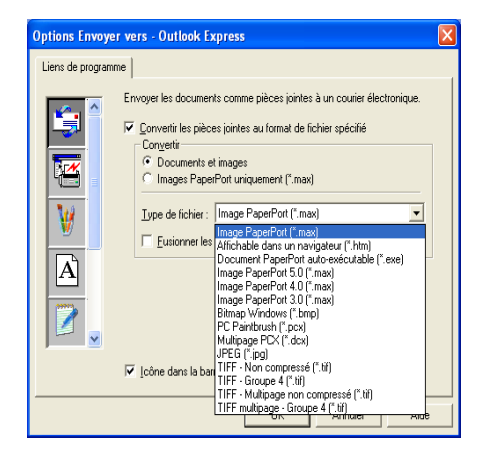

### **Pièces jointes**

Les documents sont envoyés en tant que pièces jointes à l'aide du type de fichier sélectionné.

*Convertir les pièces jointes au format de fichier spécifié*—cochez cette case si vous souhaitez modifier le type de fichier des pièces jointes.

*Documents et images*—cochez cette case si vous souhaitez convertir toutes les images numérisées vers le même type de fichier.

*Images PaperPort uniquement (\*.max)*—cochez cette case si vous ne voulez convertir que les pièces jointes qui sont des fichiers PaperPort® MAX.

*Fusionner les documents en un seul fichier (si possible)* —cochez cette case si vous souhaitez regrouper toutes les pièces jointes sous un seul fichier. Lorsque cette case est désélectionnée, chaque page numérisée sera enregistrée dans son fichier individuel.

*Type de fichier*—sélectionnez, dans la zone déroulante, le type du fichier d'enregistrement des images numérisées.

Image PaperPort (\*.max) Affichable dans un navigateur (\*.htm) Document PaperPort auto-exécutable (\*.exe) Image PaperPort 5.0 (\*.max) Image PaperPort 4.0 (\*.max) Image PaperPort 3.0 (\*.max) Bitmap Windows (\*.bmp) PC Paintbrush (\*.pcx) Multipage PCX (\*.dcx) JPEG (\*.jpg) TIFF - Non compressé (\*.tif) TIFF - Groupe 4 (\*.tif) TIFF - Multipage non compressé (\*.tif) TIFF multipage - Groupe 4 (\*.tif)

### **Paramètres de numérisation**

Vous avez la possibilité de modifier les paramètres du numériseur pour créer les pièces jointes. Cliquez sur l'onglet Paramètres de numérisation et sélectionnez les paramètres appropriés.

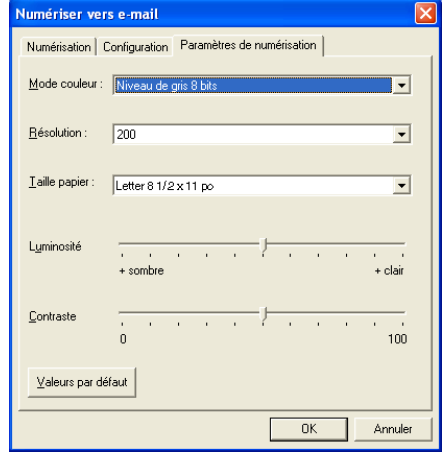

# **Numériser vers OCR (programme de traitement de textes)**

Numériser vers OCR convertit les données image des pages graphiques en données texte pouvant être éditées par tout programme de logiciel de traitement de texte. Vous pouvez, si vous le souhaitez, modifier le traitement de textes par défaut (exemple : Word Pad au lieu de Word) et le type de fichier. Vous pouvez également choisir un logiciel OCR autre que TextBridge® OCR intégré dans PaperPort®.

Pour configurer Numériser vers OCR, cliquez avec le bouton droit de la souris sur le bouton WordPad et sélectionnez Configuration. L'onglet Numérisation est paramétré sur OCR et ne devrait pas être modifié.

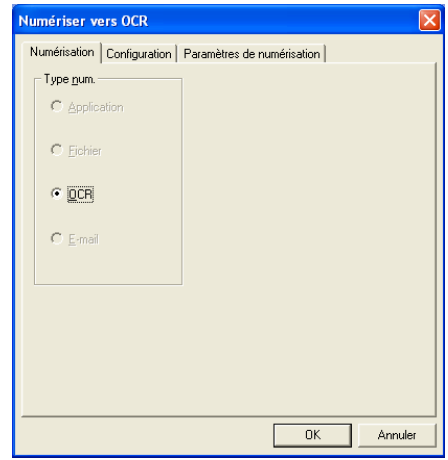

Pour modifier le logiciel de traitement de texte, cliquez sur l'onglet Configuration. Le logiciel de traitement de texte peut être sélectionné dans la zone déroulante Application.

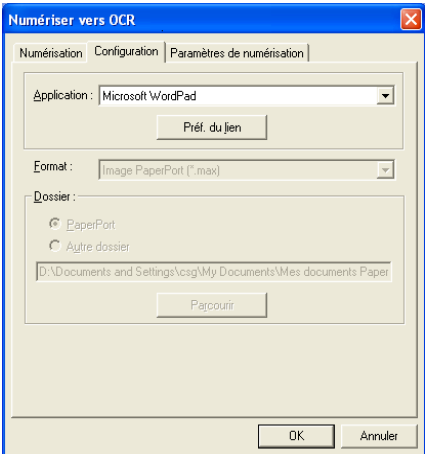

Pour modifier les préférences relativement aux liens vers d'autres programmes, cliquez sur le bouton **Préf. du liens**.

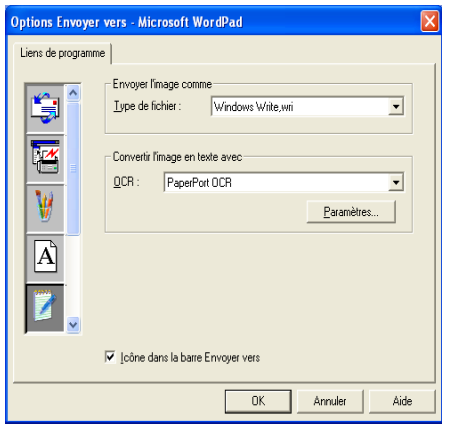

*Type de fichier*—sélectionnez, dans la zone déroulante, le format de fichiers que vous souhaitez utiliser pour les documents.

*OCR*—sélectionnez l'application OCR dans la zone déroulante OCR.

# **Numériser vers l'application (exemple : Microsoft Paint)**

L'application Numériser vers l'application vous permet de numériser une image en vue de l'éditer. Pour modifier l'application graphique par défaut, cliquez avec le bouton droit de la souris et sélectionnez l'onglet Configuration.

L'onglet Numérisation est paramétré sur Application et ne devrait pas être modifié.

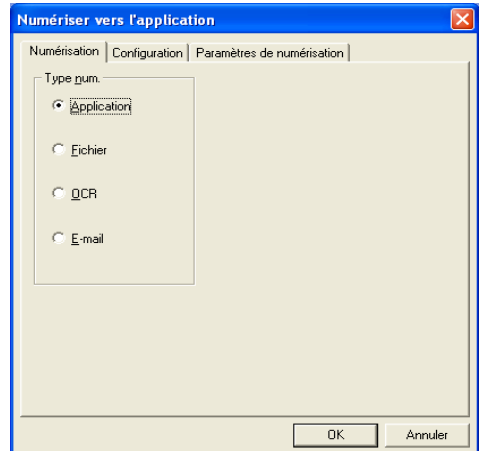

Pour modifier la configuration de l'application de destination, cliquez sur l'onglet Configuration.

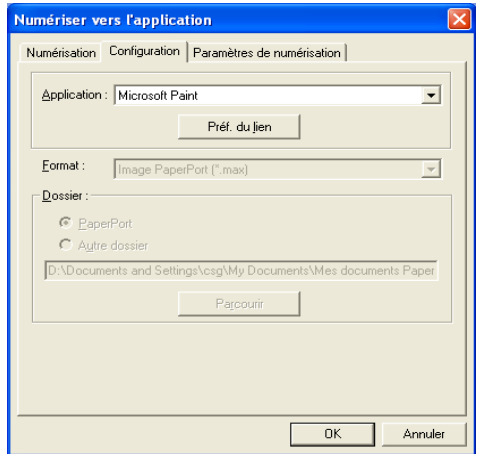

Pour modifier l'application de destination, sélectionnez l'application appropriée dans la zone déroulante Application.

Pour modifier les autres paramètres de configuration, cliquez sur le bouton **Préf. du liens**.

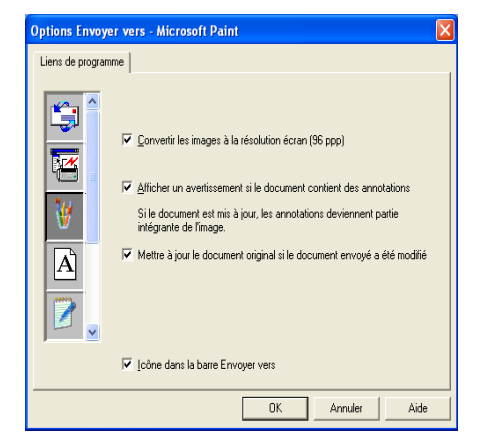

Cette option vous permet de réduire la résolution d'image à l'écran (96 ppp). Elle vous prévient également si l'élément contient des annotations et effectue une mise à jour de l'élément original si les données envoyées sont modifiées.

### **Copie**

Les boutons de copie peuvent être personnalisés pour vous permettre de bénéficier des fonctionnalités intégrées des pilotes d'imprimante Brother, comme la fonction de copie avancée d'impression « n-en-1 ».

Les boutons **Copie** sont automatiquement liés au pilote d'impression Windows® par défaut. Vous pouvez configurer toute imprimante en tant que défaut, y compris les imprimantes non construites par Brother. Avant de pouvoir utiliser les boutons **Copie**, vous devez configurer le pilote d'impression en effectuant un clic droit sur le bouton **Copie** et en cliquant sur Configuration.

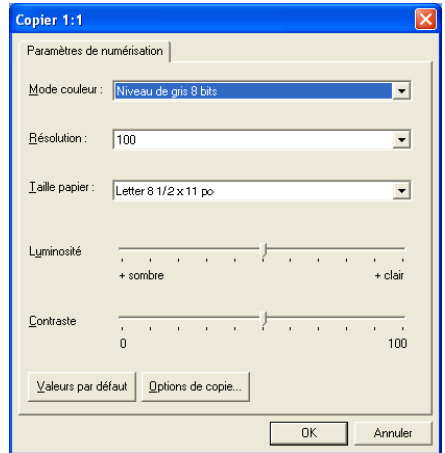

Vous pouvez sélectionner le mode de couleur, la résolution, la taille (format) du papier ainsi que les réglages de la luminosité et du contraste dans la fenêtre Paramètres du numériseur.

Pour terminer la configuration du bouton **Copie** , vous devez installer le pilote d'impression. Cliquez sur le bouton **Options de copie** pour afficher les paramètres du pilote d'impression.

 $\ell$  L'écran d'options de copie peut varier selon le modèle Brother acheté.

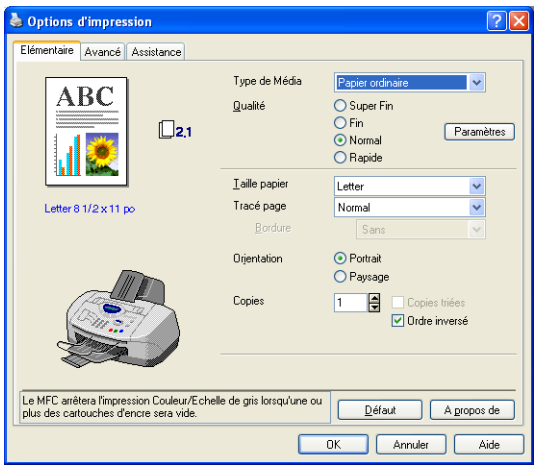

(Cas du MFC-3220C)

Sélectionnez le nombre de pages par feuille sur les options de Mise à l'échelle. Par exemple, pour configurer le bouton de Copie pour qu'il reproduise deux pages en une, vous devez sélectionner « 2 en 1 ».

Chacun des boutons doit être configuré avant son utilisation.

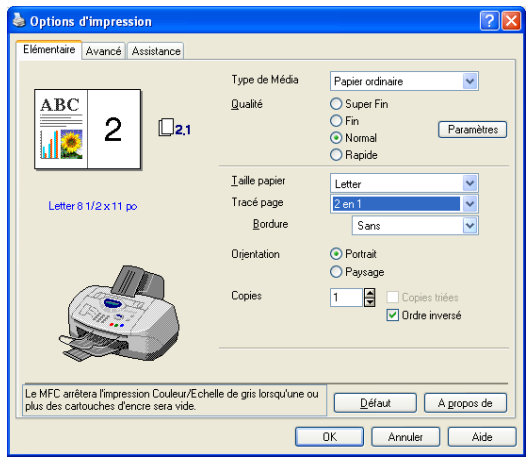

(Cas du MFC-3220C)

# **Paramétrage de PC Fax (PC-FAX utilisant le pilote de télécopie Brother)**

La machine contient un pilote PC-Fax, qui permet à n'importe quelle application Windows® d'envoyer une télécopie aussi facilement que si l'on imprimait un document. Brother SmartUI configure automatiquement le bouton **Télécopie** pour utiliser le pilote Brother PC-FAX. Aucune configuration n'est requise de la part de l'utilisateur.

L'onglet Numérisation est paramétré sur Application et ne devrait pas être modifié.

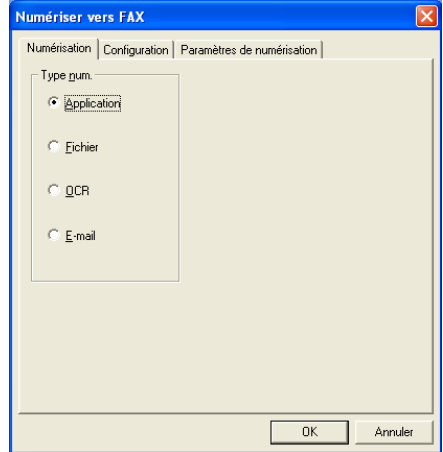

Pour modifier les paramètres de PC-FAX, cliquez sur le bouton **Préf. du liens**, que vous trouverez dans l'onglet Configuration.

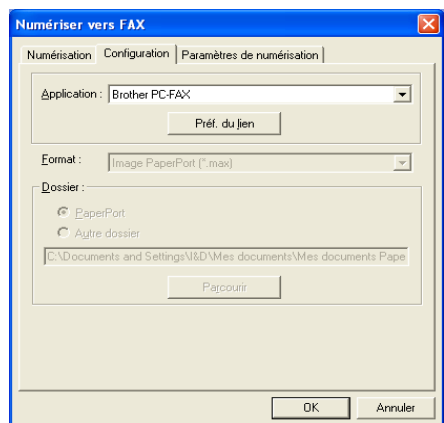

### **Paramètres de télécopie**

Brother PC-FAX

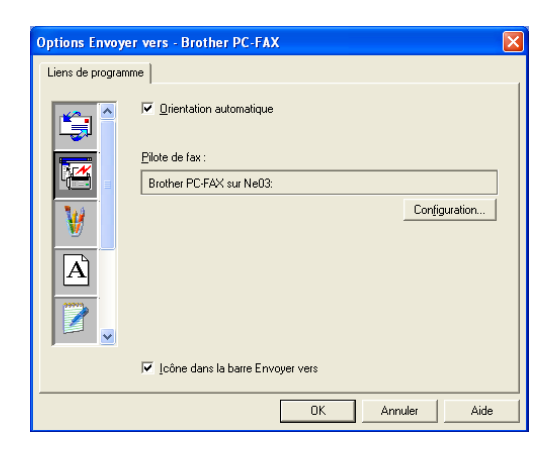

Pour modifier les paramètres du pilote, cliquez sur le bouton **Configuration**. Sélectionnez le *Taille du papier* et la *Source du papier*.

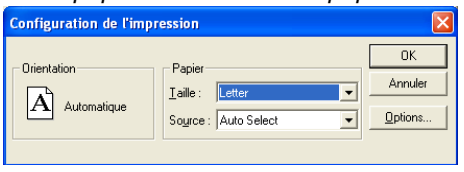

Si vous devez personnaliser davantage de paramètres, cliquez sur le bouton **Options**.

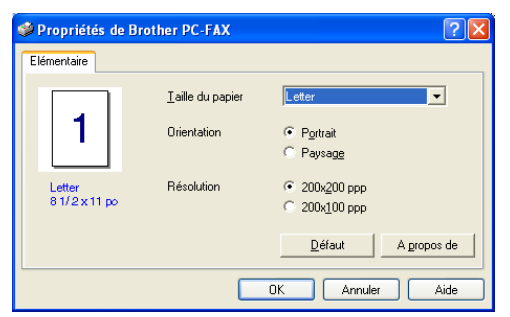

Sélectionnez le *Taille du papier*, l'*Orientation (Portrait* ou *Paysage)* et la *Résolution (200 x 200 ppp* ou *200 x 100 ppp)*, et cliquez sur **OK**. Pour revenir aux réglages par défaut, cliquez sur le bouton **Défaut**.

# **Spécial : Boutons définis par l'utilisateur**

Brother SmartUI Control Center comprend un maximum de trois boutons **Spécial**. Vous pouvez définir vos propres préférences et configuration pour qu'elles correspondent à vos applications.

Pour configurer un bouton **Spécial**, effectuez un clic droit sur le bouton et cliquez sur Configuration. La fenêtre de configuration suivante s'affiche alors. Vous disposez de quatre choix de fonction : Application, Fichier, OCR et E-mail.

**Application:** Ce paramètre va lier le bouton du Panneau de commande à tout bouton sur la barre Envoyer vers PaperPort®. Veuillez consulter le fichier d'aide PaperPort® pour obtenir plus d'informations concernant les applications compatibles avec PaperPort®.

**Fichier:** Ce paramètre vous permet d'enregistrer une image numérisée dans un répertoire sur le disque dur local ou en réseau. Le format du fichier à utiliser peut également être sélectionné.

**OCR:** Les documents numérisés seront convertis en fichiers texte pouvant être modifiés. Si un logiciel OCR d'un autre fabricant est installé sur votre PC, vous pouvez le sélectionner. Le logiciel OCR par défaut est TextBridge® qui est fourni avec PaperPort® 8.0 SE. Le logiciel de traitement de texte de destination et le format fichier du texte à modifier peuvent être sélectionnés.

**E-mail:** Les images numérisées seront annexées à un message électronique. Vous pouvez choisir le logiciel de messagerie électronique à utiliser si votre système en comprend plusieurs. Vous pouvez également sélectionner le type de fichier pour les pièces jointes et créer une liste abrégée d'adresses électroniques de destinataires sélectionnées dans le Carnet d'adresses.

#### **Personnalisation d'un bouton défini par l'utilisateur**

Pour configurer un bouton **Spécial**, effectuez un clic droit sur le bouton et cliquez sur **Configuration**. Veuillez sélectionner les instructions suivantes pour la configuration des boutons.

#### **1. Sélection de Numérisation**

Sélectionnez le type de numérisation en cliquant sur les boutons appropriés.

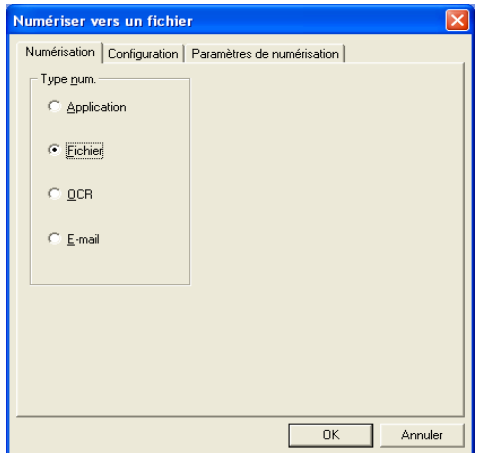

#### **2. Sélection de la configuration pour le type num.**

Pour configurer l'opération de numérisation, cliquez sur l'onglet Configuration. Selon le type de bouton **Type num.** sélectionné, l'onglet Configuration présentera une liste de paramètres différente.

#### **Application:**

Sélectionnez le programme d'application de destination sur la zone déroulante.

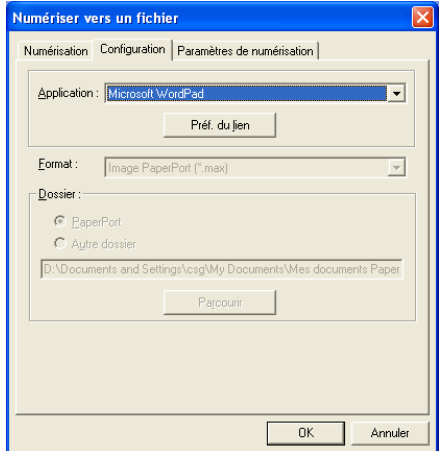

Cliquez sur les Préf. du lien pour définir les options Envoyer vers. Vous pouvez sélectionner l'application depuis le menu déroulant à gauche de l'écran.

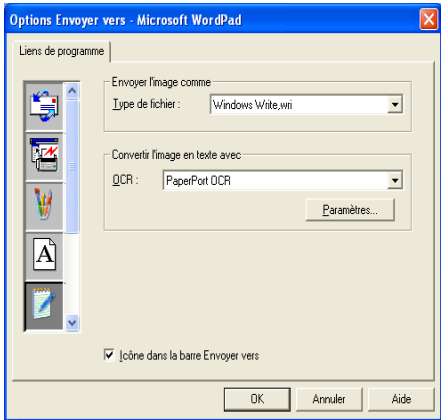

#### **Fichier:**

Sélectionnez le format de fichier dans la zone déroulante Format. Vous pouvez soit envoyer le fichier sur le répertoire PaperPort® par défaut ou sélectionner votre propre répertoire de destination en choisissant Autre dossier. Utilisez le bouton **Parcourir** pour sélectionner le répertoire de destination.

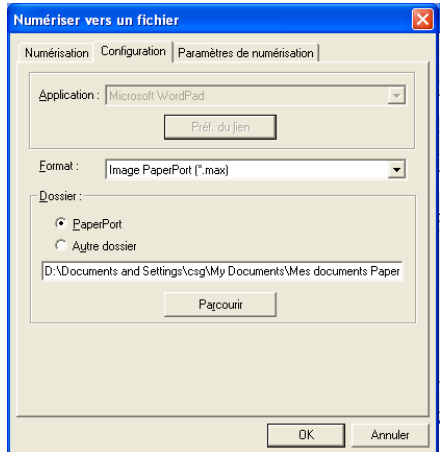
#### **OCR:**

Sélectionnez le traitement de texte de destination sur la zone déroulante.

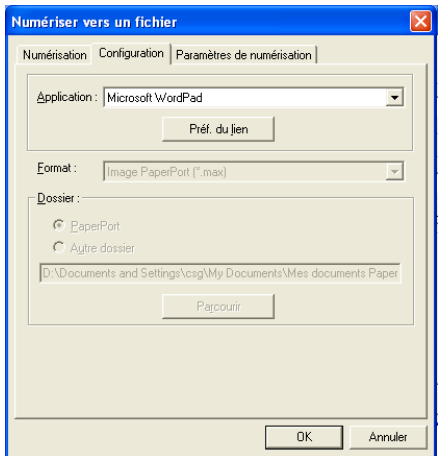

Cliquez sur Préf. du lien et sélectionnez l'application de destination, puis le menu déroulant à gauche de l'écran. Sélectionnez le type de fichier dans la zone déroulante Type de fichier. Vous pouvez également choisir une autre application OCR dans la zone déroulante OCR si une autre application de ce type est installée sur votre système. Scansoft® TextBridge® est installé parallèlement à l'application PaperPort® 8.0 SE.

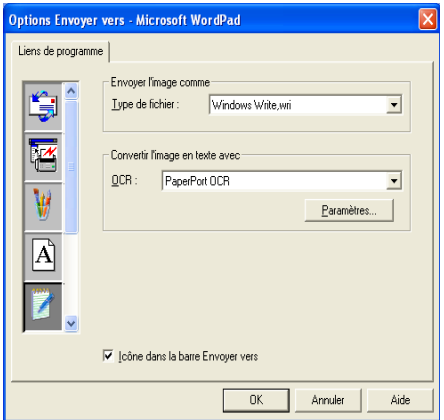

#### **E-mail:**

Sélectionnez le logiciel de E-mail dans la zone déroulante.

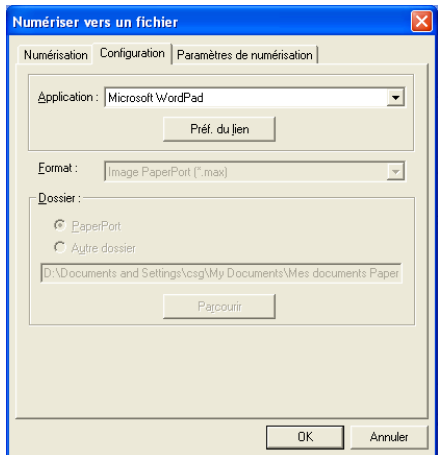

Cliquez sur le bouton **Préf. du lien** pour configurer les options d'envoi de e-mail. Vous pouvez sélectionner le type de fichier et la liste abrégée d'adressses électroniques.

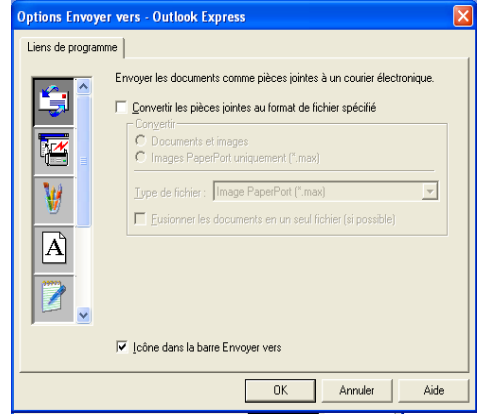

### **3. Sélection des Paramètres de numérisation.**

Vous pouvez sélectionner les paramètres du numériseur à partir de chacune des options de type de numérisation pour la personnalisation des boutons. Vous avez la possibilité de sélectionner le mode Couleur, la résolution, le taille papier, ainsi que la luminosité et le contraste.

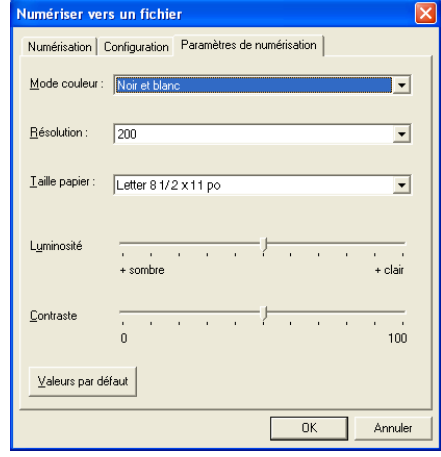

# *5 <sup>3</sup>***Utilisation de l'application Configuration à distance du MFC**

(Pour Windows®)

# **Configuration à distance du MFC**

L'application de configuration à distance du MFC vous permet de configurer de nombreux paramètres du MFC à partir d'une application Windows®. Quand vous accédez à cette application, les paramètres de la machine sont téléchargés vers le PC et s'affichent à l'écran. À l'inverse, si vous effectuez des modifications sur le PC, vous pouvez télécharger les paramètres actualisés vers la machine.

L'application de configuration du MFC à distance n'est pas accessible durant les périodes où votre machine est connectée à un réseau. (Ne s'applique qu'aux modèles MFC-3320CN et MFC-3820CN.) (Reportez-vous au Guide de l'utilisateur de réseau.)

A partir du menu **Démarrer**, sélectionnez **Tous les programmes**, **Brother**, **MFL-Pro Suite MFC-XXXX**, puis sélectionnez **Configuration à distance du MFC**. (XXXX correspond au modèle que vous possédez.)

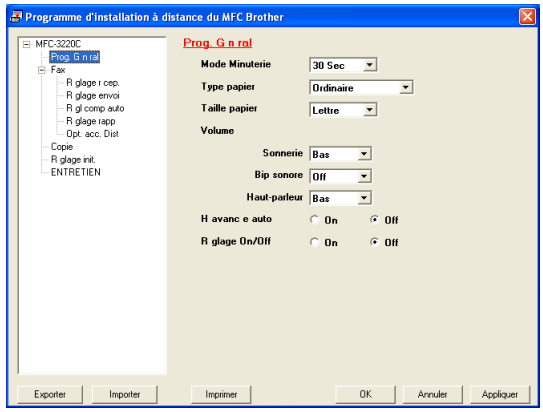

#### **Bouton OK**

Lorsque vous cliquez sur **OK**, le téléchargement des données vers la machine s'amorce. Le programme de configuration à distance du MFC s'arrête chaque fois qu'un message d'erreur s'affiche. Entrez alors les données correctes, puis cliquez sur **OK**.

#### **Bouton Annuler**

Le bouton **Annuler** efface vos modifications et ferme l'application de configuration à distance du MFC sans télécharger les données vers la machine.

#### **Bouton Appliquer**

Le bouton **Appliquer** lance le téléchargement des données vers la machine, mais ne ferme pas l'application de configuration à distance de sorte que vous pouvez continuer à effectuer des modifications.

#### **Bouton Imprimer**

Le bouton **Imprimer** lance l'impression des éléments sélectionnés sur la machine. Vous ne pouvez pas imprimer les modifications effectuées dans l'application de configuration à distance du MFC avant d'avoir cliqué sur le bouton **Appliquer** pour télécharger les nouvelles données vers la machine. Cela étant fait, cliquez sur le bouton **Imprimer** pour obtenir une copie papier mise à jour.

#### **Bouton Exporter**

Cliquez sur **Exporter** pour enregistrer vos paramètres de configuration actuels dans un fichier.

#### **Bouton Importer**

Cliquez sur le bouton **Importer** pour importer les paramètres de configuration enregistrés dans le fichier vers l'écran de l'application de configuration à distance du MFC.

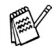

Grâce aux boutons **Exporter** et Importer, vous pouvez sauvegarder divers ensembles de paramètres de configuration et utiliser ceux-ci pour la programmation de votre machine.

# <span id="page-113-0"></span>*6 <sup>3</sup>***Utilisation du logiciel Brother PC-FAX**

(Pour Windows®)

Les utilisateurs dont le MFC-3320CN ou le MFC-3820CN est raccordé au réseau devront voir *[Informations complémentaires pour les utilisateurs de](#page-140-0)  [PC-FAX Réseau avec le MFC-3320CN et le MFC-3820CN](#page-140-0)* à la page 6-28.

# **Envoi d'une télécopie à l'aide de PC-FAX**

Le logiciel Brother PC-FAX vous permet d'envoyer des fichiers à partir de votre PC.

Vous pouvez créer un fichier dans n'importe quelle application de votre PC, puis l'envoyer par l'entremise de PC-FAX. Vous pouvez même y joindre une page de couverture avec un commentaire.

Pour cela, vous n'avez qu'à définir les destinataires en tant que Membres ou Groupes dans votre Carnet d'adresses PC-FAX. Vous pouvez ensuite utiliser la fonction de recherche du Carnet d'adresses pour les retrouver rapidement avant d'envoyer votre télécopie.

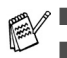

PC-FAX n'est disponible qu'en mode Noir & Blanc.

Si vous utilisez Windows® XP ou Windows® 2000 Professionnel, nous vous recommandons d'ouvrir votre session en tant qu'administrateur.

### **Configuration des données utilisateur**

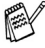

Vous pouvez accéder aux informations utilisateur depuis la boîte Envoi de télécopies en cliquant sur  $\overline{\mathbb{R}}$ .

(Voir *[Envoi d'un fichier comme télécopie PC au format Style télécopie](#page-128-0)* à la [page 6-16.](#page-128-0))

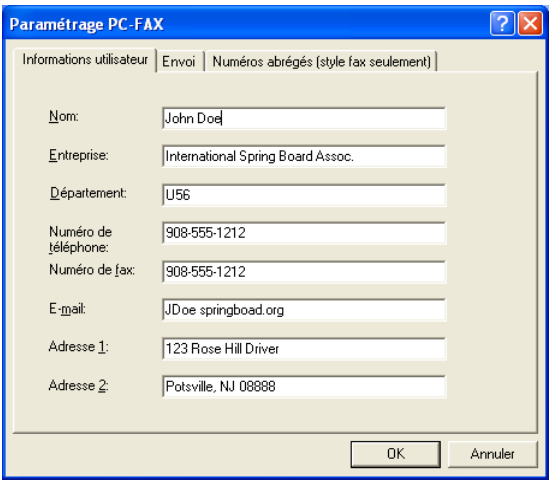

- *1* Dans le menu **Démarrer**, sélectionnez **Tous les programmes**, **Brother**, **MFL-Pro Suite MFC-XXXX** (où XXXX correspond au modèle de la machine), puis sélectionnez **Paramétrage PC-FAX**. La boîte de dialogue **Paramétrage PC-FAX** apparaît :
- *2* Vous devez saisir les informations suivantes pour créer l'en-tête et la page de couverture de la télécopie.
- *3* Cliquez sur **OK** pour sauvegarder les **Informations utilisateur**.

### <span id="page-115-0"></span>**Paramètres d'envoi**

Dans la boîte de dialogue **Paramétrage PC-FAX**, cliquez sur l'onglet **Envoi** pour afficher la fenêtre ci-dessous.

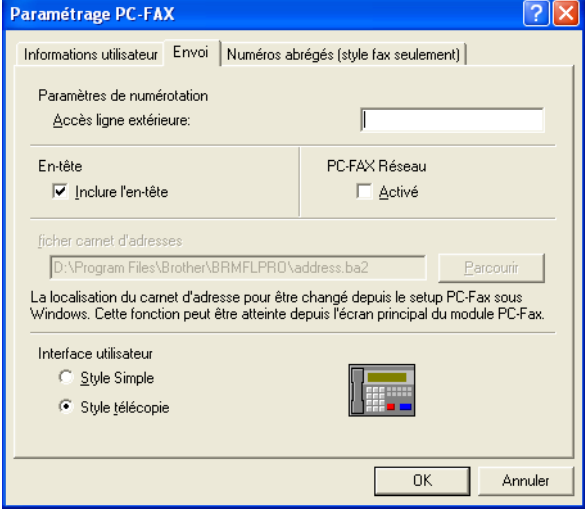

L'option Inclure en-tête envoie une page supplémentaire d'informations (utilisateur et objet) parallèlement à la télécopie ou au courriel.

L'utilisateur a le choix entre deux interfaces : Style Simple ou Style télécopie. Pour changer l'interface utilisateur, sélectionnez le paramètre d'interface que vous désirez utiliser : Style Simple ou Style télécopie.

# **Accès ligne extérieure**

Si vous devez composer un numéro pour obtenir une ligne extérieure, insérez ce numéro dans cette fenêtre. Dans le cas de certains systèmes téléphoniques PBX locaux, vous êtes obligé d'indiquer un numéro supplémentaire (par exemple, vous devez composer le 9 pour obtenir une ligne à l'extérieur de votre bureau).

## **Inclure l'en-tête**

Pour ajouter une en-tête aux pages des télécopies à envoyer, cochez la case Inclure en-tête.

## **Fichier carnet d'adresses**

Pour sélectionner le fichier de base de données souhaité, entrez le chemin d'accès et le nom de fichier.

—**OU**—

Utilisez le bouton **Parcourir** pour repérer la base de données concernée.

## **Interface utilisateur**

Dans l'onglet **Envoi**, sélectionnez Interface utilisateur. Vous avez le choix entre **Style Simple** ou **Style télécopie**.

### **Style Simple**

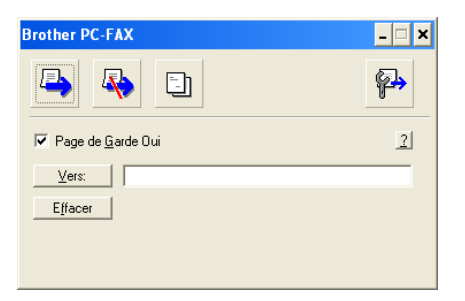

### **Style télécopie**

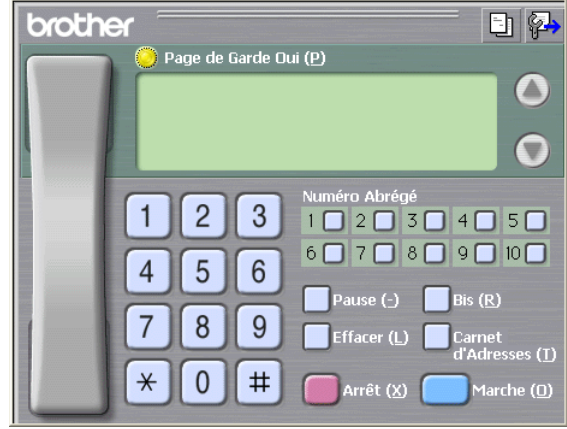

# **Numéros abrégés -- Configuration**

Dans la boîte de dialogue **Paramétrage PC-FAX**, cliquez sur l'onglet **Numéros abrégés**. (Pour pouvoir accéder à cette fonction, vous devez sélectionner l'interface utilisateur **Style télécopie**.)

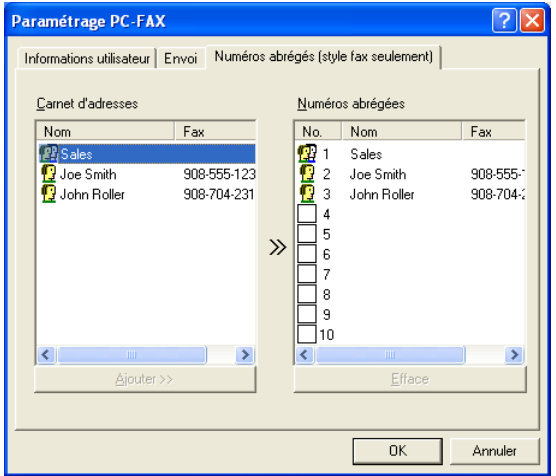

Chacune des dix touches de Numéros Abrégés vous permet d'enregistrer un membre ou un groupe de membres.

#### **Pour enregistrer une adresse sur une touche de Numéro Abrégés :**

- <sup>1</sup> Cliquez sur la touche de numéro abrégé que vous souhaitez programmer.<br>2 Cliquez sur le membre ou le groupe de membres que vous souhaitez
- *2* Cliquez sur le membre ou le groupe de membres que vous souhaitez enregistrer sur cette touche.
- *3* Cliquez sur **Ajouter >>** pour sauvegarder l'adresse.

#### **Pour effacer l'adresse sauvegardée sur une touche de Numéro Abrégés :**

- *1* Cliquez sur la touche de numéro abrégé dont vous souhaitez supprimer l'adresse.
- *2* Cliquez sur **Efface**. L'adresse sera supprimée.

### **Carnet d'adresses**

Dans le menu **Démarrer**, sélectionnez **Tous les programmes**, **Brother**, **MFL-Pro Suite MFC-XXXX** (où XXX correspond au modèle de votre MFC), puis sélectionnez **Carnet d'Adresses PC-FAX**.

La boîte de dialogue **Carnet d'Adresses Brother** s'affiche alors :

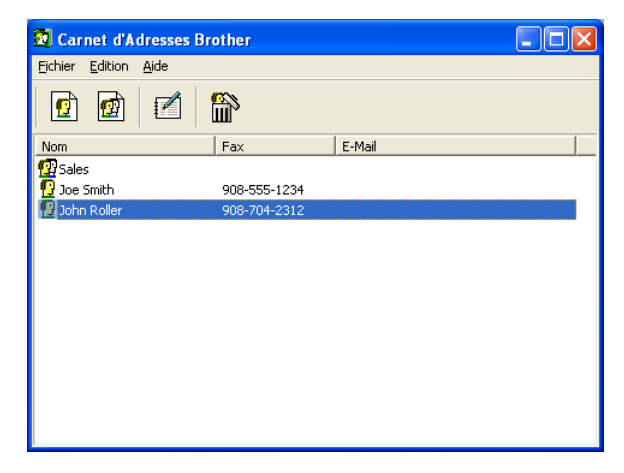

### **Enregistrement d'un membre dans le Carnet d'adresses**

Dans la boîte de dialogue **Carnet d'Adresses Brother**, vous pouvez ajouter, modifier ou supprimer les coordonnées d'un membre ou d'un groupe.<br>1 Dans la boîte de dialogue Carnet d'Adresses, cliquez sur l'icône

Dans la boîte de dialogue Carnet d'Adresses, cliquez sur l'icône pour ajouter un membre.

La boîte de dialogue **Paramétrage des Membres du Carnet d'Adresses Brother** s'affiche alors :

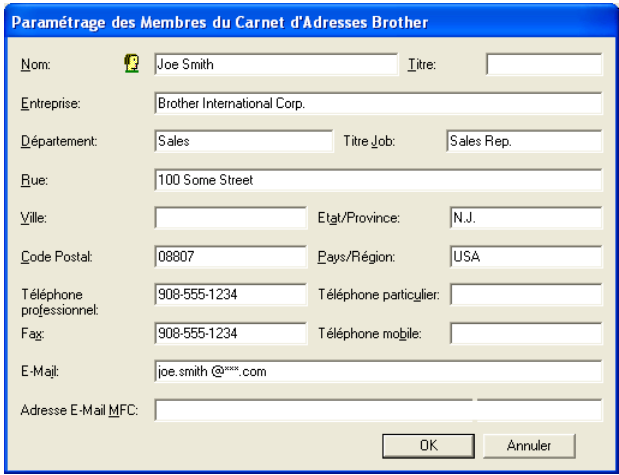

*2* Dans la boîte de dialogue Enregistrement d'un membre, tapez les coordonnées du membre. **Nom** est un champ obligatoire. Cliquez sur **OK** pour sauvegarder les coordonnées.

### **Enregistrement d'un groupe pour la diffusion de télécopies**

S'il vous arrive fréquemment d'envoyer la même télécopie PC à plus d'un membre, il serait bon de créer un groupe.

*1* Dans la boîte de dialogue **Carnet d'Adresses Brother**, cliquez sur l'icône pour créer un groupe.

La boîte de dialogue Configuration des groupes de diffusion s'affiche alors :

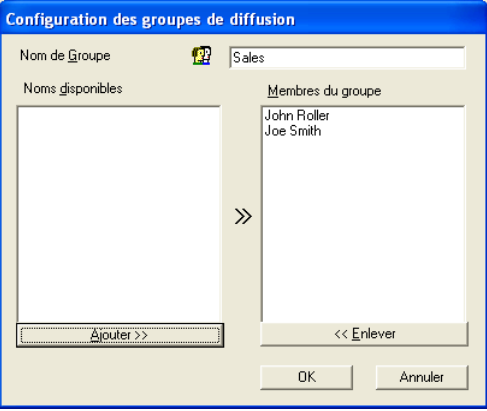

- *2* Entrez le nom du nouveau groupe dans la zone de texte **Nom de Groupe**.
- *3* Dans la fenêtre **Noms disponibles**, sélectionnez chaque membre à intégrer au groupe, puis cliquez sur **Ajouter >>**.

Les nouveaux membres du groupe seront ajoutés dans la fenêtre **Membres du groupe**.

*4* Une fois tous les membres ajoutés, cliquez sur **OK**.

## **Modification des coordonnées d'un membre**

- *1* Sélectionnez le membre ou le groupe de membres dont vous souhaitez modifier les coordonnées.
- 2 Cliquez sur l'icône **de diversion**<br>3 Modifiez les coordonnées du me
- **3** Modifiez les coordonnées du membre ou du groupe.<br>4 Cliquez sur OK pour enregistrer les modifications
- *4* Cliquez sur **OK** pour enregistrer les modifications.

# **Suppression d'un membre ou d'un groupe**

- 5électionnez le membre ou le groupe que vous souhaitez supprimer.<br>2 Cliquez sur l'icône  $\widehat{\mathbb{R}}$  de suppression.<br>3 Lorsque la boîte de dialogue vous demande de confirmer la suppress
- **2** Cliquez sur l'icône **de** suppression.
- Lorsque la boîte de dialogue vous demande de confirmer la suppression de cet élément, cliquez sur **OK**.

# **Exportation du Carnet d'adresses**

Vous pouvez exporter l'ensemble du Carnet d'adresses sous la forme d'un fichier texte ASCII (\*.csv) ou, si vous le préférez, vous pouvez sélectionner un membre et créer une carte « Vcard » à annexer au courriel destiné à ce membre. (La carte « Vcard » est une carte de visite électronique qui renferme les coordonnées de l'expéditeur.)

#### **Pour exporter l'ensemble du Carnet d'adresses :**

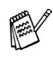

Si vous désirez créer une « Vcard », il vous faudra abord sélectionner le membre à qui adresser la carte.

Si vous sélectionnez l'option « Vcard » (voir étape 1 ci-dessous), vous verrez dans la fenêtre **Enregistrer sous** l'extension **Carte de Visite (\*.vcf)**.

- *1* Dans le Carnet d'adresses, sélectionnez **Fichier**, puis cliquez successivement sur les boutons **Exporter** et **Texte**.
	- —**OU**—

Cliquez sur **Carte de Visite** et passez à l'étape 5.

*2* Dans la colonne **Eléments Disponibles**, sélectionnez les champs de données que vous souhaitez exporter, puis cliquez sur **Ajouter >>**.

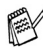

Sélectionnez les éléments dans l'ordre dans lequel vous souhaitez les voir affichés.

- **3** Si vous effectuez une exportation vers un fichier ASCII, il vous faudra sélectionner le **Caractère de séparation** - **Tabulation** ou **Virgule**. Pour cela, activez le bouton **Tabulation** ou **Virgule**.
- *4* Sélectionnez **OK** pour enregistrer les données.

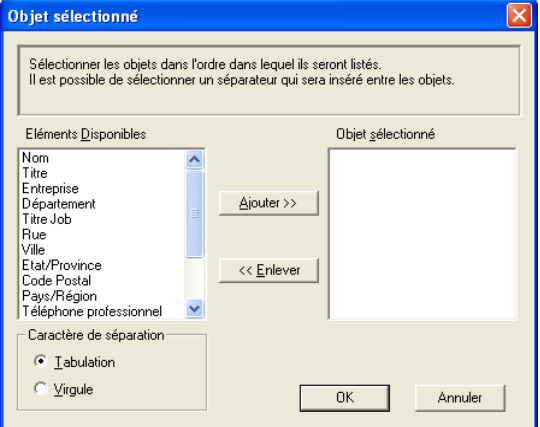

*5* Entrez le nom du fichier, puis sélectionnez **Enregistrer**.

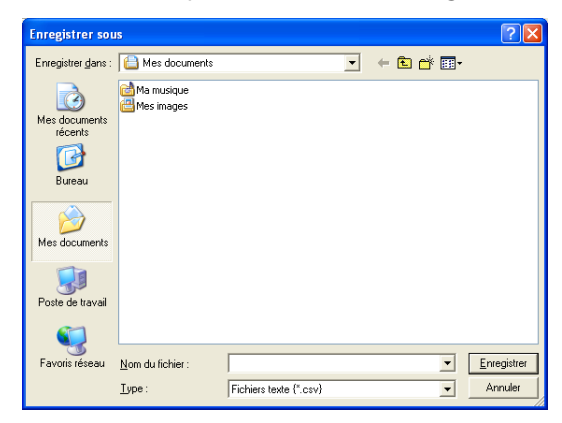

### **Importation vers le Carnet d'adresses**

Vous pouvez importer des fichiers texte ASCII (\*.csv) ou des cartes Vcard (cartes de visite électroniques) dans votre carnet d'adresses.

#### **Pour importer un fichier texte ASCII :**

*1* Dans le Carnet d'adresses, sélectionnez **Fichier**. Cliquez successivement sur les boutons **Importer** et **Texte**

```
—OU—
```
Cliquez sur **Carte de Visite** et passez à l'étape 5.

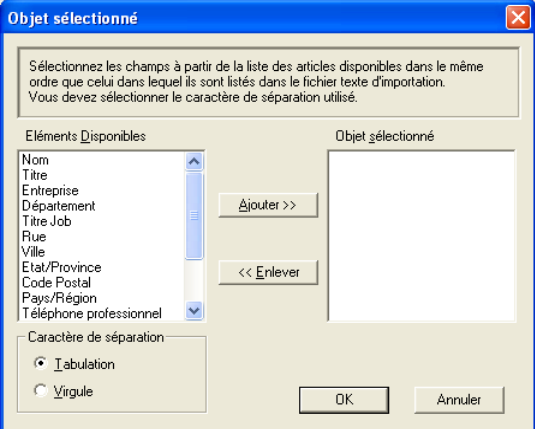

- *2* Dans la colonne **Eléments Disponibles**, sélectionnez les champs de données que vous souhaitez importer, puis cliquez sur **Ajouter >>**.
- Dans la liste des éléments disponibles, sélectionnez les champs dans l'ordre dans lequel ils seront affichés dans le fichier texte d'importation.
- *3* Sélectionnez le **Caractère de séparation Tabulation** ou **Virgule**, en fonction du format du fichier à importer.
- *4* Cliquez sur **OK** pour importer les données.

*5* Entrez le nom du fichier, puis sélectionnez **Ouvrir**.

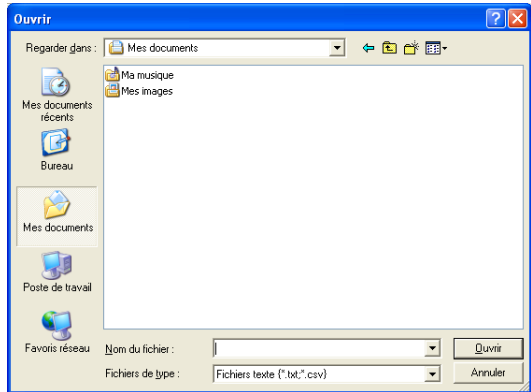

Si vous avez sélectionné un fichier texte à l'étape 1, dans la fenêtre **Fichiers de type**, vous verrez l'extension **Fichiers texte (\*.csv)**.

# **Configuration d'une page de couverture**

dans la boîte de dialogue PC-FAX, cliquez sur **[1]**, pour accéder à l'écran de configuration de la page de couverture PC-Fax.

La boîte de dialogue **Brother PC-FAX Paramétrage page de garde** s'affiche alors :

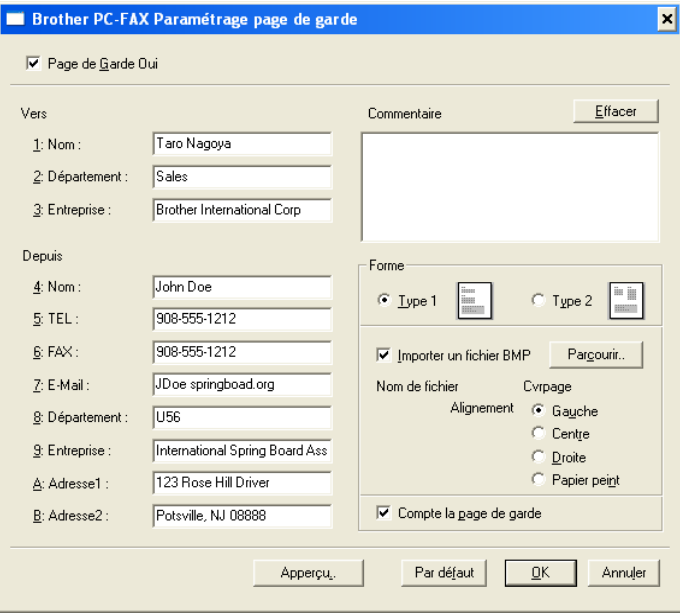

### **Saisie des informations de la page de couverture**

Si une télécopie est destinée à plus d'un correspondant, les coordonnées de ces derniers ne seront pas imprimées sur la page de couverture.

#### **Vers**

#### **Depuis**

#### **Commentaire**

Entrez le commentaire que vous souhaitez ajouter à la page de couverture.

#### **Forme**

Sélectionnez le format souhaité.

#### **Importer un fichier BMP**

Vous pouvez insérer sur la page de couverture un fichier en mode point (bitmap), tel que le logo de votre entreprise.

Utilisez le bouton Parcourir pour sélectionner le fichier BMP (bitmap), puis sélectionnez le style d'alignement.

#### **Compte la page de garde**

Lorsque la case à cocher Compter la page de couverture est activée, la page de couverture sera comprise dans la numérotation des pages. Dans le cas contraire, elle sera exclue.

### <span id="page-128-0"></span>**Envoi d'un fichier comme télécopie PC au format Style télécopie**

- *1* Créez un fichier dans Word, Excel, Paint, Draw ou dans tout autre application logicielle sur votre PC.
- *2* Dans le menu **Fichier,** sélectionnez **Imprimer**. La boîte de dialogue **Imprimer** apparaît :

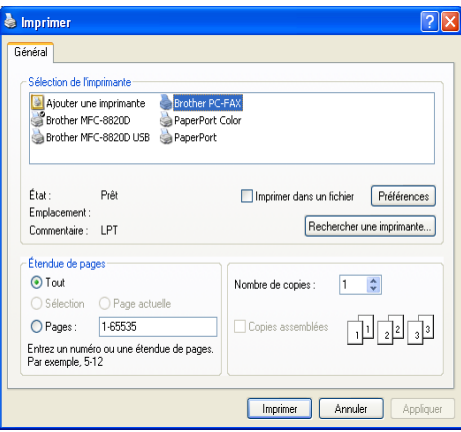

#### *3* Sélectionnez **Brother PC-FAX** comme imprimante, puis cliquez sur **Imprimer**.

L'interface utilisateur en style télécopie apparaît ; dans le cas contraire, vérifiez les paramètres de l'interface utilisateur comme indiqué à la page [6-3.](#page-115-0)

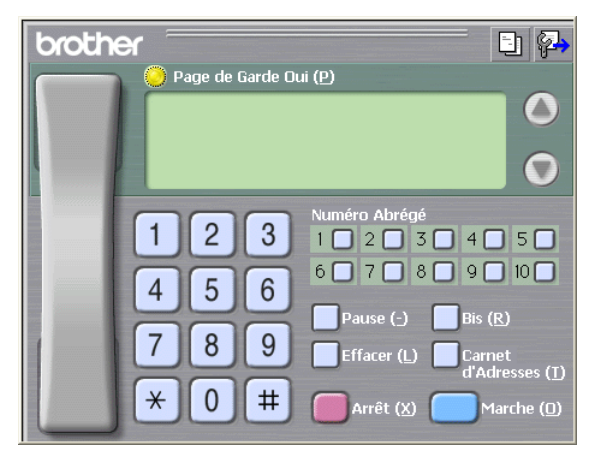

*4* Entrez le numéro de télécopieur en utilisant l'une des trois méthodes suivantes :

- Composez le numéro à l'aide du clavier numérique :
- Cliquez sur une des dix touches de **Numéro Abrégé** ;
- Cliquez sur le bouton **Carnet d'Adresses**, puis sélectionnez le membre ou le groupe concerné.

En cas d'erreur, cliquez sur **Effacer** pour supprimer toutes les entrées.

**5** Pour annexer une page de couverture, cliquez sur **D** Page de Garde **Oui**, puis cliquez sur l'icône **de** la page de couverture pour y ajouter des informations ou pour modifier les informations.

*6* Cliquez sur **Marche** pour envoyer la télécopie.

Si vous souhaitez annuler l'envoi de la télécopie, cliquez sur **Arrêt**.

### **Bis**

Si vous souhaitez recomposer un numéro, appuyez sur **Bis** pour faire défiler les cinq derniers numéros de télécopieur, puis cliquez sur **Marche**.

### **Envoi d'un fichier comme télécopie PC au format Style simple**

- *1* Créez un fichier dans Word, Excel, Paint, Draw ou dans tout autre application logicielle sur votre PC.
- *2* Dans le menu **Fichier,** sélectionnez **Imprimer**.

La boîte de dialogue **Imprimer** apparaît :

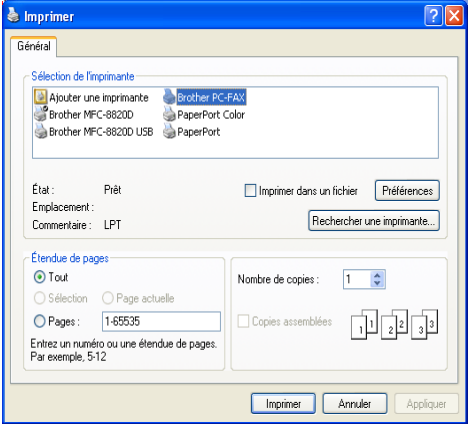

*3* Sélectionnez **Brother PC-FAX** comme imprimante, puis cliquez sur **Imprimer**.

L'interface utilisateur en style télécopie apparaît ; dans le cas contraire, vérifiez les paramètres de l'interface utilisateur comme indiqué à la page [6-3.](#page-115-0)

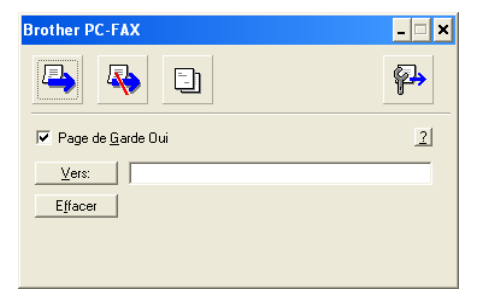

- *4* Dans le champ **Vers:** entrez le numéro de télécopieur du correspondant. Vous pouvez aussi utiliser le Carnet d'adresses pour sélectionner le numéro de télécopieur de votre correspondant en cliquant sur le bouton **Vers:**. En cas d'erreur de frappe, cliquez sur le bouton **Effacer** pour supprimer toutes les entrées.
- *5* Pour envoyer une page de couverture accompagnée d'une note, cochez la case **Page de Garde Oui**.

Vous pouvez également cliquer sur l'icône **intervale pour créer ou modifier une** page de couverture.

- **6** Une fois prête à envoyer la télécopie, cliquez sur l'icône **de** d'envoi.
- **7** Si vous voulez annuler la télécopie, cliquez sur l'icône **de** d'annulation.

# <span id="page-131-0"></span> **Configuration de Réception de télécopies PC (Windows® 98/98SE/Me et 2000 Professionnel) (MFC-3320CN et MFC-3820CN uniquement)**

#### **Pour Windows**® **XP**

Voir *[Réception d'une télécopie sur le PC \(Windows](#page-133-0)® XP seulement) [\(MFC-3320CN et MFC-3820CN uniquement\)](#page-133-0)* à la page 6-21.

La fonction réception de PC-FAX n'est disponible que pour les appareils dotés d'un câble USB ; elle n'est pas disponible pour les appareils faisant partie d'un réseau LAN.

## **Exécution de Réception PC-FAX**

Dans le menu **Démarrer**, sélectionnez **Programmes**, **Brother**, **MFL-Pro Suite MFC-XXXX** (où XXXX correspond au numéro de série de votre modèle) , puis sélectionnez **Réception PC-FAX**.

 $\overline{\textbf{1}}$ **意<sup>义</sup>程** )11:31 AM L'icône PC-FAX apparaît alors dans la barre des tâches de votre PC pour la session Windows® en cours.

## **Configuration de votre PC**

*1* À l'aide du bouton droit de la souris, cliquez sur l'icône PC-FAX

**de dans la barre des tâches de votre PC, puis cliquez**  $\overline{\textbf{1}}$ 

sur **PC-Fax RX Installation**.

*2* La boîte de dialogue PC-Fax RX Installation apparaît alors :

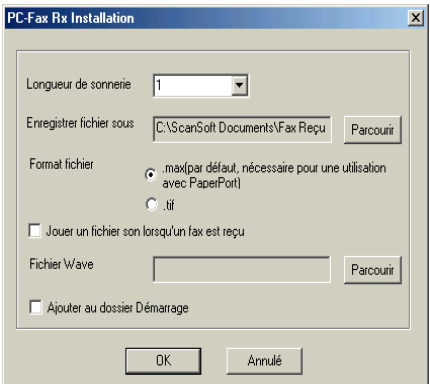

- *3* Dans la liste déroulante **Longueur de sonnerie**, sélectionnez le nombre de sonneries que le PC doit attendre avant de répondre aux appels entrants.
- *4* Dans **Enregistrer fichier sous**, utilisez le bouton Parcourir si vous souhaitez modifier le chemin d'accès et le dossier de sauvegarde des fichiers PC-FAX.
- *5* Dans le menu **Format fichier**, sélectionnez **.tif** ou **.max** pour déterminer le format dans lequel les documents entrants seront enregistrés. Le format par défaut est **.tif**.
- *6* Si vous le souhaitez, activez la case à cocher **Jouer un fichier son lorsqu'un fax est reçu**, puis entrez le chemin d'accès du fichier son.
- *7* Pour charger automatiquement le module Réception de télécopies PC lors du démarrage de Windows®, sélectionnez la case à cocher **Ajouter au dossier Démarrage**.

## **Affichage des nouveaux PC-FAX**

À chaque réception d'une télécopie PC, l'icône se met à clignoter **FEI** alternativement en bleu et en rouge. Une fois la réception términée, l'icône reste rouge. L'icône rouge devient verte lorsque la télécopie entrante a été lue.

- 1 Exécutez PaperPort<sup>®</sup>.<br>2 Ouvrez le dossier des
- *2* Ouvrez le dossier des télécopies reçues.
- *3* Cliquez deux fois sur n'importe laquelle des télécopies reçues pour afficher son contenu.

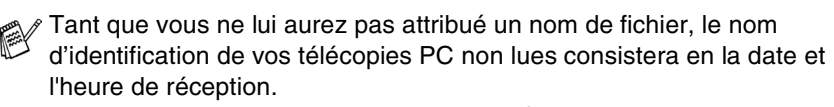

Par exemple, « Fax 2-20-2002 16:40:21 .tif »

# <span id="page-133-0"></span> **Réception d'une télécopie sur le PC (Windows® XP seulement) (MFC-3320CN et MFC-3820CN uniquement)**

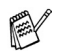

### **Pour Windows**® **98/98SE/Me et 2000 Professionnel**

Voir *Configuration de Réception de télécopies PC (Windows® [98/98SE/Me et 2000 Professionnel\) \(MFC-3320CN et MFC-3820CN](#page-131-0)  uniquement)* [à la page 6-19.](#page-131-0)

 $\ell$  La fonction réception de PC-FAX n'est disponible que pour les appareils dotés d'un câble USB ; elle n'est pas disponible pour les appareils faisant partie d'un réseau LAN.

### **Comment recevoir une télécopie de façon automatique**

Pour pouvoir recevoir des télécopies, installez le pilote Windows® XP approprié (pilote intégré à Windows® XP ou pilote pour Windows®XP de Brother). Une fois le pilote installé, reportez-vous aux instructions suivantes pour configurer la réception de télécopies sur votre PC tournant sous Windows® XP.

*1* Sélectionnez **Démarrer**, **Imprimantes et télécopieurs**. Pour activer Réception de télécopies, cliquez sur **Configurer les télécopies** dans le menu **Tâches d'impression**.

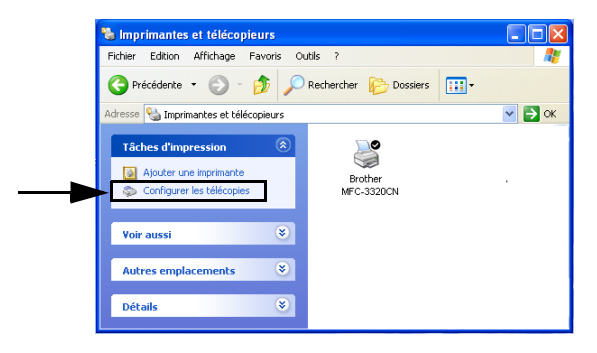

*2* Les services de télécopie s'installent sur votre PC.

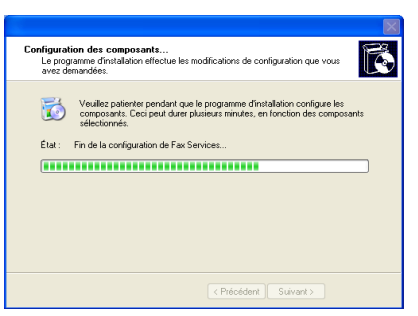

*3* Une icône représentant une **Fax** apparaît alors dans le dossier **Imprimantes et télécopieurs**. Si cette icône ne s'affiche pas, cliquez sur **Installer une imprimante-télécopieur locale** dans le menu **Tâches d'impression**.

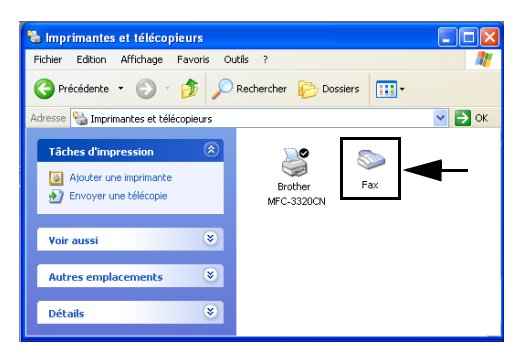

#### *4* Cliquez sur **Démarrer, Tous les programmes, Accessoires, Communications, Télécopier, Console de télécopie**.

 $\mathscr S$  Si la connexion du télécopieur n'a pas été configurée, l'écran suivant s'affichera.

Entrez les informations requises en vous assurant de spécifier, au besoin, le numéro d'accès à une ligne extérieure, puis cliquez sur **OK**.

Sélectionnez le bouton radio **Mon emplacement** si cela n'est pas déjà fait, puis cliquez sur **OK**.

# *5* L'**Assistant Configuration de télécopie** démarre. Cliquez sur **Suivant**.

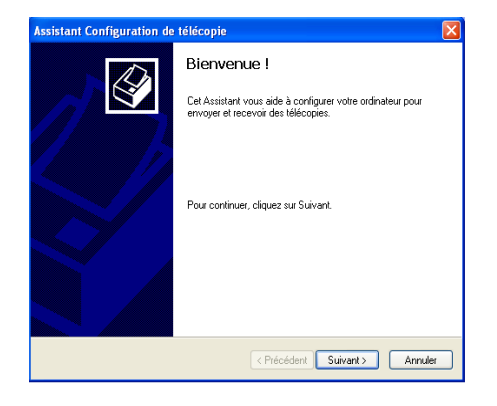

*6* Saisissez les coordonnées de l'expéditeur, puis cliquez sur **Suivant**.

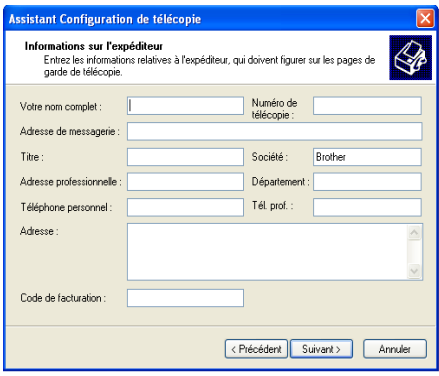

*7* Sélectionnez **Brother MFC-XXXX** (où XXXX correspond au numéro de série de votre modèle) dans la zone déroulante **Sélectionnez le périphérique de télécopie**. Cliquez sur la case à cocher **Activer la réception**. Spécifiez le nombre de sonneries que votre machine doit attendre avant de répondre aux télécopies entrantes, puis cliquez sur **Suivant**.

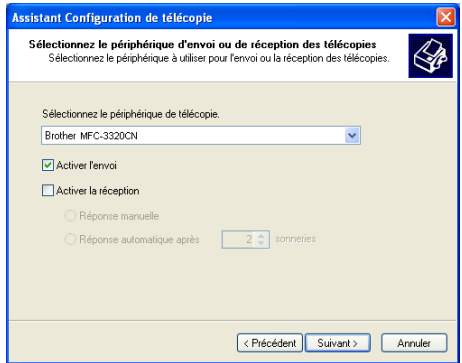

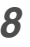

*8* Saisissez l'**ID de l'abonné émetteur (TSID)** (transmitting subscriber identification), puis cliquez sur **Suivant**.

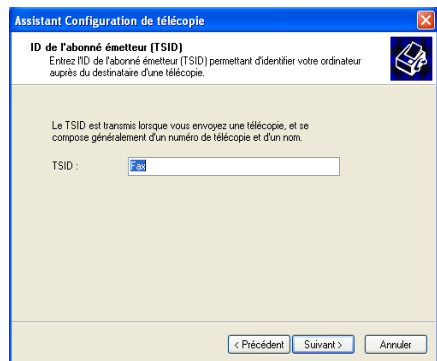

*9* Saisissez l'**ID de l'abonné appelé (CSID)** (called subscriber identification), puis cliquez sur **Suivant**.

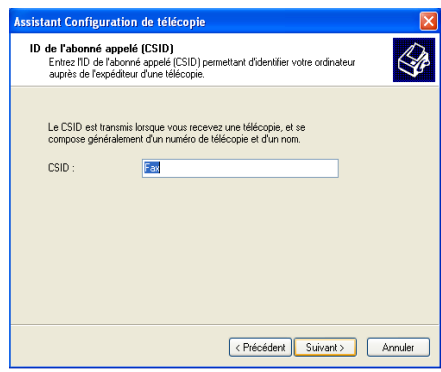

*10* Sélectionnez la case appropriée selon que vous désirez imprimer les télécopies entrantes ou les enregistrer dans un dossier, puis cliquez sur **Suivant**.

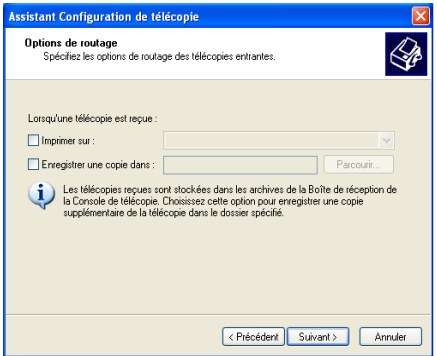

### *11* Cliquez sur **Terminer**.

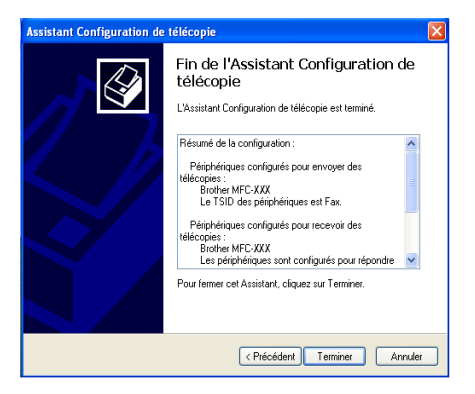

Une fois le module Réception de PC-FAX activé, l'utilitaire Configuration à distance ne peut pas être exécuté. Afin de pouvoir accéder à cet utilitaire, cochez la case à cocher **Activer la réception** à l'étape 7.

Pour savoir comment utiliser Envoi et Réception de PC-FAX, veuillez vous reporter à l'Aide dans le **Console de télécopie**.

L'installation de PC-FAX est terminée.

## **Comment afficher les télécopies reçues**

Les télécopies reçues par le PC apparaissent dans le Pupitre du télécopieur. Cliquez sur **Démarrer**, sélectionnez **Tous les programmes**, **Accessoires**, **Communications**, **Télécopier**, puis cliquez sur **Console de télécopie** afin d'ouvrir celui-ci. Dans le volet de gauche, développez le dossier Télécopies (si ce n'est pas déjà fait).

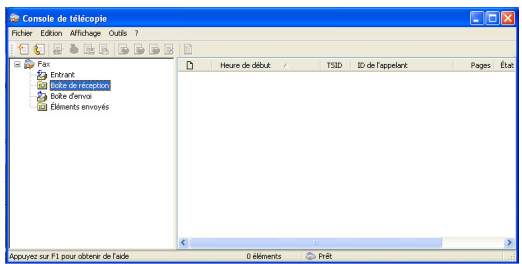

Le dossier Télécopies contient les dossiers suivants :

- Le dossier Éléments entrants qui contient les télécopies en cours de réception ;
- Le dossier Boîte de réception qui contient les télécopies reçues ;
- Le dossier Boîte d'envoi qui contient les télécopies à envoyer.
- Le dossier Éléments envoyés qui contient les télécopies envoyées avec succès.

# <span id="page-140-0"></span>**Informations complémentaires pour les utilisateurs de PC-FAX Réseau avec le MFC-3320CN et le MFC-3820CN**

### **Activation de PC-FAX Réseau (MFC-3220CN et MFC-3820CN uniquement)**

Pour utiliser le MFC avec PC-FAX Réseau, ce dernier devra être configuré à l'aide d'une adresse TCP/IP. Si vous utilisez PC-FAX vers une adresse de courrier électronique, les paramètres du serveur de messagerie devront aussi être configurés.

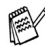

Les éléments décrits dans ce chapitre sont des éléments spécifiques qui se rapportent à la version réseau du logiciel PC-FAX.

PC-FAX Réseau peut être configuré en utilisant l'onglet Envoi dans le menu Configuration de PC-FAX.

## **Utilisation du logiciel Brother PC-FAX Réseau (MFC-3320CN et MFC-3820CN uniquement)**

Brother PC-FAX Réseau vous permet d'utiliser votre PC pour envoyer n'importe quelle application ou n'importe quel fichier de document original comme vous le feriez avec un télécopieur classique. Vous pouvez créer un fichier dans n'importe quel logiciel (application) de votre PC en vue d'envoyer ce fichier sous la forme d'une télécopie PC-FAX Réseau. Vous pouvez même y joindre une page de couverture avec un commentaire. Pour cela, il vous suffit d'enregistrer, dans votre carnet d'adresses PC-FAX, le destinataire ou les destinataires en tant que membre ou groupe, respectivement. Vous pouvez vous servir de la fonction Recherche du Carnet d'adresses pour repérer rapidement l'adresse électronique où envoyer la télécopie.

Veuillez consulter le Centre de solutions Brother pour les dernières mises à jour disponibles pour le logiciel Brother PC-FAX Réseau. Visitez le site <http://solutions.brother.com/>

### **Astuces rapides :**

Veuillez voir *[Paramètres d'envoi \(Pour les utilisateurs de PC-FAX Réseau\)](#page-142-0)  [\(MFC-3320CN et MFC-3820CN uniquement\)](#page-142-0)* à la page 6-30 avant d'utiliser le module Brother PC-FAX Réseau.

- *1* Veuillez vous assurer que l'option « Activé » est cochée dans l'onglet Envoi du menu Configuration de PC-FAX Réseau. (Voir *[Paramètres](#page-142-0)  [d'envoi \(Pour les utilisateurs de PC-FAX Réseau\) \(MFC-3320CN et](#page-142-0)  [MFC-3820CN uniquement\)](#page-142-0)* à la page 6-30.)
- *2* Pour envoyer un courriel à l'aide de Brother PC-FAX Réseau, vous pouvez soit saisir l'adresse de courrier électronique dans le champ A : ; soit dans l'affichage Style de télécopie en utilisant le clavier du PC ou en sélectionnant le membre à partir du Carnet d'adresses. L'adresse de courrier électronique de ce membre devra être sélectionnée comme étant l'option d'envoi choisie pour ce membre.
- *3* Pour envoyer une télécopie Internet avec Brother PC-FAX Réseau, vous pouvez soit saisir l'adresse de la télécopie Internet dans le champ A : ; soit dans l'affichage Style de télécopie en utilisant le clavier du PC ou en sélectionnant le membre à partir du Carnet d'adresses. Le membre devra avoir une adresse de courrier électronique MFC sélectionnée comme étant l'option d'envoi choisie pour ce membre.
- *4* Pour envoyer une télécopie PC-FAX Réseau, vous n'avez qu'à sélectionner un membre à partir du Carnet d'adresses ou à saisir le numéro de télécopie dans l'interface utilisateur à l'aide du clavier du PC. L'option Télécopie devra être sélectionnée comme étant l'option d'envoi choisie pour ce membre.
	- Pour envoyer une télécopie PC-FAX Réseau à une adresse de courrier électronique ou pour envoyer une télécopie Internet, vous devrez disposer d'un serveur de messagerie SMTP/POP3.

### <span id="page-142-0"></span>**Paramètres d'envoi (Pour les utilisateurs de PC-FAX Réseau) (MFC-3320CN et MFC-3820CN uniquement)**

Afin de pouvoir utiliser toutes les fonctions de PC-FAX Réseau, il est vivement recommandé d'utiliser l'option Configuration de PC-FAX Réseau dans l'onglet Envoi du menu Configuration de PC-FAX de Brother.

*1* Vous accéderez à l'onglet Envoi à partir de la boîte de dialogue PC-FAX en cliquant sur

```
—OU—
```
Dans le menu Démarrer, sélectionnez **Tous les Programmes**, **Brother**, **MFL-Pro Suite MFC-XXXX** (où XXXX correspond au modèle de votre appareil), puis sélectionnez **Paramétrage PC-FAX**.

*2* Cochez la case **Activé**.

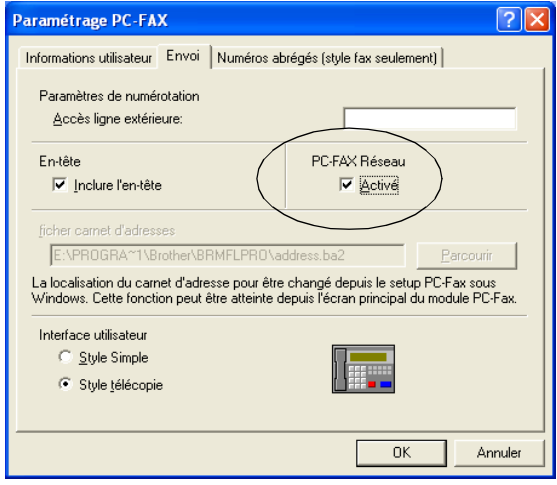

Ce logiciel peut être utilisé dans un environnement réseau comme avec un ordinateur connecté localement. Pour utiliser la machine dans un environnement réseau, il est important d'activer PC Fax Réseau.

### **Options supplémentaires du Carnet d'adresses (Utilisateurs réseau) (MFC-3320CN et MFC-3820CN uniquement)**

Quand l'option Activer PC-FAX Réseau est sélectionnée, trois options supplémentaires apparaissent dans la fenêtre Contact du carnet d'adresses.

**1** Dans la boîte de dialogue Carnet d'Adresses, cliquez sur l'icône **pour** ajouter un membre.

La boîte de dialogue Paramétrage des Membres du Carnet d'Adresses Brother s'afficher alors:

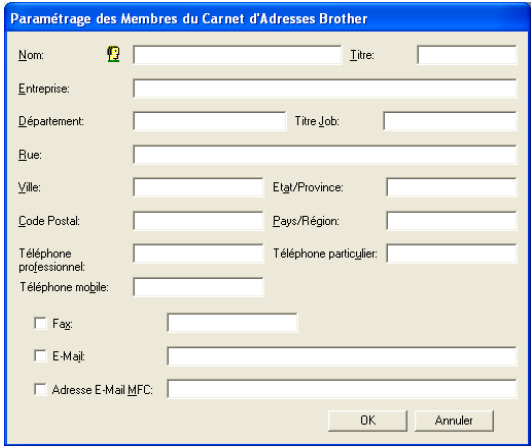

*2* Dans la boîte de dialogue **Paramétrage des Membres du Carnet d'Adresses Brother**, saisissez les informations relatives au membre.

Nom est un champ obligatoire. Vous pouvez également saisir une adresse de courrier électronique et l'adresse de lamachine pour le membre du Carnet d'adresses.

**3** Pour effectuer des envois à destination de ce contact, vous devez spécifier la méthode d'envoi préférée en cochant la case Télécopie, Courriel ou MFC Adresse électronique située près du contact.

*4* Cliquez sur OK pour sauvegarder les informations.

Si vous désirez envoyer un document original à ce contact en utilisant plus<br>
site d'une désirez envoyer un document original à ce contact en utilisant plus d'une méthode, vous devez créer un deuxième contact et sélectionner une option différente (Fax, E-Mail ou Adresse E-Mail MFC).

Pour utiliser la machine avec PC-FAX Réseau, voir *[Utilisation du logiciel](#page-113-0)  [Brother PC-FAX](#page-113-0)* à la page 6-1.
## *7 <sup>3</sup>***Utilisation du PhotoCapture Center™ depuis l'ordinateur**

**(Utilisateurs de Windows®) (MFC-3320CN et MFC-3820CN uniquement)**

NE redémarrez **PAS** votre ordinateur avant d'avoir retiré la carte mémoire du lecteur. Sinon, vous risquez de perdre les données ou d'endommager la carte.

## **Introduction (Utilisateurs de câbles USB)**

- Les utilisateurs de Windows® 2000 doivent installer la mise à niveau de  $\mu$  Windows® 2000 pour pouvoir tirer parti des fonctionnalités du PhotoCapture Center™. Pour plus de détails à ce sujet, reportez-vous au Guide d'installation rapide.
- *1* Insérez dans votre machine une carte mémoire, telle que SmartMedia®, CompactFlash®, Memory Stick® ou SecureDigital.
- Si plus de deux cartes mémoire ont été insérées dans la machine, le PhotoCapture Center™ ne lira que celle qui a été introduite en premier. Pour accéder à une carte particulière, retirez toutes les cartes de leur lecteur, puis réinsérez celle à laquelle vous désirez accéder.
- *2* Dans l'explorateur Windows®, cliquez deux fois sur l'icône **Disque amovible**. Les fichiers et les dossiers enregistrés sur la carte mémoire apparaissent à l'écran de votre PC.

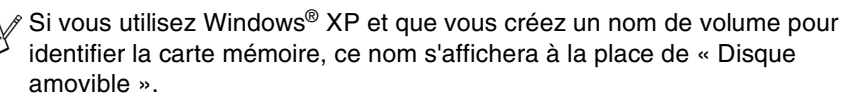

*3* Vous avez la possibilité de modifier le fichier et de le sauvegarder sur un autre lecteur de votre PC.

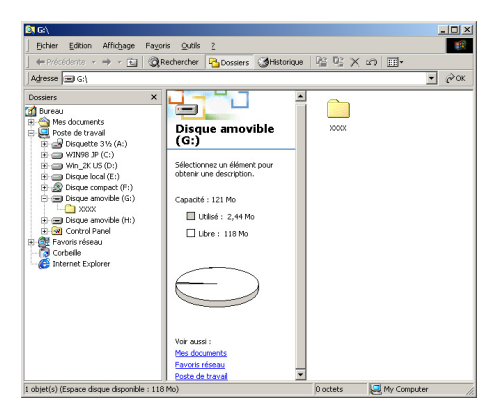

Lorsque vous retirez une carte mémoire de son lecteur, veillez à ne pas l'endommager. Suivez les consignes ci-dessous :

- *1* Dans la fenêtre Poste de travail, cliquez avec le bouton droit de la souris sur l'icône du disque amovible et sélectionnez « **Éjecter** » dans le menu Contexte.
- *2* Attendez que le témoin DÉL de **SaisiePhoto** cesse de clignoter avant de retirer la carte mémoire.

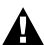

Veillez à **NE PAS débancher** le cordon d'alimentation, le câble USB, NI n'enlever la carte mémoire SmartMedia®, CompactFlash®, Memory Stick<sup>®</sup> ou SecureDigital de la machine lorsque cette dernière effectue la lecture des données de la carte mémoire (le témoin DÉL de **SaisiePhoto**  cesse de clignote alors). Sinon, vous risquez de perdre les données ou d'endommager la carte.

Si vous enlevez la carte mémoire alors que le témoin DÉL du **SaisiePhoto** clignote, vous devez immédiatement redémarrer votre ordinateur avant de réinsérer la carte mémoire. Si vous insérez une autre carte avant le redémarrage de l'ordinateur, les données sur celles-ci risquent d'être détruites.

 $\mathscr P$  Durant les périodes où la machine effectue des impressions depuis PhotoCapture Center™, l'ordinateur ne peut pas accéder au PhotoCapture Center™ pour effectuer une opération.

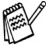

 $\mathscr S$  Magic Gate Memory Stick peut être utilisé, mais les données musicales conservées sur le bâton ne peuvent être lues.

# **Introduction (Utilisateurs de câbles réseau)**

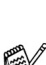

*1* Insérez une carte mémoire, telle que SmartMedia®, CompactFlash®, Memory Stick® ou SecureDigital, dans votre machine.

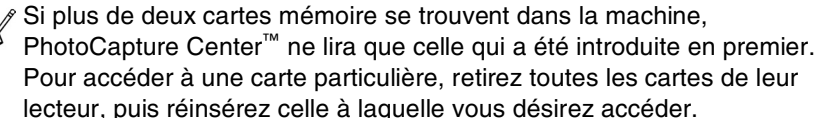

*2* Cliquez deux fois sur l'icône Network PhotoCapture Center.

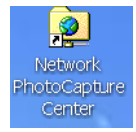

- *3* Le logiciel de navigation apparaît alors, présentant une liste des noms de fichier répertoriés sur la carte mémoire.
- Le logiciel de navigation donne accès à la carte mémoire au moyen d'un FTP et le nom d'hôte de réseau de la machine.
- *4* Cliquez sur le nom du fichier que vous désirez ouvrir.

Lorsque vous retirez une carte mémoire de son lecteur, veillez à ne pas l'endommager. Suivez les consignes ci-dessous :

- 5 Fermez le navigateur.<br>6 Attendez que le témoir
- 

*6* Attendez que le témoin DÉL de **SaisiePhoto** cesse de clignoter avant de retirer la carte mémoire.

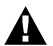

Veillez à **NE PAS débrancher** le cordon d'alimentation, NI N'enlever la carte mémoire SmartMedia<sup>®</sup>, CompactFlash<sup>®</sup> ou Memory Stick<sup>®</sup> de la machine lorsque cette dernière effectue la lecture des données de la carte mémoire (le témoin DÉL clignote alors). Sinon, vous risquez de perdre les données ou d'endommager la carte.

Si vous retirez la carte mémoire alors que le témoin DÉL de **SaisiePhoto** clignote, vous devez redémarrer immédiatement votre ordinateur avant de réinsérer la carte. Si vous insérez une autre carte dans le lecteur avant le redémarrage de l'ordinateur, les données sur celle-ci risquent d'être détruites.

Durant les périodes ou la machine effectue des impressions depuis PhotoCapture Center™, l'ordinateur ne peut pas accéder au PhotoCapture Center™ pour effectuer une opération.

Magic Gate Memory Stick peut être utilisé, mais les données musicales conservées sur le bâton ne peuvent être lues.

## *8 <sup>3</sup>***Numérisation Réseau (Pour le MFC-3320CN et le MFC-3820CN uniquement)**

Pour utiliser la machine comme un numériseur réseau, le réseau doit être configuré avec les paramètres TCP/IP et serveur de courrier électronique si vous utilisez Numériser vers la messagerie électronique (serveur de messagerie). Vous pouvez définir ou modifier les paramètres à partir du panneau de configuration. (Reportez-vous au Guide de l'utilisateur réseau que vous trouverez sur le CD-ROM.)

### **Licence de réseau**

Le présent produit comprend une licence PC pour un maximum de deux utilisateurs.

Cette licence s'étend sur l'installation du progiciel Brother MFL-Pro Suite et de ScanSoft® PaperPort® sur deux PC reliés à un réseau.

Si vous souhaitez installer ScanSoft® PaperPort® sur plus de deux ordinateurs, vous êtes prié de vous procurer NL-5 qui est un ensemble d'accords de licence pour cinq utilisateurs de PC additionnels. Pour faire l'acquisition de NL-5, veuillez communiquer avec le service de vente Brother dans votre localité.

## **Enregistrement de votre PC avec la machine**

Si vous devez remplacer la machine qui a été enregistrée sur votre PC au cours de l'installation du progiciel MFL-Pro Suite (reportez-vous au Guide d'installation rapide), respectez les étapes suivantes.

*1 Pour Windows*® *98/Me/2000*

A partir du menu Démarrer, sélectionnez **Panneau de configuration**, **Scanneurs et appareils photo**, et effectuez un clic droit de la souris sur l'icône Numériseur. Ensuite, sélectionnez **Propriétés** pour ouvrir la boîte de dialogue Propriétés du numériseur réseau.

### *Pour Windows*® *XP*

A partir du menu **Démarrer**, sélectionnez **Panneau de configuration**, **Imprimantes et Autres Matériels**, **Scanneurs et appareils photo** (ou **Panneau de configuration**, **Scanneurs et appareils photo**)

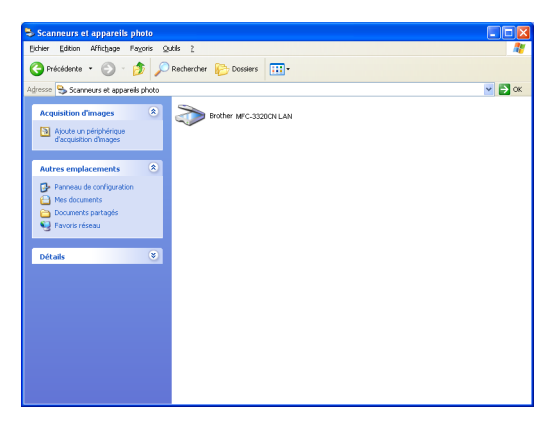

Effectuez un clic droit sur l'icône du numériseur et sélectionnez Propriétés pour ouvrir la boîte de dialogue Propriétés du numériseur réseau.

*2* Cliquez sur l'onglet **Configuration réseau** dans la boîte de dialogue et sélectionnez une méthode pour définir la machine comme numériseur réseau pour votre PC.

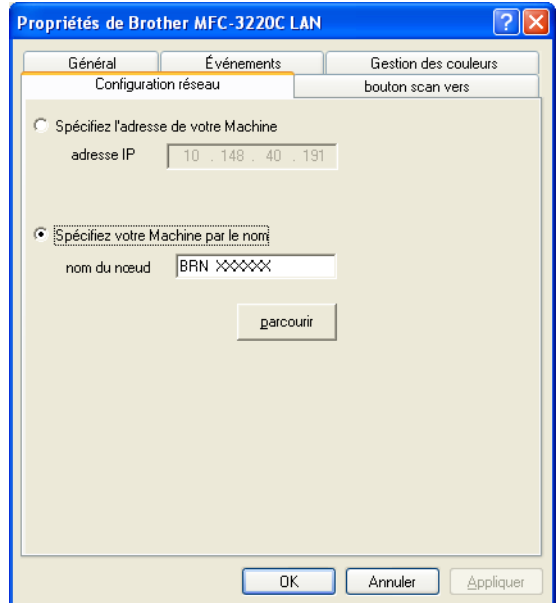

#### **Spécifiez I'adresse de votre Machine**

Saisissez l'adresse IP actuelle de la machine dans le champ Adresse IP. Cliquez sur **Appliquer**, puis sur **OK**.

#### **Spécifiez votre Machine par le nom**

Saisissez le Nom de noeud de la machine dans le champ Nom de noeud.

Cliquez sur **Appliquer**, puis sur **OK**.

#### **Recherche depuis une liste de périphériques disponible**

Cliquez sur Parcourir et sélectionnez le matériel approprié que vous souhaitez utiliser.

Cliquez sur **OK**.

Cliquez sur **Appliquer**, puis sur **OK**.

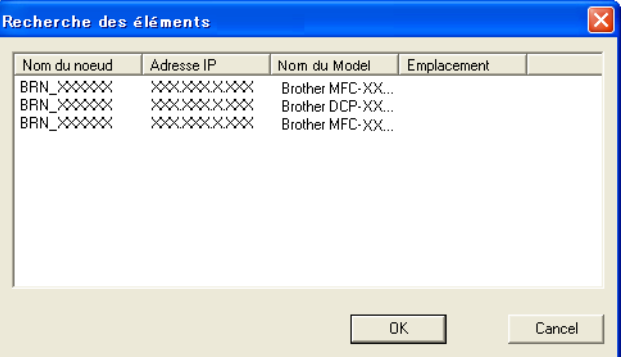

*3* Cliquez sur l'onglet **bouton scan vers** dans la boîte de dialogue et saisissez le nom de votre PC dans le champ Afficher nom. L'afficheur CL de la machine présente le Nom que vous avez saisi. Le paramètre par défaut est le nom de votre PC. Vous pouvez saisir le nom de votre choix.

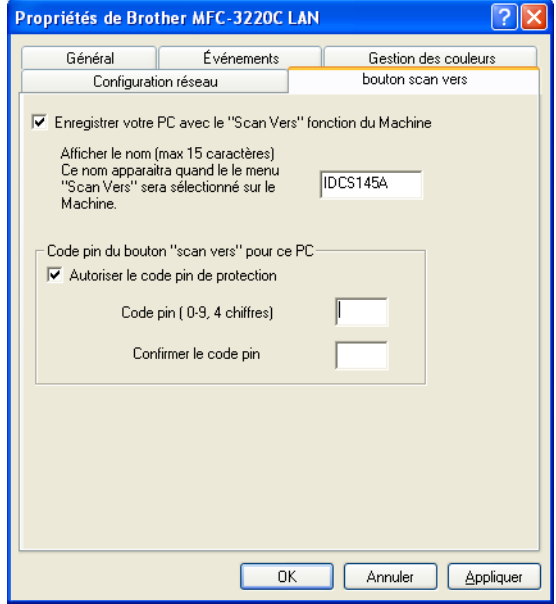

*4* Vous pouvez éviter de recevoir des documents indésirables en créant un code NIP à 4 chiffres. Saisissez votre code NIP dans les champs Code NIP et Retaper code NIP. Pour envoyer des données à un PC protégé par un code NIP, l'afficheur CL vous demande de saisir le code NIP avant que le document ne puisse être numérisé et envoyé à la machine. ([Voir](#page-152-0)  *[Utilisation de la touche Numériser](#page-152-0)* à la page 8-5 à [8-9.](#page-156-0))

# <span id="page-152-0"></span>**Utilisation de la touche Numériser**

### **Numériser vers courriel (PC)**

Lorsque vous choisissez Numériser vers courriel (PC), votre document sera numérisé et envoyé directement au PC que vous avez désigné sur votre réseau. L'application Brother SmartUI va activer l'application de messagerie électronique par défaut sur le PC désigné, et vous devrez saisir l'adresse du destinataire. Vous pouvez numériser des documents en noir et blanc ou en couleur. Ils seront envoyés vers un ordinateur distant en tant que pièce jointe à un courriel.

Pour la numérisation réseau, les sélections de Brother Control Center (SmartUI) ne sont utilisées que pour configurer le bouton Numériser. Vous ne pourrez pas lancer une numérisation réseau depuis le Brother Control Center (SmartUI).

Il vous est possible de modifier la configuration de la touche

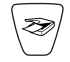

(**Numériser**). Windows® 98/Me/2000 : (Voir *[Numériser vers e-mail](#page-67-0)* à

[la page 3-10](#page-67-0) à [3-11](#page-68-0).) (Pour Windows® XP : Voir *[Section du matériel :](#page-81-0)  [Modification de la configuration du bouton de Numérisation](#page-81-0)* à la page 4-5 à [4-9](#page-85-0).)

- *1* Mettez votre document en place.
- 2 Appuyez sur  $\gg$  (**Numériser**).

**3** Appuyez sur  $\bullet$  ou  $\bullet$  pour sélectionner Numér courriel.

Numér courriel

Appuyez sur **Menu/Régler**.

**4** Appuyez sur  $\infty$  ou  $\infty$  afin de sélectionner PC. Appuyez sur **Menu/Régler**. —**OU**—

S'il n'y a pas d'autres sélections, passez à l'étape 5.

**5** Appuyez sur  $\infty$  ou  $\infty$  pour sélectionner le PC de destination que vous voulez utiliser pour envoyer votre document par messagerie électronique.

### Appuyez sur **Menu/Régler**.

Si l'afficheur CL vous invite à saisir un code NIP, saisissez le code à 4 chiffres du PC de destination sur le panneau de commande.

### Appuyez sur **Mono Marche** ou **Couleur Marche**.

### **Numériser vers courriel (serveur de courriel)**

Lorsque vous sélectionnez Numériser vers courriel (serveur de courriel), vous pouvez numériser des documents en noir et blanc ou en couleur et les envoyer directement vers une adresse de courrier électronique à partir de la machine. Votre document est envoyé en tant que pièce jointe à un courriel en format TIFF ou PDF pour les documents noir et blanc ou en format PDF ou JPEG pour les documents en couleur.

La numérisation vers courriel (serveur de courriel) nécessite le soutien d'un serveur de messagerie SMTP/POP3. (Reportez-vous au *Guide de l'utilisateur réseau* situé sur le CD-ROM.)

- *1* Mettez votre document en place.
- *2* Appuyez sur (**Numériser**).
	-
- **3** Appuvez sur  $\infty$  ou  $\infty$  pour sélectionner Numér courriel. Appuyez sur **Menu/Régler**.
- **4** Appuyez sur  $\bullet$  ou  $\bullet$  pour sélectionner Serv courriel.

Numér courriel

### Appuyez sur **Menu/Régler**.

 ${\bf 5}$  Appuyez sur  ${\bf \odot}$  ou  ${\bf \odot}$  pour sélectionner 150  ${\rm ppp}$  couleur, 300 ppp couleur, 600 ppp couleur, 200 ppp N/B ou 200x100 ppp N/B.

#### Appuyez sur **Menu/Régler**.

*6* Si vous avez sélectionné 200 ppp N/B ou 200x100 ppp N/B , appuyez sur la touche  $\heartsuit$  ou  $\heartsuit$  afin de sélectionner TIFF ou PDF). —**OU**—

Si vous avez sélectionné 150 ppp couleur, 300 ppp couleur ou 600 ppp couleur, appuyez sur a ou **pour sélectionner** PDF ou JPEG.

- *7* Appuyez sur **Menu/Régler**.
- *8* L'afficheur CL vous invitera entrer une adresse. Saisissez l'adresse de courrier électronique du destinataire à l'aide du clavier numérique ou en utilisant une monotouche ou une touche de numéro abrégé.

### *9* Appuyez sur **Mono Marche** ou **Couleur Marche**.

### **Numériser une image**

Lorsque vous choisissez Numériser une image, votre document sera numérisé et envoyé directement au PC que vous avez désigné sur votre réseau.

L'application Brother SmartUI va ouvrir le logiciel de graphisme par défaut du PC désigné. Vous pouvez, si vous le souhaitez, modifier la configuration de la touche **Numériser**. (Pour Windows® 98/Me/2000 : Voir *[Numériser une image](#page-71-0)* [à la page 3-14](#page-71-0).) (Pour Windows® XP : Voir *[Section du matériel : Modification de](#page-81-0)  [la configuration du bouton de Numérisation](#page-81-0)* à la page 4-5 à [4-10.](#page-86-0))

Pour la numérisation réseau, les sélections du Brother Control Center (SmartUI) ne sont utilisées que pour configurer le bouton Numériser. Vous ne pourrez pas lancer une numérisation réseau depuis le Brother Control Center (SmartUI).

- *1* Mettez votre document en place.
- *2* Appuyez sur (**Numériser**).

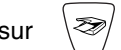

**3** Appuyez sur  $\bullet$  ou  $\bullet$  pour sélectionner Numériser image. Appuyez sur **Menu/Régler**.

Numériser image

4 Appuyez sur  $\bullet$  ou  $\bullet$  pour sélectionner le PC de destination. Appuyez sur **Menu/Régler**.

Si l'afficheur CL vous invite à saisir un code NIP, saisissez le code à 4 chiffres du PC de destination sur le panneau de commande.

Appuyez sur **Mono Marche** ou **Couleur Marche**.

### **Numériser vers ROC**

Lorsque vous choisissez Numériser vers ROC, votre document sera numérisé et envoyé directement au PC que vous avez désigné sur votre réseau. L'application Brother SmartUI va ouvrir ScanSoft<sup>®</sup> TextBridge<sup>®</sup> et convertir votre document en texte que vous pourrez visualiser et modifier dans une application de traitement de textes sur le PC désigné. Vous pouvez, si vous le souhaitez, modifier la configuration de la touche **Numériser**.

(Pour Windows® 98/Me/2000 : Voir *[Numériser vers OCR \(Traitement de textes\)](#page-69-0)* [à la page 3-12](#page-69-0) à [3-13.](#page-70-0)) (Pour Windows® XP : Voir *[Section du matériel :](#page-81-0)  [Modification de la configuration du bouton de Numérisation](#page-81-0)* à la page 4-5 à [4-11.](#page-87-0))

- Pour la numérisation réseau, les sélections du Brother Control Center (SmartUI) ne sont utilisées que pour configurer le bouton Numériser. Vous ne pourrez pas lancer une numérisation réseau depuis le Brother Control Center (SmartUI).
- *1* Mettez votre document en place.
- *2* Appuyez sur (**Numériser**).
- **3** Appuyez sur  $\bullet$  sur  $\bullet$  afin de sélectionner Numériser/ROC. Appuyez sur **Menu/Régler**.

Numériser/ROC

**4** Appuyez sur  $\infty$  ou  $\infty$  pour sélectionner le PC de destination. Appuyez sur **Menu/Régler**.

Si l'afficheur CL vous invite à saisir un code NIP, saisissez le code à 4 chiffres du PC de destination sur le panneau de commande.

### Appuyez sur **Mono Marche** ou **Couleur Marche**.

### <span id="page-156-0"></span>**Numériser vers fichier**

Lorsque vous sélectionnez Numériser vers fichier, vous pouvez numériser des documents en noir et blanc ou en couleur et les envoyer directement vers un PC que vous avez désigné sur votre réseau. Le fichier sera enregistré dans un répertoire et au format de fichier que vous avez configurés dans l'application Brother SmartUI sur le PC désigné. Vous pouvez, si vous le souhaitez, modifier la configuration de la touche **Numériser**.

(Pour Windows® 98/Me/2000 : Voir *[Numéris. vers fichier](#page-65-0)* à la page 3-8 à [3-9](#page-66-0).) (Pour Windows® XP : Voir *[Section du matériel : Modification de la configuration](#page-81-0)  [du bouton de Numérisation](#page-81-0)* à la page 4-5 à [4-11.](#page-87-0))

Pour la numérisation réseau, les sélections du Brother Control Center (SmartUI) ne sont utilisées que pour configurer le bouton Numériser. Vous ne pourrez pas lancer une numérisation réseau depuis le Brother Control Center (SmartUI).

*1* Mettez votre document en place.

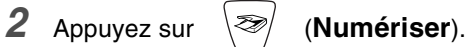

**3** Appuyez sur  $\bullet$  ou  $\bullet$  afin de sélectionner Numér fichier.

Numér fichier

Appuyez sur **Menu/Régler**.

4 Appuyez sur  $\textcircled{\tiny{2}}$  ou  $\textcircled{\tiny{3}}$  pour sélectionner le PC de destination.

#### Appuyez sur **Menu/Régler**.

Si l'afficheur CL vous invite à saisir un code NIP, saisissez le code à 4 chiffres du PC de destination sur le panneau de commande.

#### Appuyez sur **Mono Marche** ou **Couleur Marche**.

La machine démarre alors l'opération de numérisation.

Le nombre maximum de clients pouvant se connecter au réseau sur une machine est de 25. Par exemple, si 30 clients essaient de se connecter en même temps, les informations des 5 clients en trop n'apparaîtraient pas à l'afficheur CL.

## *9 <sup>3</sup>***Utilisation de la machine sous Macintosh®**

# **Configuration d'un ordinateur Apple® Macintosh® doté du protocole USB**

 $\mathscr J$  Avant de procéder à la connexion de la machine au Macintosh®, vous devez vous procurer un câble USB d'une longueur maximale de 1,8 m (6 pi).

**Ne raccordez pas la machine au port USB se trouvant sur le clavier ni sur un concentrateur non alimenté.**

Les fonctions pouvant être prises en charge par votre machine varient selon le système d'exploitation utilisé. Le tableau ci-dessous affiche les fonctions prises en charge.

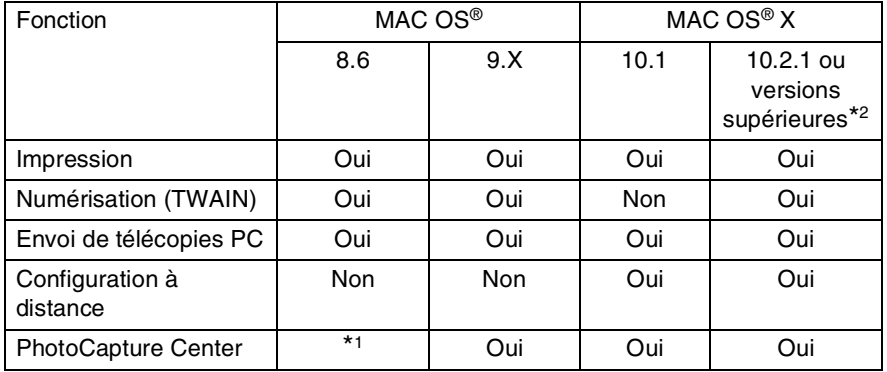

\*1 Vous devez télécharger le logiciel USB Mass Storage Support 1.3.5 depuis le site Web d'Apple® à www.apple.com.

\*2 Les utilisateurs de Mac OS® X 10.2 sont priés d'installer la version Mac OS® X 10.2.1 ou supérieure. (Pour obtenir les dernières nouvelles sur Mac OS® X, visitez le site Web : http://solutions.brother.com)

Les descriptions de ce chapitre s'appliquent au MFC-3220C. Elles concernent également les autres appareils.

## **Utilisation du pilote d'imprimante de Brother sous Apple® Macintosh® (Mac OS® 8.6 - 9.2)**

**Pour sélectionner une imprimante :**

*1* Ouvrez le **Sélecteur** du menu Pomme (Apple).

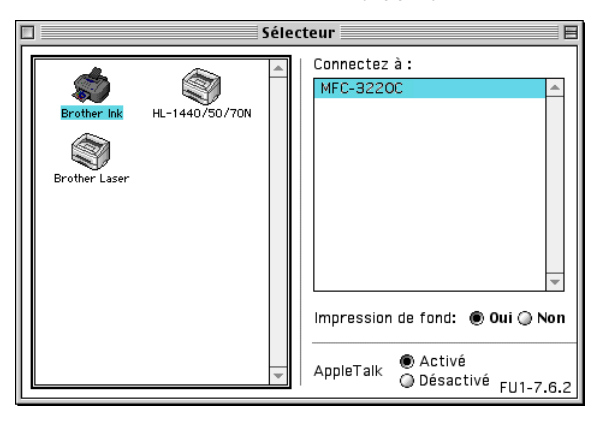

*2* Cliquez sur l'icône **Brother Ink**. À droite du **Sélecteur**, cliquez sur l'imprimante désirée. Fermez le **Sélecteur**.

#### **Pour imprimer un document :**

*3* Dans une application logicielle, telle que Presto! PageManager®, cliquez sur le menu **Fichier** et sélectionnez **Mise en page**. Changez, selon vos besoins, les paramètres suivants : **Taille papier**, **Epaisseur papier**, **Alimentation**, **Orientation** et **Mise à l'échelle**. Ensuite, cliquez sur **OK**.

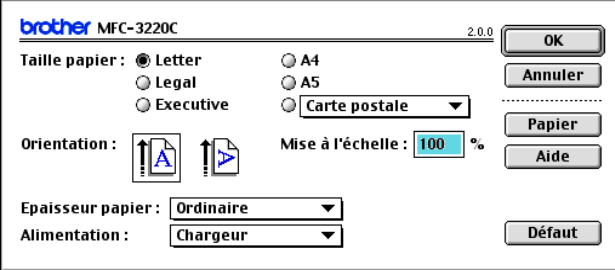

*4* Dans une application logicielle, telle que Presto! PageManager®, cliquez sur le menu **Fichier** et sélectionnez **Imprimer**. Cliquez sur **Imprimer** pour lancer l'impression.

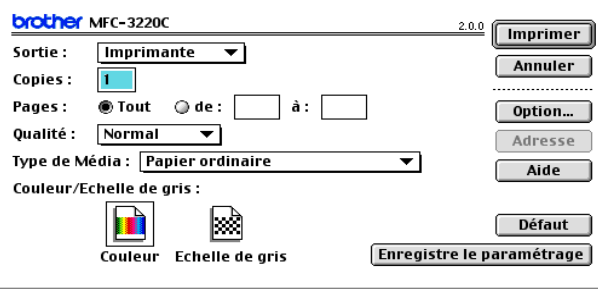

Si vous souhaitez modifier les paramètres **Copies**, **Pages**, **Qualité**, **Type de Média** et **Couleur/N**&**B**, sélectionnez-les avant de cliquer sur **Imprimer**.

Cliquez sur le bouton **Option** afin de modifier les paramètres **Document** et **Options d'impression**.

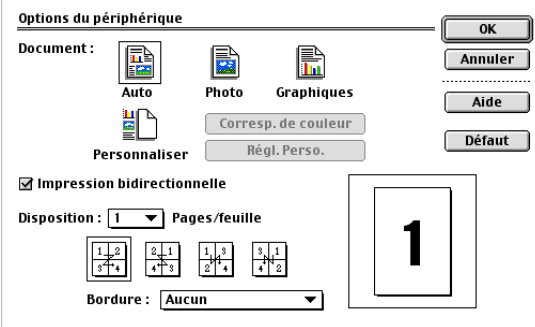

## **Utilisation du pilote d'imprimante de Brother sur Apple® Macintosh® (Mac OS® X)**

### **Sélection des options de mise en page**

*1* Dans une application logicielle, telle que Presto! PageManager®, cliquez sur le menu **Fichier** et sélectionnez **Format d'impression**. Prenez soin de sélectionner *MFC-XXXX (où XXXX correspond au modèle de votre appareil)* dans le menu contextuel **Pour**. Modifiez les paramètres **Papier**, **Orientation** et **Échelle**, puis cliquez sur **OK**.

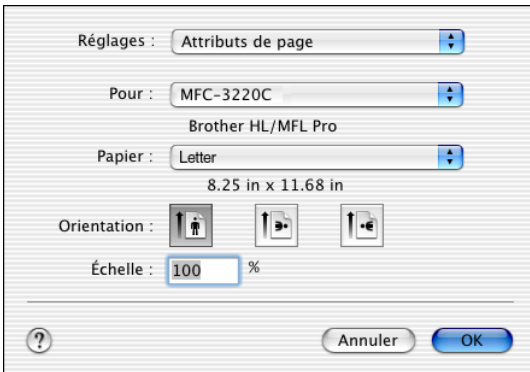

*2* Dans une application logicielle, telle que Presto! PageManager®, cliquez sur le menu **Fichier** et sélectionnez **Imprimer**. Cliquez sur **Imprimer** pour lancer l'impression.

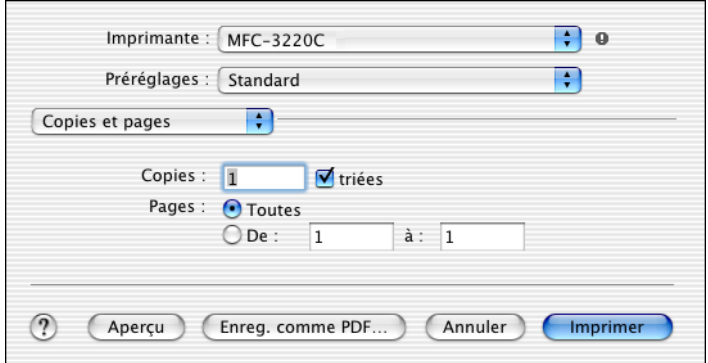

## **Sélection des options d'impression**

Pour contrôler les fonctions d'impression spéciales, sélectionnez **Paramètres d'impression** dans la boîte de dialogue Impression. Vous pouvez modifier les réglages de **Qualit**, **Type de support**, **Couleur/Echelle de gris** et **Impression bidirectionnelle** .

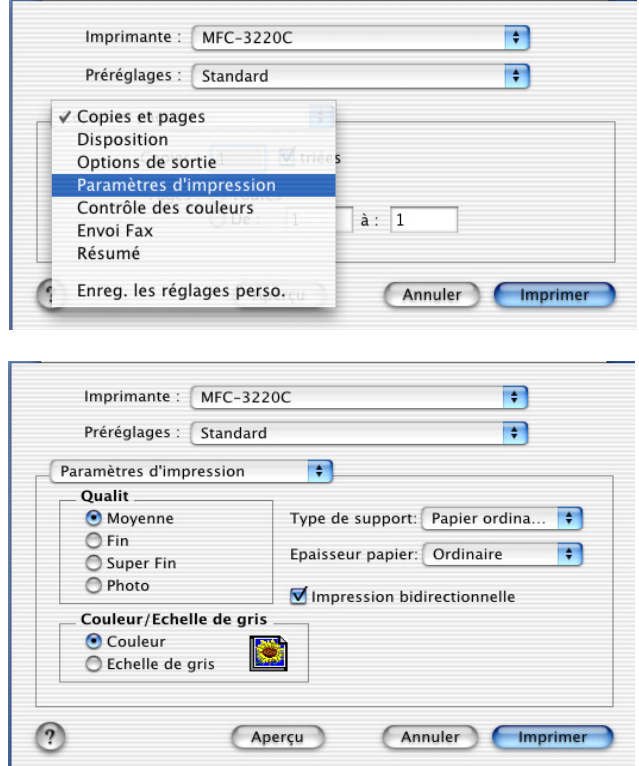

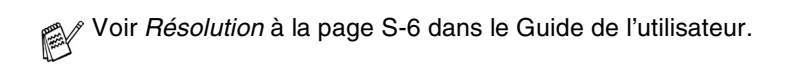

# **Envoi d'une télécopie depuis une application logicielle sous Macintosh®**

### <span id="page-162-0"></span>**Pour Mac OS® 8.6 - 9.2 uniquement**

Vous avez la possibilité d'envoyer des télécopies créées dans un logiciel sur Macintosh®. Pour ce faire, suivez les étapes ci-dessous :

- *1* Créez un document dans un logiciel sous Macintosh.
- *2* Pour envoyer une télécopie, sélectionnez **Imprimer** dans le menu **Fichier**.

La boîte de dialogue de l'imprimante apparaît alors :

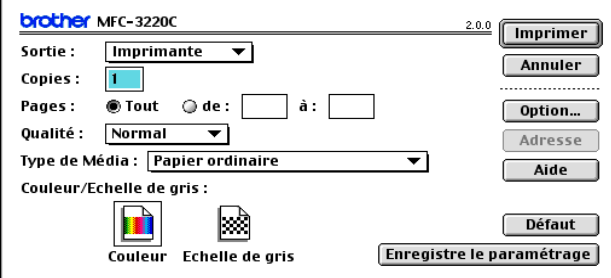

Quand vous sélectionnez *Imprimante*, le bouton dans le coin supérieur droit affiche **Imprimer** et le bouton **Adresse** est grisé.

*3* Dans le menu déroulant **Sortie**, sélectionnez *Télécopieur*.

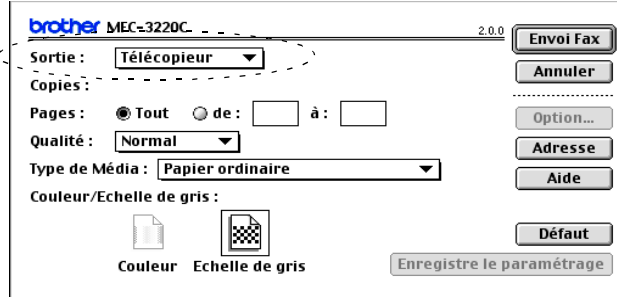

Quand vous sélectionnez *Télécopieur*, le bouton dans le coin supérieur droit affiche **Envoi Fax** et le bouton **Adresse** est accessible.

### *4* Cliquez sur **Envoi Fax**.

La boîte de dialogue **Envoi Fax** apparaît :

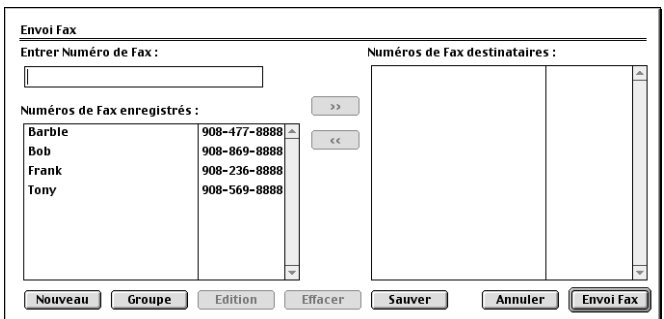

La boîte de dialogue **Envoi Fax** comporte deux volets. Le volet de gauche affiche les **Numéros de Fax enregistrés** et le volet de droite, les **Numéros de Fax destinataires** à mesure que vous les sélectionnez.

- *5* Pour munir une télécopie d'une adresse, entrez le numéro de télécopieur dans la zone de texte **Entrer Numéro de Fax**
- *6* Une fois la télécopie pourvue d'une adresse, cliquez sur **Envoi Fax**.

Pour sélectionner et envoyer seulement certaines pages du document, cliquez sur **OK** afin d'accéder à la boîte de dialogue Imprimer.

Si vous cliquez sur **Envoi Fax** sans avoir pourvu la télécopie d'une adresse, le message d'erreur suivant apparaîtra :

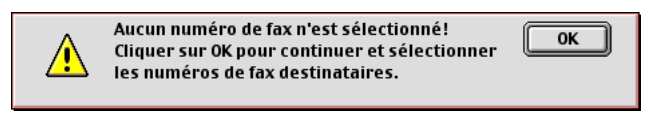

Cliquez sur **OK** pour ouvrir la boîte de dialogue **Envoi Fax**.

### **Envoi d'une télécopie PC Réseau depuis votre application logicielle sur Macintosh® (MFC-3320CN et MFC-3820CN uniquement)**

Vous avez la possibilité d'envoyer des télécopies créées dans un logiciel sur Macintosh®. Pour ce faire, suivez les étapes ci-dessous :

- *1* Suivez les étapes décrites aux pages 32 et 33 du Guide d'installation rapide.
- *2* Suivez les étapes décrites à la page [9-6.](#page-162-0)

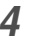

### <span id="page-164-0"></span>**Pour le système d'exploitation Mac OS® X seulement**

Vous avez la possibilité d'envoyer des télécopies créées dans un logiciel sur Macintosh<sup>®</sup>. Pour ce faire, suivez les étapes ci-dessous :<br>1 Créez un document dans un logiciel sous Macintosh

- *1* Créez un document dans un logiciel sous Macintosh.
- *2* Pour envoyer une télécopie, sélectionnez **Imprimer** dans le menu **Fichier**.

La boîte de dialogue de l'imprimante apparaît alors :

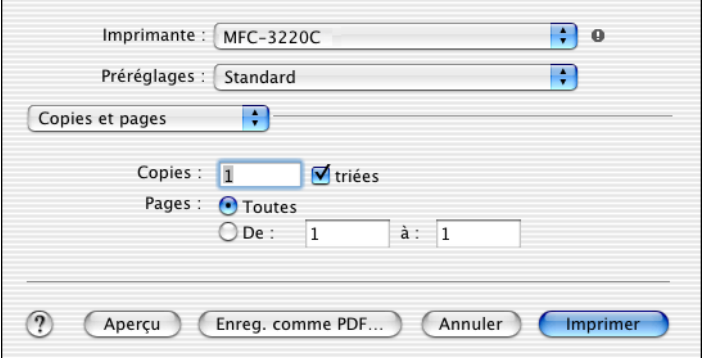

*3* Sélectionnez **Envoi Fax** dans le menu déroulant.

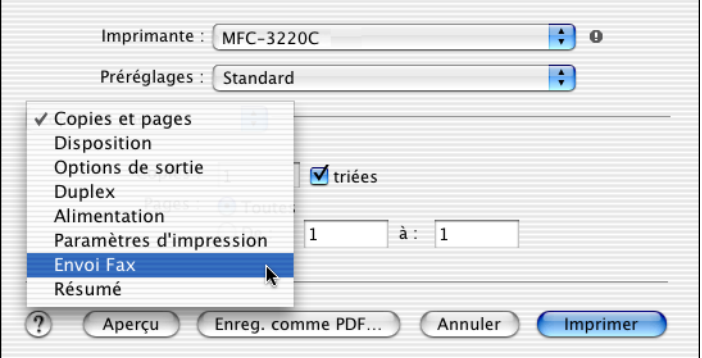

*4* Sélectionnez **Télécopieur** dans le menu déroulant **Sortie**.

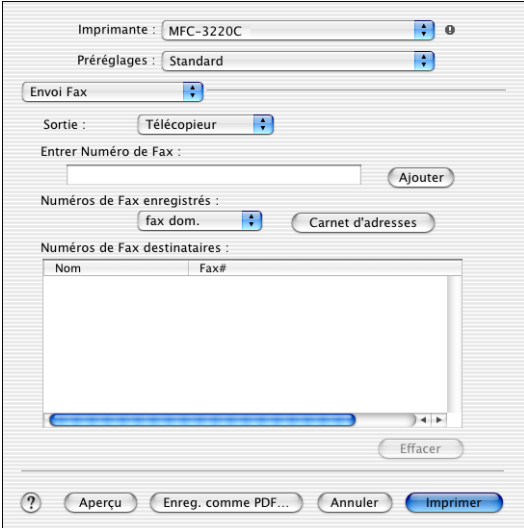

*5* Pour munir une télécopie d'une adresse, entrez le numéro de télécopieur dans la zone de texte **Entrer Numéro de Fax**, puis cliquez sur **Imprimer**.

Si vous souhaitez adresser une télécopie à plus d'un destinataire, cliquez sur **Ajouter** après la saisie du premier numéro de télécopieur. Les numéros des destinataires apparaissent dans la boîte de dialogue.

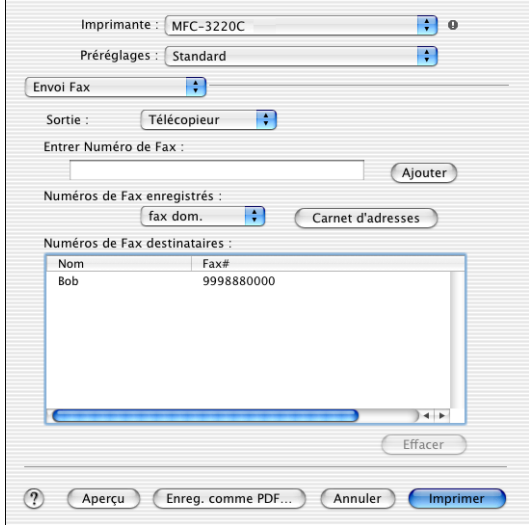

### **Glisser-déposer une « vCard » depuis l'application Carnet d'adresse Mac OS® X**

Vous avez la possibilité d'adresser une télécopie à l'aide d'un numéro de télécopieur enregistré dans une « vCard » (carte de visite électronique) de l'application Mac OS® vers le champ des numéros de télécopieurs destinataires.

- *1* Cliquez sur le bouton **Carnet d'adresses**.
- *2* Effectuez un glisser-déposer d'une « vCard » depuis l'application Carnet d'adresse Mac OS® X vers le champ **Numéros de Fax destinataires**.

Une fois la télécopie pourvue d'une adresse, cliquez sur **Imprimer**.

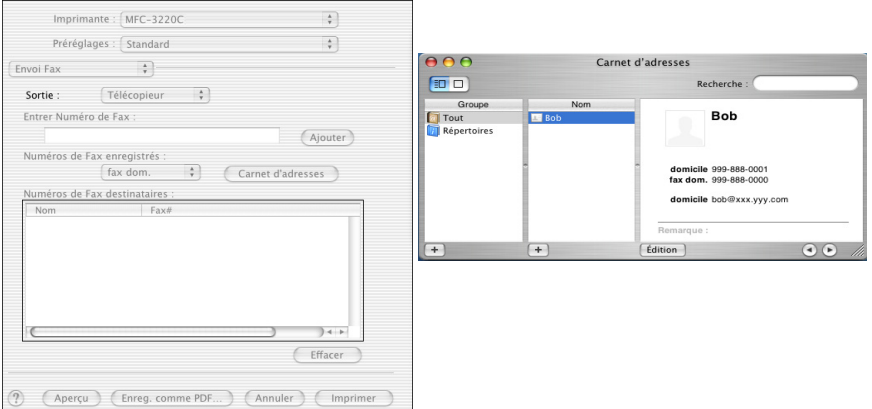

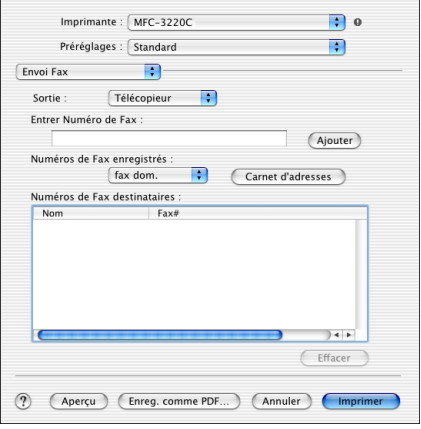

La « vCard » doit comporter un numéro de télécopieur de **fax dom.** ou de **domicile**.

Quand vous choisissez le numéro de télécopieur de **fax dom.** ou de **domicile** dans le menu déroulant **Numéros de fax enregistrés**, seul le numéro enregistré dans la catégorie sélectionnée du Carnet d'adresses de Mac OS® X sera utilisé. Si le numéro de télécopieur est enregistré dans seulement une des catégories, le numéro sera extrait, quelle que soit la catégorie sélectionnée (travail ou domicile).

### **Envoi d'une télécopie PC Réseau depuis votre application logicielle sur Macintosh® (MFC-3320CN et MFC-3820CN uniquement)**

Vous avez la possibilité d'envoyer des télécopies créées dans un logiciel sur Macintosh®. Pour ce faire, suivez les étapes ci-dessous :

- *1* Suivez les étapes décrites aux pages 34 et 35 du Guide d'installation rapide.
- *2* Suivez les étapes décrites à la page [9-8.](#page-164-0)

# **Numérisation depuis un Macintosh®**

Le logiciel de la machine Brother comporte un pilote de numérisation TWAIN destiné au Macintosh®. Ce pilote s'utilise avec n'importe quel logiciel prenant en charge le protocole TWAIN sur Macintosh®.

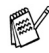

Numérisation Mac OS® X prise en charge par Mac OS® X 10.2.1 ou versions supérieures.

### **Accès au numériseur**

Exécutez votre logiciel compatible avec le protocole TWAIN sur Macintosh®. Lorsque vous utilisez le pilote TWAIN de Brother pour la première fois, configurez ce dernier comme pilote par défaut en choisissant **Sélectionner source** (ou l'autre nom de menu pour sélectionner le périphérique). Ensuite, pour chaque documents que vous allez numériser, choisissez **Acquérir image** ou **Numériser**. La boîte de dialogue Configuration du numériseur apparaît alors.

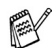

Les écrans présentés dans cette section correspondent à ceux de la version Mac OS® 9. Les écrans du Macintosh® peuvent varier selon votre système d'exploitation.

 $\ell$  La méthode de sélection de la source ou de la méthode de numérisation peut varier selon le logiciel utilisé.

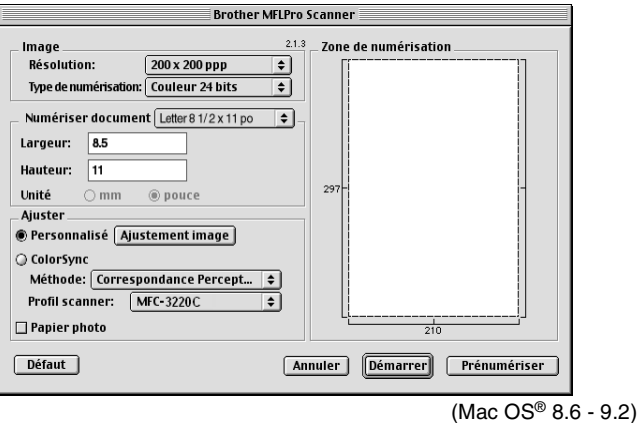

### **Numérisation d'une image vers le Macintosh®**

Vous pouvez numériser une page entière —**OU**—

une partie de la page (après en avoir effectué une prénumérisation).

### **Numérisation d'une page entière**

- <sup>1</sup> Placez votre document dans le l'alimentateur automatique de documents.<br>2 Dans la boîte de dialogue Configuration du pumériseur, modifiez, le cas
	- *2* Dans la boîte de dialogue Configuration du numériseur, modifiez, le cas échéant, les paramètres suivants :

**Résolution Type de numérisation Zone de numérisation Luminosité Contraste** 

*3* Cliquez sur **Démarrer**. Une fois la numérisation terminée, l'image apparaît dans votre logiciel de graphisme.

### **Prénumérisation d'une image**

La prénumérisation vous permet de numériser rapidement à faible résolution des images. Une reproduction réduite de cette image apparaît dans la fenêtre **Zone de numérisation**. Il s'agit d'un aperçu vous permettant de juger de son aspect. Grâce au bouton **Prénumériser**, vous pouvez recadrer l'image, c'est-à-dire choisir uniquement les segments intéressants. Lorsque l'aperçu vous satisfait, cliquez sur le bouton **Démarrer** pour numériser l'image.

- *1* Mettez votre document en place.
- *2* Cliquez sur **Prénumériser**.

La totalité de l'image est numérisée vers le Macintosh® et apparaît dans la **Zone de numérisation** de la boîte de dialogue Numériser :

*3* Pour numériser un segment de l'image prénumérisée, faites un cliquer-glisser de la souris pour effectuer un recadrement.

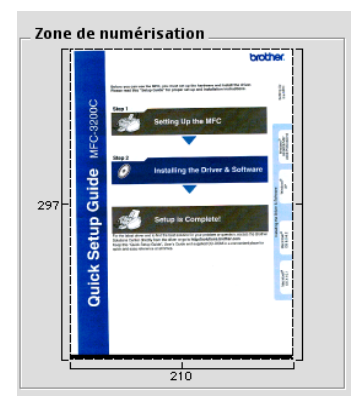

*4* Réinsérez le document d'origine dans l'alimentateur automatique de documents.

Si vous possédez un numériseur à plat et que vous placez le document sur la vitre lors de l'étape 1, passez directement à l'étape suivante.

- *5* Modifier les paramètres **Résolution**, **Type de numérisation** (niveau de gris), **Luminosité**, **Contraste** et **Taille** dans la boîte de dialogue Configuration du numériseur.
- *6* Cliquez sur **Démarrer**. Cette fois-ci, seul le segment recadré de l'image apparaît dans la zone de numérisation.
- *7* Vous pouvez retoucher l'image à l'aide de votre logiciel d'édition.

### **Description des paramètres de la fenêtre Numériseur**

### **Image**

#### **Résolution**

Dans le menu contextuel **Résolution**, choisissez la résolution de numérisation souhaitée. Plus le taux de la résolution est élevé, plus la netteté de l'image s'en trouve améliorée. Toutefois, une résolution élevée de numérisation nécessite plus d'espace mémoire et allonge le temps de transfert des données.

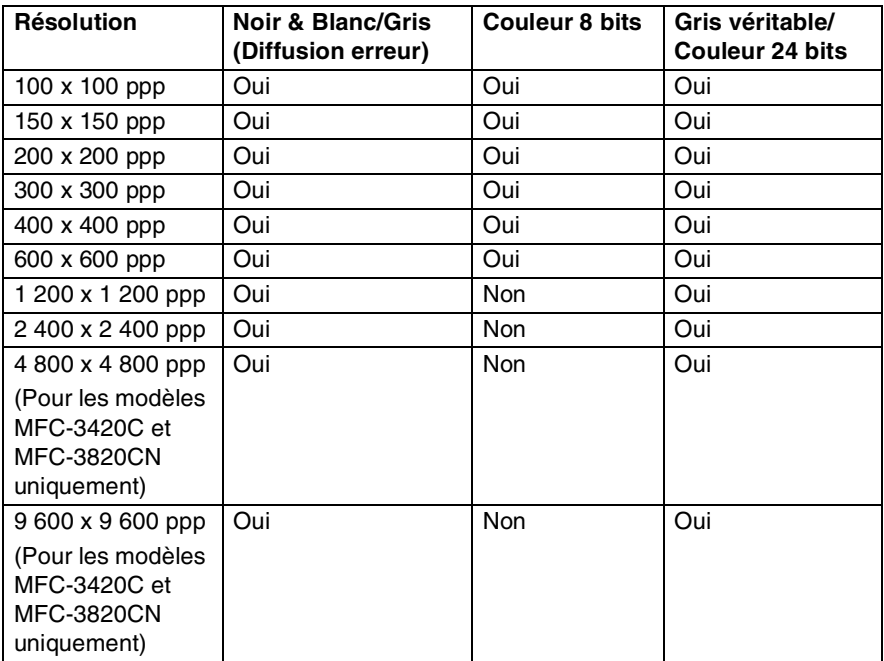

#### **Type de numérisation**

*Noir & Blanc*—réglez Type d'image sur *Noir et blanc* pour les textes ou les dessins au trait. Pour les photographies, choisissez Gris (diffusion d'erreurs) ou Vrai gris.

*Gris (Diffusion d'erreur)*—s'utilise pour les documents qui contiennent des photographies ou des graphiques. (La méthode de la diffusion d'erreurs consiste à simuler le gris par répartition de points noirs et non de points réellement gris dans une matrice déterminée.)

*Vrai gris*—s'utilise pour les documents qui renferment des photographies ou des graphiques. Cette méthode offre des images d'une plus grande précision grâce à un maximum de 256 teintes de gris. Les images en vrai gris nécessitant le plus d'espace mémoire, le transfert des données se fait le moins rapidement.

*Couleurs*— choisissez soit Couleur 8 bit, ce qui produit un nombre restreint de Couleur 8 bit, ou Couleur 24 bit, offrant ainsi une palette de 16,8 millions de couleurs. Si les fichiers d'image en Couleur 24 bits offrent l'avantage de la meilleure restitution chromatique possible, ils comportent l'inconvénient d'occuper trois fois plus d'espace que les fichiers créés en mode Couleur 8 bit.

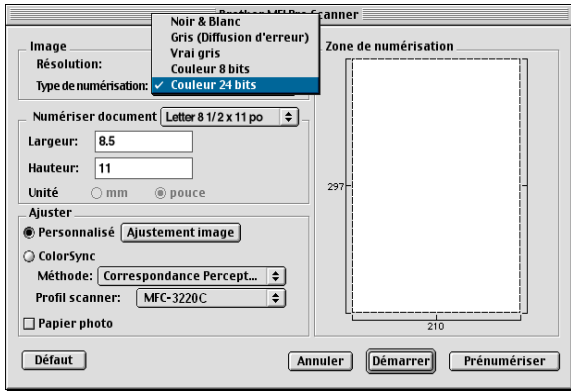

### **Zone de numérisation**

Réglez le **Format** sur une des valeurs suivantes :

- *Lettre (8,5 x 11 po)*
- *A4 (210 x 297 mm)*
- *Légal (8,5 x 14 po)*
- *A5 (148 x 210 mm)*
- *B5 (182 x 257 mm)*
- *Exécutif (7,25 x 10,5 po)*
- *Carte de viste (90 x 60 mm)* (Pour les modèles MFC-3420C et MFC-3820CN uniquement)
- *Format personnalisé (format réglable par l'utilisateur de 0,35 x 0,35 po à 8,5 x 14 po ou de 8,9 x 8,9 mm à 216 x 356 mm)*

Après avoir choisi un format personnalisé, vous pouvez modifier la zone de numérisation. Appuyez sur le bouton de la souris et maintenez-le enfoncé tout en faisant glisser la souris afin de recadrer l'image.

**Largeur :** indiquez la largeur du format personnalisé.

**Hauteur :** indiquez la longueur du format personnalisé.

### **Format des cartes de visite (MFC-3420C et MFC-3820CN uniquement)**

Si vous possédez un numériseur à plat (MFC-3420C ou MFC-3820CN), vous pouvez numériser des cartes de visite. Pour effectuer la numérisation des cartes de visite, sélectionnez le format Carte de visite (90 x 60 mm) et placez la carte au centre de la vitre du numériseur.

Lorsque vous numérisez des photographies ou d'autres images en vue de les intégrer dans un logiciel de traitement de texte ou un logiciel de graphisme, il serait judicieux d'essayer différents réglages de contraste, de résolution ou différents modes. Ainsi, vous serez en mesure de déterminer lesquels des réglages produisent les meilleurs résultats.

### **Réglages des paramètres d'image**

#### **Luminosité**

Rajustez la **Luminosité** de façon à obtenir les meilleurs résultats. Le pilote TWAIN de Brother offre une gamme de 100 niveaux de luminosité (compris entre -50 et 50). La valeur par défaut est réglée sur « 0 », ce qui représente la « moyenne ».

Pour modifier le niveau de **Luminosité**, déplacez la barre de défilement vers la droite pour éclaircir ou vers la gauche pour assombrir. Vous pouvez aussi taper la valeur souhaitée dans la case prévue à cet effet. Cliquez sur **OK**.

Si l'image numérisée est trop claire, diminuez la valeur de luminosité et recommencez la numérisation.

Si l'image numérisée est trop sombre, augmentez la valeur de luminosité et refaites la numérisation.

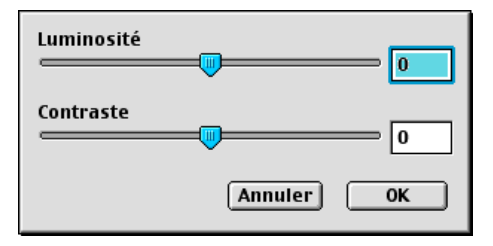

#### **Contraste**

Vous ne pouvez rajuster le paramètre **Contraste** que si vous avez sélectionné un des niveaux de gris. Si Noir et blanc est le **Type de numérisation**, ce paramètre n'est pas accessible.

L'augmentation du niveau de **Contraste** (déplacez la barre de défilement vers la droite) met l'accent sur les zones clairs-obscurs, tandis que la diminution du niveau de **Contraste** (déplacez la barre de défilement vers la gauche) rehausse les détails dans les zones grises. Au lieu d'utiliser la barre de défilement, vous pouvez taper la valeur souhaitée dans la case prévue à cet effet. Cliquez sur **OK**.

# **Utilisation de Presto! PageManager®**

Presto! PageManager® est une application logicielle spécialement conçue pour la gestion de documents électroniques. Étant compatible avec la plupart des logiciels d'édition d'images et de traitement de texte, Presto! PageManager® permet une gestion conviviale de tous les fichiers stockés sur l'ordinateur. Vous pouvez facilement gérer vos documents d'origine, modifier vos courriels et vos fichiers en plus d'importer vos documents d'origine à l'aide du logiciel OCR intégré à Presto! PageManager®.

Si la machine vous sert de numériseur, il serait bon d'installer Presto! PageManager®, Pour installer Presto! PageManager®, reportez-vous au Guide d'installation rapide.

L'intégratité du Guide de l'utilisateur de NewSoft Presto! PageManager® 4.0 se trouve sur le CD-ROM pour Macintosh fourni avec votre machine.

### **Faits saillants**

- OCR : En une étape, numérisez une image ; Presto! reconnaît le texte et vous permet de le modifier dans un texteur.
- Boutons Numériser : Numérisez des documents d'origine et ouvrez-les à l'aide d'une application désignée en une seule étape.
- Édition d'images : Rehaussez l'aspect de vos images, recadrez-les, pivotez-les ou ouvrez-les dans un éditeur d'images de votre choix.
- Annotations : Ajoutez des commentaires, des timbres ou des dessins effaçables à vos images.
- Fenêtre Vue de l'arborescence : Visualisez l'arborescence de vos dossiers et organisez-les pour en simplifier le chemin d'accès.
- Fenêtre Timbres-poste : Visualisez vos fichiers sous forme de timbres-poste pour en faciliter l'identification.

### **Configuration système nécessaire pour l'installation de Presto! PageManager®**

- Processeur PowerPC
- Système d'exploitation 8.6 à 9.X, OS10.1, ou versions ultérieures
- Lecteur CD-ROM
- Disque dur d'une capacité minimale de 120 Mo (espace mémoire libre)

#### **Éléments recommandés :**

- Adaptateur vidéo à couleur 8 bits ou plus
- Logiciels de messagerie électronique : Eudora ou Outlook Express

### **Soutien technique**

[États-Unis]

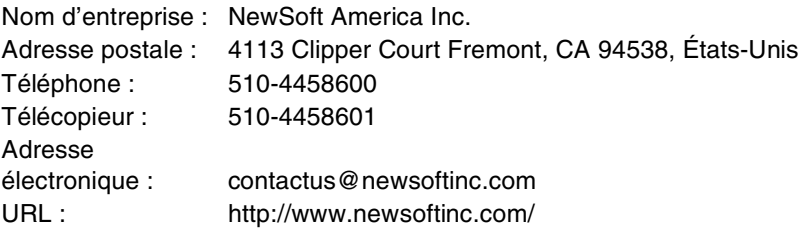

#### [Canada]

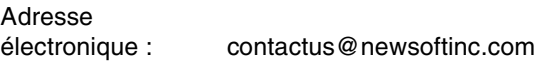

# **Configuration à distance du MFC (Mac OS® X)**

L'application Configuration à distance (Remote Setup) du MFC vous permet de configurer rapidement la machine en tirant profit de la vitesse et de la facilité de programmation de votre Macintosh®. Grâce à cette application, vous pouvez automatiquement télécharger les réglages de la machine vers le Macintosh® qui affiche alors ces réglages à l'écran. De plus, si vous effectuez des modifications, vous pouvez télécharger les réglages actualisés également vers la machine.

L'icône de l'application « Configuration à distance » de la machine se trouve dans le classeur Macintosh®

DD/Bibliothèque/Imprimantes/Brother/Utilitaire.

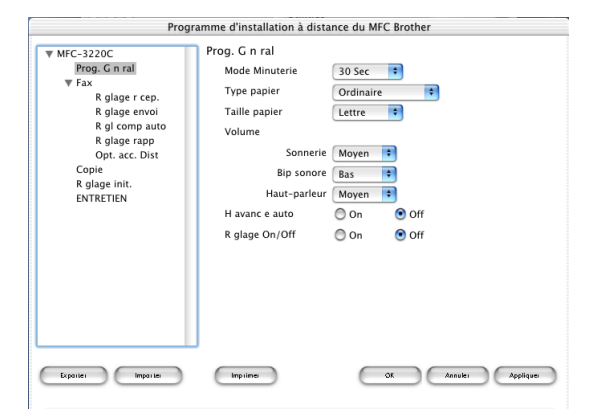

#### **OK**

Lancez cette commande pour télécharger les données vers la machine et quitter l'application Configuration à distance. Si un message d'erreur venait à s'afficher, entrez à nouveau les données appropriées. Cliquez sur **OK**.

#### **Annuler**

Lancez cette commande pour quitter l'application Configuration à distance sans télécharger les données vers la machine.

#### **Appliquer**

Lancez cette commande pour télécharger les données vers la machine sans quitter l'application Configuration à distance.

#### **Imprimer**

Lancez cette commande pour imprimer les éléments sélectionnés sur la machine. L'impression n'est possible qu'après l'achèvement du téléchargement des données vers la machine. Cliquez sur **Appliquer** pour télécharger les nouvelles données vers la machine, puis cliquez sur **Imprimer**.

#### **Exporter**

Lancez cette commande pour enregistrer les réglages actuels dans un fichier. **Importer**

Lancez cette commande pour extraire les paramètre dans un fichier.

## **Utilisation du PhotoCapture Center sur Macintosh® (MFC-3320CN et MFC-3820CN uniquement)**

Vous avez la possibilité d'accéder à la carte mémoire insérée dans la machine depuis votre Macintosh®.

## **Système d'exploitation Mac OS**® **8.6 uniquement**

Vous devez télécharger le logiciel « USB Mass Storage Support 1.3.5 » depuis le site Web d'Apple® Macintosh®.

*1* Insérez une carte mémoire, telle que SmartMedia®, CompactFlash®, Memory Stick® ou SecureDigital dans votre machine. L'icône du disque amovible apparaît sur le bureau.

Si désirez créer un nom identifiant le volume de la carte mémoire, ce nom s'affichera à la place de « Disque amovible ».

- 2 Cliquez deux fois sur l'icône Disque amovible. Les fichiers et les dossiers enregistrés sur votre carte mémoire s'affichent à l'écran.
- 3 Vous pouvez modifier les fichiers et les sauvegarder dans un autre lecteur sur votre Macintosh®.

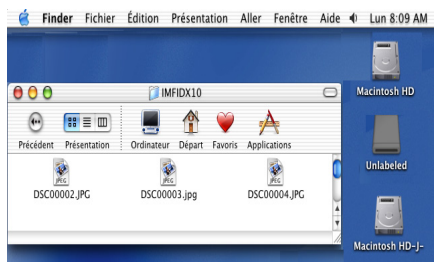

*4* Fermez toutes les applications qui exécutent des données stockées sur la carte mémoire et glissez l'icône du disque amovible dans la corbeille avant de retirer la carte mémoire de la machine.

Photo Capture Center™ ne lit qu'une carte mémoire à la fois. Il est donc inutile d'insérer plus d'une carte à la fois.

Veillez à NE PAS débrancher le cordon d'alimentation, le câble USB, ni n'enlever la carte mémoire SmartMedia®, CompactFlash®, Memory Stick® SecureDigital de la machine lorsque cette dernière effectue la lecture des données de la carte (le témoin DÉL clignote alors). Sinon, vous risquez de perdre les données ou d'endommager la carte.
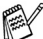

Pendant que la machine effectue des impressions à l'aide du PhotoCapture Center™, le Macintosh® ne peut pas accéder au PhotoCapture Center™ pour effectuer des opérations.

Magic Gate Memory Stick peut être utilisé, mais les données musicales conservées sur la carte (bâton) ne peuvent être lues.

# *<sup>3</sup>***Indice**

## **B**

Brother Control Center [utilisation et configuration .3-1](#page-58-0)

## **L**

Logiciel [Brother Control Center .....3-1](#page-58-0) [ScanSoft® Paper Port® ..2-24](#page-53-0)

## **N**

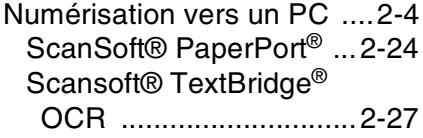

#### **P**

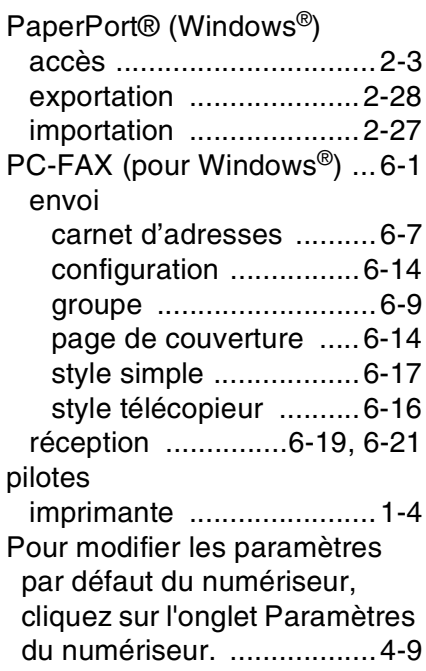

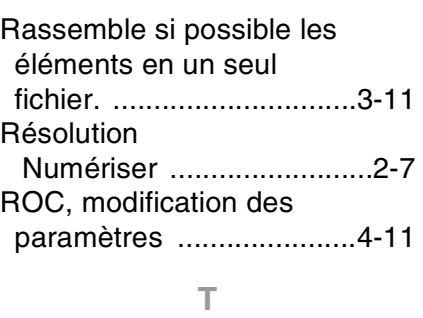

**R**

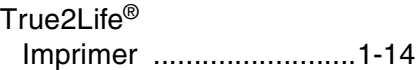

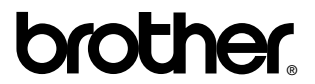

La Corporation Brother Internationale (Canada) Ltée 1 rue Hôtel de Ville, Dollard-des-Ormeaux, QC, CANADA H9B 3H6

#### **Visitez-nous sur le Web : http://www.brother.com**

Ces appareils sont destinés au Canada seulement. Nous ne pouvons les conseiller pour d'autres pays car ils pourraient violer les règlements en matière de télécommunications et être incompatibles avec les conditions d'alimentation électrique. **L'utilisation des modèles destinés au CANADA dans d'autres pays s'effectue aux risques de l'utilisateur et elle entraîne l'annulation de la garantie**.